# Operating Instructions **Liquiline System CA80AM**

Colorimetric analyzer for ammonium

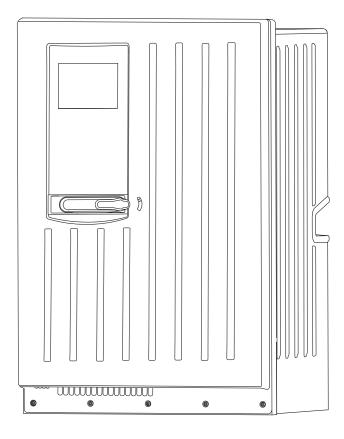

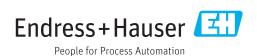

### Table of contents

| 1          | Document information                       | 5   9        | 9            | Commissioning                                                                  | . 45       |
|------------|--------------------------------------------|--------------|--------------|--------------------------------------------------------------------------------|------------|
| 1.1        | Warnings                                   | 5            | 9.1          | Preparatory steps                                                              | . 45       |
| 1.2        | Symbols                                    |              | 9.2          | Function check                                                                 |            |
| 1.3        | Symbols at the device                      |              | 9.3          | Switching ON the measuring device                                              | . 48       |
| 1.4        | Documentation                              | 6            | 9.4          | Setting the operating language                                                 |            |
|            |                                            | 9            | 9.5          | Configuring the measuring device                                               | . 48       |
| 2          | ,                                          | 7            | 10           | Operation                                                                      | 50         |
| 2.1        | 1 - 1 - 1 - 1 - 1 - 1 - 1 - 1 - 1 - 1 -    | ′            |              | Operation                                                                      |            |
| 2.2        |                                            |              | 10.1         | General settings                                                               |            |
| 2.3        | F                                          |              | 10.2         | Analyzer                                                                       |            |
| 2.4        | r                                          | I            | 10.3         | Sample preparation                                                             |            |
| 2.5        | Product safety                             |              | 10.4         | Current inputs                                                                 |            |
|            |                                            |              | 10.5         | Binary inputs and outputs                                                      |            |
| 3          | Device description 1                       | ·            | 10.6         | Signal outputs                                                                 |            |
| 3.1        | Device design                              | .0           | 10.7         | Additional functions                                                           | . 88       |
| 3.2        | Measuring system                           | 0            |              |                                                                                |            |
| 3.3        | Equipment architecture                     |              | 11           | Diagnostics and troubleshooting                                                |            |
|            |                                            |              | 11.1         | General troubleshooting                                                        |            |
| 4          | Incoming acceptance and product            |              | 11.2<br>11.3 | Diagnostic information on local display Diagnostic information via web browser |            |
|            | identification 1                           | <i>c</i>     | 11.4         | Diagnostic information via fieldbus                                            |            |
| 4.1        |                                            |              | 11.5         | Adapting the diagnostic information                                            |            |
| 4.1<br>4.2 | Product identification                     |              | 11.6         | Overview of diagnostic information                                             | 115        |
| 4.3        |                                            |              | 11.7         | Pending diagnostic messages                                                    |            |
| 4.4        |                                            |              | 11.8         | Diagnostics list                                                               |            |
|            | certificates and approvals                 |              | 11.9         | Logbooks                                                                       |            |
| 5          | Installation                               |              |              | System information                                                             |            |
| 5.1        | Installation conditions                    |              |              | Simulation                                                                     |            |
| 5.2        | Mounting the analyzer on a wall 2          |              |              | Device test                                                                    |            |
| 5.3        | Mounting the analyzer on a base 2          |              |              | Resetting                                                                      |            |
| 5.4        | Post-installation check 2                  |              |              | Operating time information                                                     |            |
|            |                                            |              |              | Firmware history                                                               |            |
| 6          | Electrical connection                      |              |              |                                                                                | 40-        |
| 6.1        | Connecting the analyzer                    |              | 12           | Maintenance                                                                    | 135        |
| 6.2        | Connecting sample preparation 2            |              | 12.1         | Maintenance schedule                                                           | 135        |
| 6.3        | Connecting the sensors and additional      |              | 12.2         | Cleaning                                                                       | 136        |
| 6.4        |                                            |              | 12.3         | Replacing reagents                                                             | 138        |
| 6.5        | Ensuring the degree of protection          | .   '        | 12.4         | Carry out zero point calibration                                               | 138        |
| 6.6        | Post-connection check                      |              | 12.5         | Replacing the hoses                                                            | 139        |
| 0.0        | Tool connection eneck                      |              | 12.6<br>12.7 | Replace filter mats                                                            | 140        |
| 7          | System integration                         |              | 12.7         | Replacing the dispensers                                                       | 140<br>141 |
|            | 3                                          | <b>~</b>   . | 12.9         | Decommissioning                                                                | 142        |
| 7.1        |                                            | 00           | 14.7         | Decommosioning                                                                 | 112        |
| 7.2        |                                            | 39           | 1 2          | Donois                                                                         | 1 /. /.    |
| 7.3        | Fieldbuses 4                               |              | 13           | Repair                                                                         | 144        |
| _          |                                            | _            | 13.1         | Spare parts                                                                    | 144        |
| 8          | Operation options 4                        | _            | 13.2         | Return                                                                         |            |
| 8.1        | Overview                                   | 1            | 13.3         | Disposal                                                                       | 147        |
| 8.2        | Access to the operating menu via the local |              | 1 /.         | Aggagarias                                                                     | 140        |
| 0 2        | 1 3                                        | . 2          | 14           | Accessories                                                                    | 148        |
| 8.3        | Configuration options 4                    | 13           | 14.1         | Sample preparation                                                             | 148        |

| 14.2  | Consumables for CA80AM             | 148 |
|-------|------------------------------------|-----|
| 14.3  | Maintenance kit CAV800             | 149 |
| 14.4  | Cleaner CY820 (for hoses of sample |     |
|       | preparation system and of          |     |
|       | sample collecting vessel)          | 149 |
| 14.5  | Upgrade kits CAZ800                | 149 |
| 14.6  | Sensors                            | 150 |
| 14.7  | Additional functionality           | 153 |
| 14.8  | Measuring cable                    | 154 |
| 14.9  | Software                           | 154 |
| 14.10 | Other accessories                  | 154 |
|       |                                    |     |
| 15    | Technical data                     | 155 |
|       |                                    |     |
|       |                                    | 1.0 |
| Index | ζ                                  | 169 |

### 1 Document information

### 1.1 Warnings

| Structure of information                                                                                           | Meaning                                                                                                    |
|----------------------------------------------------------------------------------------------------|----------------------------------------------------------------------------------------------------|
| ▲ DANGER  Causes (/consequences)  If necessary, Consequences of non-compliance (if applicable)  Corrective action  | This symbol alerts you to a dangerous situation. Failure to avoid the dangerous situation <b>will</b> result in a fatal or serious injury. |
| ▲ WARNING  Causes (/consequences)  If necessary, Consequences of non-compliance (if applicable)  Corrective action | This symbol alerts you to a dangerous situation. Failure to avoid the dangerous situation <b>can</b> result in a fatal or serious injury.  |
| Causes (/consequences) If necessary, Consequences of non-compliance (if applicable)  Corrective action             | This symbol alerts you to a dangerous situation. Failure to avoid this situation can result in minor or more serious injuries.             |
| NOTICE Cause/situation If necessary, Consequences of non-compliance (if applicable) Action/note                    | This symbol alerts you to situations which may result in damage to property.                                                               |

### 1.2 Symbols

| Symbol       | Meaning                           |
|--------------|-----------------------------------|
| 1            | Additional information, tips      |
| $\checkmark$ | Permitted or recommended          |
| ×            | Not permitted or not recommended  |
|              | Reference to device documentation |
|              | Reference to page                 |
|              | Reference to graphic              |
| L <b>+</b>   | Result of a step                  |

### 1.3 Symbols at the device

| Symbol     | Meaning                                         |
|------------|-------------------------------------------------|
| <u>^</u> i | Reference to device documentation               |
| 4          | Caution: Hazardous voltage                      |
|            | Warning: Risk of injury from rotating cogwheels |

### 1.4 Documentation

The following instructions complement these Operating Instructions and are available on the product pages on the internet:

- Brief Operating Instructions for Liquiline System CA80AM, KA01158C
- Operating Instructions for Memosens, BA01245C
  - Software description for Memosens inputs
  - Calibration of Memosens sensors
  - Sensor-specific diagnostics and troubleshooting
- Guidelines for communication via fieldbus and web server
  - PROFIBUS, SD01188C
  - Modbus, SD01189C
  - Web server, SD01190C
  - EtherNet/IP, SD01293C
- Special documentation on reagents: CY80AM
- Documentation on other devices in the Liquiline platform:
  - Liquiline CM44xR (DIN rail device)
  - Liquiline System CAT8x0 (sample preparation)
  - Liquistation CSFxx (sampler)
  - Liquiport CSP44 (sampler)

### 2 Basic safety instructions

### 2.1 Requirements for the personnel

- Installation, commissioning, operation and maintenance of the measuring system may be carried out only by specially trained technical personnel.
- The technical personnel must be authorized by the plant operator to carry out the specified activities.
- The electrical connection may be performed only by an electrical technician.
- The technical personnel must have read and understood these Operating Instructions and must follow the instructions contained therein.
- Faults at the measuring point may only be rectified by authorized and specially trained personnel.
- Repairs not described in the Operating Instructions provided must be carried out only directly at the manufacturer's site or by the service organization.

### 2.2 Designated use

Liquiline System CA80AM is a wet-chemical analyzer for the almost continuous determination of the concentration of ammonium in liquid media.

The analyzer is designed for use in the following applications:

- Monitoring and optimization of the cleaning capacity of municipal and industrial wastewater treatment plants
- Monitoring and optimization of activated sludge basins
- Monitoring of the wastewater treatment plant outlet for documentation purposes
- Control of industrial wastewater treatment

Use of the device for any purpose other than that described, poses a threat to the safety of people and of the entire measuring system and is therefore not permitted. The manufacturer is not liable for damage caused by improper or non-designated use.

### 2.3 Occupational safety

As the user, you are responsible for complying with the following safety conditions:

- Installation quidelines
- Local standards and regulations
- Regulations for explosion protection

#### Electromagnetic compatibility

- The product has been tested for electromagnetic compatibility in accordance with the applicable European standards for industrial applications.
- The electromagnetic compatibility indicated applies only to a product that has been connected in accordance with these Operating Instructions.

### 2.4 Operational safety

- 1. Before commissioning the complete measuring point, verify that all connections are correct. Ensure that electrical cables and hose connections are undamaged.
- 2. Do not operate damaged products, and protect them against unintentional operation. Label the damaged product as defective.
- 3. If faults cannot be rectified, products must be taken out of service and protected against unintentional operation.
- 4. Keep this door closed when not carrying out service and maintenance work.

### **A** CAUTION

### Analyzer in operation and during maintenance activities

Risk of injury and infection from medium

- ▶ Before hoses are released make sure that no action, such as the pumping of sample, is currently running or is due to start soon.
- ► Wear protective clothing, goggles and gloves or take other suitable measures to protect yourself.
- ▶ Wipe up any escaping reagent using a disposable cloth and rinse with clear water. Then dry the cleaned areas with a cloth.

### **A** CAUTION

### Risk of injury from door stop mechanism

▶ Always open the door fully to ensure the door stop engages properly.

### 2.5 Product safety

### 2.5.1 State of the art

The product is designed to meet state-of-the-art safety requirements, has been tested, and left the factory in a condition in which it is safe to operate. The relevant regulations and European standards have been observed.

Devices connected to the analyzer must comply with the applicable safety standards.

### 2.5.2 IT security

We only provide a warranty if the device is installed and used as described in the Operating Instructions. The device is equipped with security mechanisms to protect it against any inadvertent changes to the device settings.

IT security measures in line with operators' security standards and designed to provide additional protection for the device and device data transfer must be implemented by the operators themselves.

### 3 Device description

### 3.1 Device design

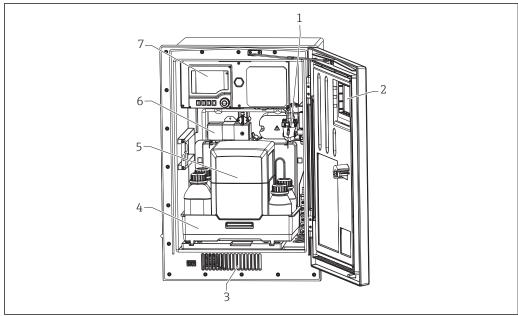

A0032090

■ 1 Example of a Liquiline System CA80 with cooling module

- 1 Sample collecting vessel (optional)
- 2 Window
- 3 Air vent for cooling
- 4 Bottle tray for reagents and standard
- 5 Reagent insulation box (optional)
- 6 Photometer
- 7 Controller

### 3.2 Measuring system

A complete measuring system comprises:

- Liquiline System CA80AM analyzer in the specified configuration
- Reagents and standard solutions (to be ordered separately)
- Liquiline System CAT8x0 sample preparation (optional)

Microfiltration (Liquiline System CAT810)

- Function: pressure pipe sampling + filtration
- Sieve filter, 50 µm
- Control via CA80

Optional: time control via integrated timer

- Backflushing, with compressed air or water
- Panel version or integration into analyzer stand
- Application: wastewater treatment plant outlet

Membrane filtration (Liquiline System CAT820), ceramic filter version

- Function: sampling + filtration
- Ceramic membrane filter cartridge; pore size 0.1 µm
- Communication via Memosens protocol, control via CA80
- Backflushing with compressed air (version with Memosens technology)
- Easy installation with Flexdip CYH112 (TI00430C)
- Application: sludge activation, wastewater treatment plant outlet, surface water

Membrane filtration (Liquiline System CAT860)

- Function: sampling + filtration
- Ceramic membrane filter cartridge; pore size 0.1 µm
- Communication via Memosens protocol, control via CA80
- Automatic backflush function with cleaning solution and compressed air
- Easy installation with FlexdipCYH112 (TI00430C)
- Application: wastewater treatment plant inlet

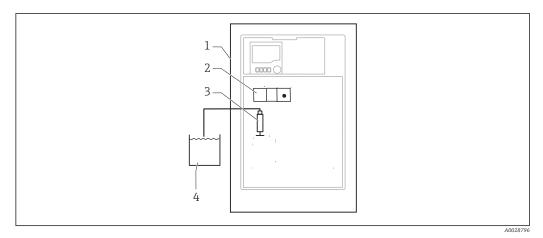

- 2 Measuring system with Liquiline System, self-priming
- 1 Liquiline System CA80
- 2 Photometer
- 3 Dosing dispenser
- 4 Particle-free sample

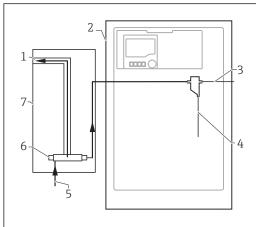

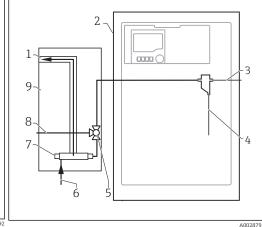

- 3 Measuring system with Liquiline System CAT810
- 1 Overflow
- 2 Liquiline System CA80
- 3 Sample collecting vessel overflow
- 4 Sample
- 5 Pressurized sample
- 6 Filter unit
- 7 Liquiline System CAT810

- 4 Measuring system with Liquiline System CAT810 and cleaning valve
- 1 Overflow
- 2 Liquiline System CA80
- 3 Sample collecting vessel overflow
- 4 Sample
- 5 Cleaning valve
- 6 Pressurized sample
- 7 Filter unit
- 8 Purge connection (compressed air or water)
- 9 Liquiline System CAT810

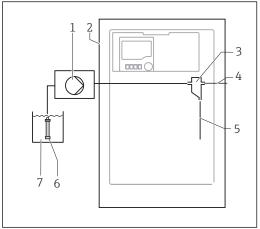

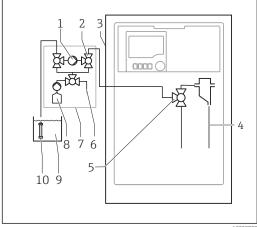

**₽** 5 Measuring system with Liquiline System CAT820

- 1 Pump
- 2 3 Liquiline System CA80
- Sample collecting vessel
- 4 Sample collecting vessel overflow
- Sample
- 6 Filter (ceramic)
- Medium

#### **₽** 6 Measuring system with Liquiline System CAT860

- 1 Pump
- Valve
- 2 3 Liquiline System CA80
- Sample
- Valve
- 6 Compressed air
- Liquiline System CAT860
- Cleaning solution 8
- Medium
- Filter (ceramic)

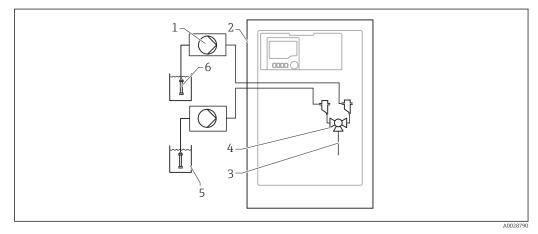

**₽** 7 Measuring system with two Liquiline Systems CAT820

- 1 Pump
- 2 Liquiline System CA80
- 3 Sample
- 4 Valve
- 5 Medium
- Filter (ceramic)

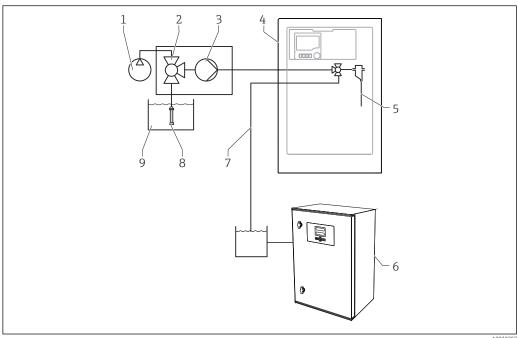

- № 8  ${\it Measuring system with Liquiline System CA80, Liquiline System CA7820 and second analyzer}$
- Backflushing with compressed air (optional) 1
- 2 Valve (optional)
- 3 Pump
- 4 Liquiline System CA80
- 5 Sample

- 6 Second analyzer
- 7 Sample to second analyzer
- 8 Filter (ceramic)
- 9 Medium

### 3.3 Equipment architecture

### 3.3.1 Slot and port assignment

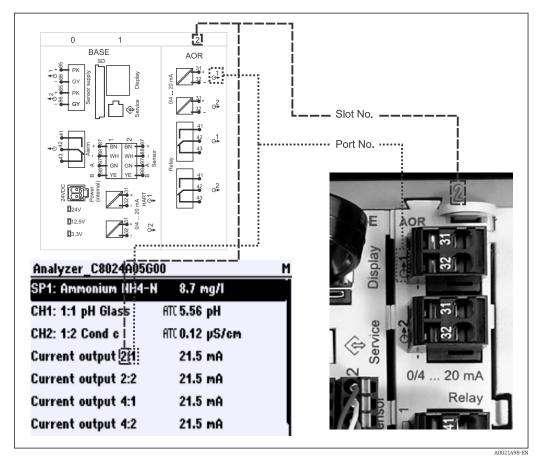

 $\blacksquare$  9 Slot and port assignment of hardware and presentation on the display

The electronics configuration follows a modular concept:

• There are several slots for electronics modules. These are referred to as "slots".

- These slots are numbered consecutively in the housing. Slots 0 and 1 are always reserved for the basic module.
- Each electronics module has one or more inputs and outputs or relays. Here they are all collectively known as "ports".
- Ports are consecutively numbered per electronics module and are recognized automatically by the software.
- Outputs and relays are named according to their function, e.g. "current output", and are displayed with the slot and port numbers in ascending order.
   Example:

"Current output 2:1" shown on the display means: slot 2 (e.g. AOR module) : port 1 (current output 1 of the AOR module)

- Inputs are assigned to measuring channels in the ascending order of "slot:port number" Example:
  - "SP1: Ammonium shown on the display means:Sampling point SP1 is assigned to analyzer measuring channel 1.
  - "CH1: 1:1 pH glass" shown on the display for sensors means:
     Channel 1 (CH1) is slot 1 (basic module): port 1 (input 1) and a pH glass sensor is connected here.

### 3.3.2 Terminal diagram

The unique terminal name is derived from:

Slot no. : Port no. : Terminal

### Example, NO contact of a relay

Device with 4 inputs for digital sensors, 4 current outputs and 4 relays

- Base module BASE-E (contains 2 sensor inputs, 2 current outputs)
- 2DS module (2 sensor inputs)
- 2AO module (2 current outputs)
- 4R module (4 relays)

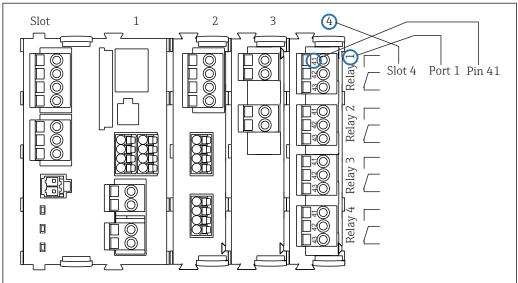

 $\blacksquare$  10 Creating a terminal diagram using the example of the NO contact (terminal 41) of a relay

A0025105

# 4 Incoming acceptance and product identification

### 4.1 Incoming acceptance

- 1. Verify that the packaging is undamaged.
  - Notify your supplier of any damage to the packaging.

    Keep the damaged packaging until the matter has been settled.
- 2. Verify that the contents are undamaged.
  - Notify your supplier of any damage to the delivery contents. Keep the damaged products until the matter has been settled.
- 3. Check the delivery for completeness.
  - └ Check it against the delivery papers and your order.
- 4. Pack the product for storage and transportation in such a way that it is protected against impact and moisture.
  - The original packaging offers the best protection.

    The permitted ambient conditions must be observed (see "Technical data").

If you have any questions, please contact your supplier or your local sales center.

#### **NOTICE**

#### Incorrect transportation can damage the analyzer

► Always use a lifting truck or a fork-lift to transport the analyzer.

### 4.2 Product identification

### 4.2.1 Nameplate

Nameplates can be found:

- On the inside of the door on the bottom right, or on the front in the bottom right-hand corner
- On the packaging (adhesive label, portrait format)

The nameplate provides you with the following information on your device:

- Manufacturer identification
- Order code
- Extended order code
- Serial number
- Firmware version
- Ambient and process conditions
- Input and output values
- Measuring range
- Activation codes
- Safety information and warnings
- Certificate information
- Approvals as per version ordered
- ► Compare the data on the nameplate with your order.

#### 4.2.2 Manufacturer address

Endress+Hauser Conducta GmbH+Co. KG Dieselstraße 24 D-70839 Gerlingen

### 4.3 Scope of delivery

The scope of delivery comprises:

- 1 analyzer in the version ordered with optional hardware
- 1 print version of Brief Operating Instructions in the language ordered
- 1 Maintenance Manual
- Optional accessories

If you have any questions, please contact your supplier or local sales center.

### 4.4 Certificates and approvals

### 4.4.1 **C€** mark

The product meets the requirements of the harmonized European standards. As such, it complies with the legal specifications of the EU directives. The manufacturer confirms successful testing of the product by affixing to it the CE mark.

#### 4.4.2 EAC

The product has been certified according to guidelines TP TC 004/2011 and TP TC 020/2011 which apply in the European Economic Area (EEA). The EAC conformity mark is affixed to the product.

### 4.4.3 cCSAus

The product meets the requirements as per "CLASS 2252 06 - Process Control Equipment" and "CLASS 2252 86 - Process Control Equipment". It is tested to Canada and USA standards: CAN/CSA-C22.2 No. 61010-1-12 UL Std. No. 61010-1 (3<sup>rd</sup> Edition).

### 5 Installation

### **A** CAUTION

Incorrect transportation or installation can cause injury and damage the device

- ► Always use a lifting truck or a fork-lift to transport the analyzer. Two people are needed for the installation.
- ► Lift the device by the recessed grips.
- ► In the case of the version with the analyzer stand, make sure that the housing is fixed to the floor.
- ► Check that the analyzer is fully hooked into the wall holder unit at the top and bottom and secure it to the upper wall holder unit using the securing screw.

### 5.1 Installation conditions

### 5.1.1 Installation options

The analyzer can be mounted in three different ways:

- As an independent table-top device
- Mounted on a wall
- Mounted on a base

### 5.1.2 Dimensions

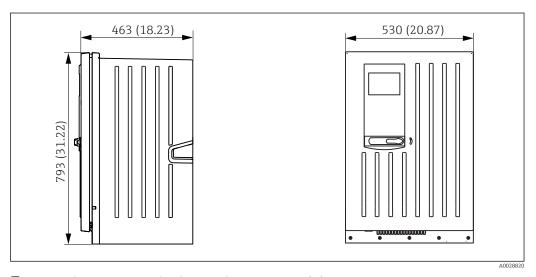

 $\blacksquare$  11 Liquiline System CA80 closed version, dimensions in mm (in)

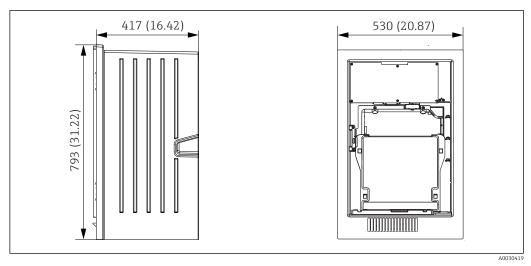

■ 12 Liquiline System CA80 open version, dimensions in mm (in)

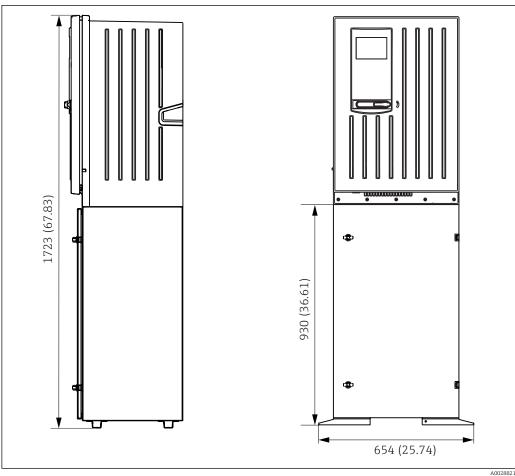

**■** 13 Liquiline System CA80 with base, dimensions in mm (in)

#### 5.1.3 Installation site

Note the following when erecting the device:

- Make sure that the wall has sufficient load-bearing capacity and is fully perpendicular.
- Mount the device on a level surface (with additional base).
- Protect the device against additional heating (e.g. from heaters).
- Protect the device against mechanical vibrations.
- Protect the device against corrosive gases, e.g. hydrogen sulfide (H<sub>2</sub>S).

- Make sure that the fluid can drain freely without any siphoning effects.
- Make sure air can circulate freely on the front of the housing.
- Make sure that analyzers which are delivered as open analyzers (i.e. analyzers without a
  door) are only set up in closed areas or are installed in a protective cabinet or similar
  facility.

### 5.2 Mounting the analyzer on a wall

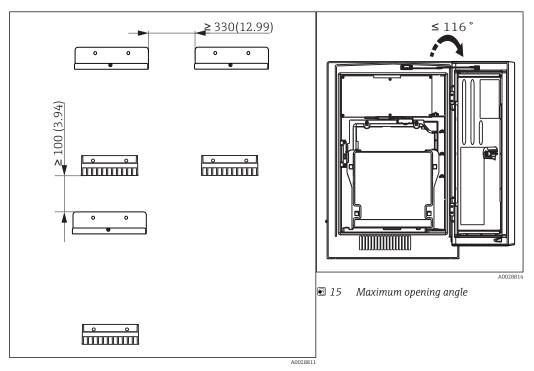

■ 14 Minimum spacing required for mounting. Engineering unit mm (in).

Mounting materials for securing the device to the wall (screws, wall plugs) are not included in the delivery and must be provided by the client.

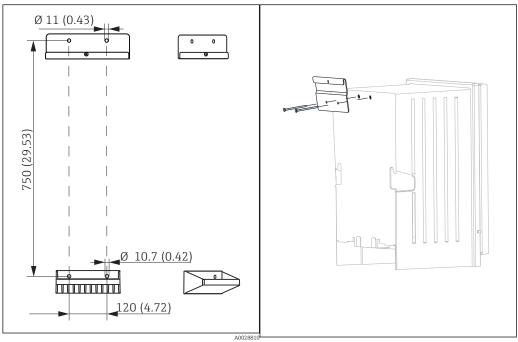

■ 16 Holder unit dimensions. Engineering unit mm ■ 17 Securing the holder unit on the housing (inch)

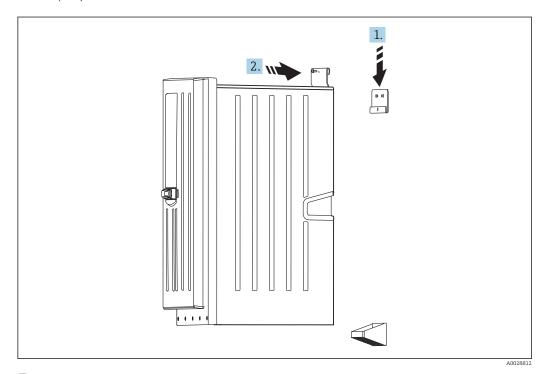

 $\blacksquare$  18 Hooking into the wall holder unit

- 1. Hook the analyzer into the wall holder unit.
- 2. Secure the two top parts of the wall holder unit with the screw supplied.

### 5.3 Mounting the analyzer on a base

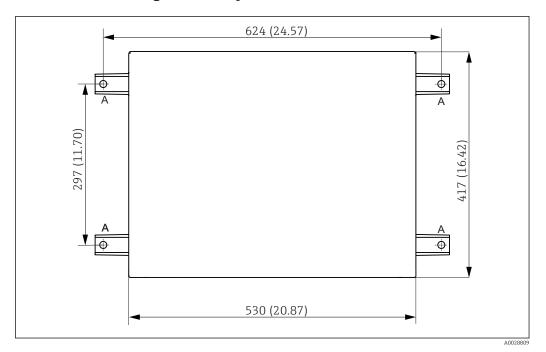

- 19 Foundation plan
- A Fasteners (4 x M10)
- --- Dimensions of Liquiline System CA80

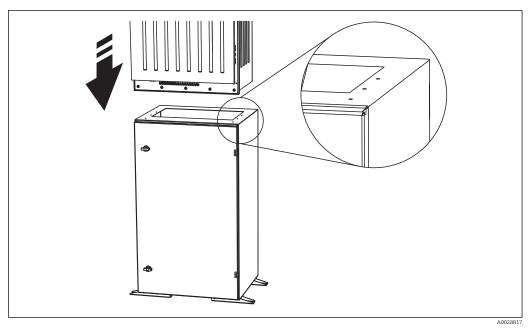

- 20 Securing the base
- 1. Screw the base to the ground.
- 2. Have two people lift the analyzer and place it on the base. Use the recessed grips.
- 3. Screw the base to the analyzer using the 6 screws supplied.

### 5.4 Post-installation check

After mounting, check all the connections to ensure they are secure.

### 6 Electrical connection

#### **WARNING**

#### Device is live

Incorrect connection may result in injury or death

- ▶ The electrical connection may be performed only by an electrical technician.
- ▶ The electrical technician must have read and understood these Operating Instructions and must follow the instructions contained therein.
- ▶ **Prior** to commencing connection work, ensure that no voltage is present on any cable.
- ▶ Before establishing the electrical connection, verify that the pre-installed power cable meets the local national electrical safety specifications.

### 6.1 Connecting the analyzer

#### **NOTICE**

#### The device does not have a power switch

- ➤ You must install the device near (distance < 3 m (10 ft)) an easily accessible and fused plug socket so that it can be disconnected from the power supply.
- Compliance with the protective grounding specifications is mandatory when installing the device.

### 6.1.1 Cable types

Analog, signal and transmission cables: e.g. LiYY  $10 \times 0.34 \text{ mm}^2$ 

### 6.1.2 Routing the cables

- 1. Remove all liquid-bearing suction lines from the liquid manager.
- 2. Remove the bottle tray (1) by lifting up the recessed grip slightly and then pulling it towards the front.
- 3. Remove the cover (2) that is hooked into place.

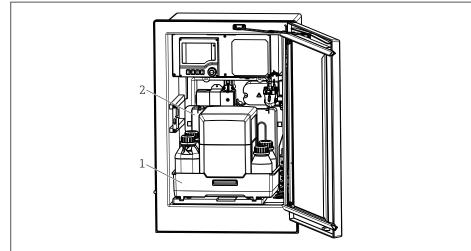

A0028

- 1 Bottle trav
- 2 Cover
- 4. Using a Torx screwdriver (T25), release the six screws on the carrier board (3) and fold out the board towards the front. For convenience of handling, hook the carrier board onto the locking plate.

5. Using a Phillips head screwdriver, release the six screws on the electronics compartment cover (4) and fold out the cover towards the front.

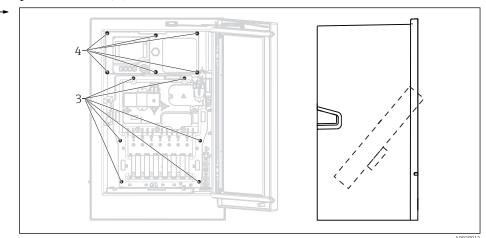

- 3 Screws of carrier board
- 4 Screws of electronics compartment cover
- 6. Route the cables on the rear panel of the device so that they are properly protected. Cable glands are available for the cable entry.

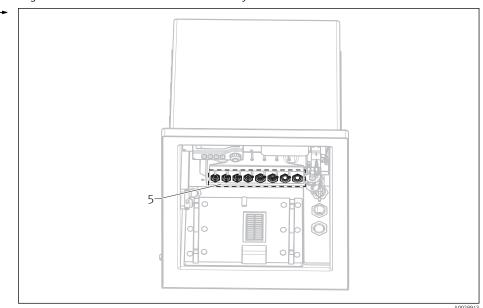

- 5 Cable glands
- In the case of order versions with G' and NPT cable glands, the pre-mounted cable glands with an M-thread must be replaced by the G' or NPT glands enclosed.

This does not affect the M32 hose glands.

For cabinet versions, the cable length is approx. 4.3 m (14.1 ft) from the housing floor.

For analyzer stands, the cable length is approx.  $3.5\ m$  ( $11.5\ ft$ ) from the foundation.

The terminal connection is located under an additional protective cover in the upper section of the device.

- 7. Use the six screws to secure the electronics compartment cover after connecting.
- 8. Use the six screws to secure the carrier plate after connecting.

### 6.1.3 Connecting 24 V devices

- In the case of devices with a 24 V power supply, the connection cross-section must be at least 2.5 mm² and may not exceed 4 mm². With 24V power supply, a current of up to 10A can flow. For this reason pay attention to the voltage drop on the supply line. The voltage at the device terminals must be within the specified range (see "Supply voltage" section).
- 1. To access the electronics compartment, proceed as described in the "Routing the cables" section.
- 2. Guide the 24V connecting cable from below through the cable gland on the inner rear panel of the device and feed it upwards into the electronics compartment.
- 3. Establish the connection as per  $\rightarrow \square 21$ ,  $\square 25$

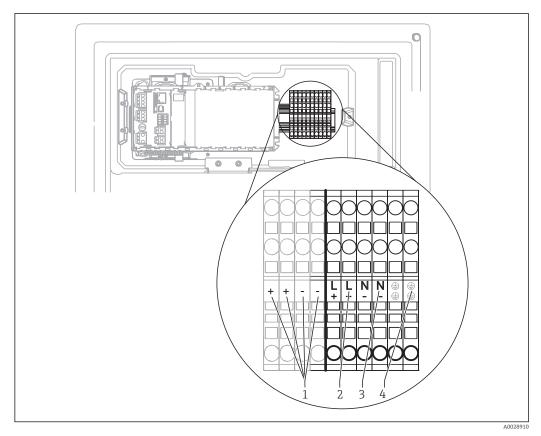

21 Terminal assignment

- 1 Internal 24 V voltage
- 2 Power supply: +24 V
- 3 Power supply: -24 V
- 4 Assignment: protective ground

### **6.2** Connecting sample preparation

## 6.2.1 Connecting the optional cleaning valve of Liquiline System CAT810

- 1. Disconnect the mains pluq.
- 2. To fold out the carrier board towards the front, proceed as described in the "Routing the cables" section.

- 3. Guide the cable through the cable gland.
- In the case of order versions with G and NPT cable glands, the pre-mounted cable glands with an M-thread must be replaced by the G or NPT glands enclosed.

This does not affect the M32 hose glands.

Compliance with the protective grounding specifications is mandatory when installing the device.

4. Remove the protective cover in the upper right-hand corner.

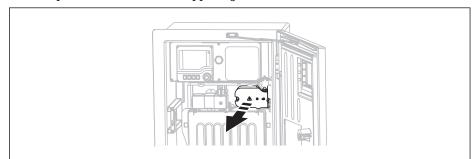

A002892

5. Connect the cleaning valve to the following plug-in terminals:

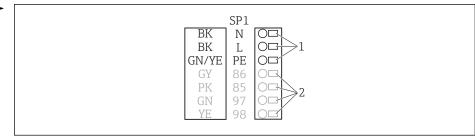

A002892

- 22 Liquiline System CAT810 connection
- 1 Liquiline System CAT810, 100 to 120 V/200 to 240 V AC
- 2 Are not used
- 6. Secure the protective cover after connecting. Make sure that no cables or hoses are jammed
- 7. Use the six screws to secure the carrier plate after connecting.

# 6.2.2 Connecting the optional hose heater and communication between the CAT820/CAT860 and the analyzer

Only use terminated genuine cables where possible. The sensor cable, fieldbus cable and Ethernet cable must be shielded cables.

Cable sample (does not necessarily correspond to the genuine cable supplied)

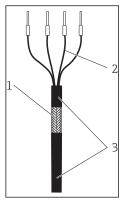

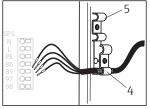

 24 Inserting the cable

- Shielding clamp for Memosens supply and power supply
- Cable clamp for hose heating

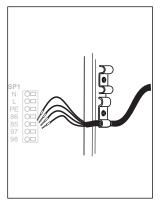

**2**5 **2**5 Tighten the screw (2 Nm)

- Terminated cable
- Outer shield (exposed)
- 2 Cable cores with ferrules
- Cable sheath (insulation)
- 1. Disconnect the mains plug.
- 2. To fold out the carrier board towards the front, proceed as described in the "Routing the cables" section.
- 3. Release a suitable hose gland on the right-hand underside of the analyzer and remove the dummy plug from the gland.
- 4. Guide the spiral hose through the hose gland.
- In the case of order versions with G' and NPT cable glands, the pre-mounted cable glands with an M-thread must be replaced by the G or NPT glands enclosed.

This does not affect the M32 hose glands.

Compliance with the protective grounding specifications is mandatory when installing the device.

5. Remove the protective cover in the upper right-hand corner.

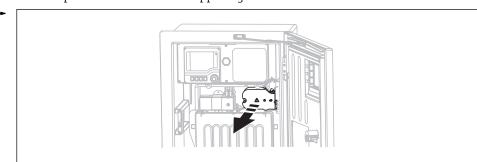

- 6. Route the cable in the housing in such a way that the **exposed** cable shield fits into one of the cable clamps and the cable cores can be easily routed as far as the plug-in terminals.
- 7. Screw on the cable clamp and clamp the cable in place. Then tighten the screw of the cable clamp.

8. Connect the cable or cables (depending on the version) to the following plug-in terminals:

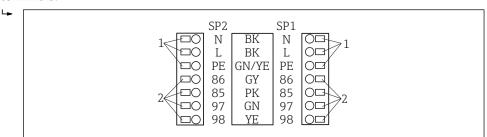

■ 26 Connection of Liquiline System CAT820 / 860

- 1 Hose heater 100 to 120 V/200 to 240 V AC (optional)
- 2 Connections for Memosens and communication with analyzer (optional)
- 9. Secure the protective cover after connecting. Make sure that no cables or hoses are jammed.
- **10.** Use the six screws to secure the carrier plate after connecting.

### 6.3 Connecting the sensors and additional modules

# 6.3.1 Overview of connection compartment in the controller housing

The controller housing has a separate connection compartment. Release the 6 screws in the electronics compartment cover (1) to open the compartment:

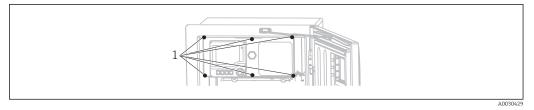

1 Screws of electronics compartment cover

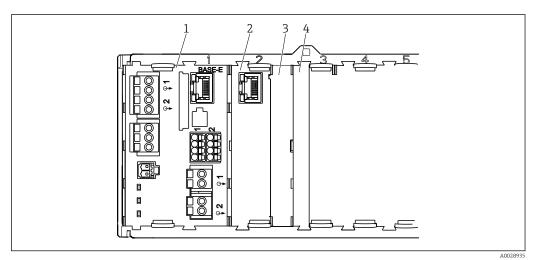

27 Connection compartment in the controller housing

- 1 E basic module
- 2 Analyzer interface
- 3 Dummy cover
- 4 Module cover

28

#### E base module

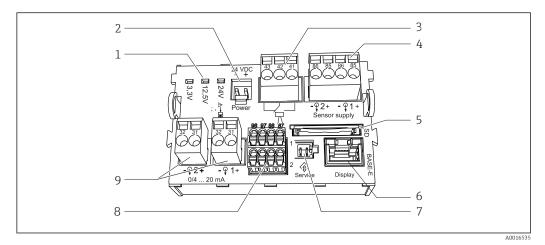

■ 28 E basic module

1 Indicator LEDs

SD card slot

- 2 Voltage connection 1)
- 3 Alarm relay connection
- 4 Power supply for digital fixed cable sensors with Memosens protocol
- 6 Slot for display cable 1)
- 7 Service interface 1)
- 8 Connections for 2 Memosens sensors (optional)
- 9 Current outputs

1) Internal device connection. Do not disconnect the plug!

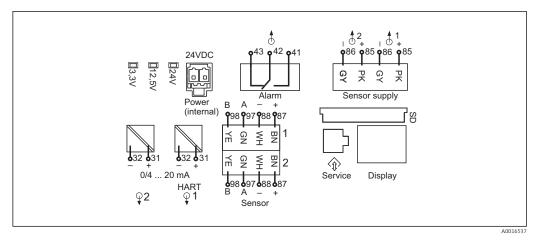

 $\blacksquare$  29 E basic module wiring diagram

### 6.3.2 Connecting the sensors

nly use terminated genuine cables where possible.

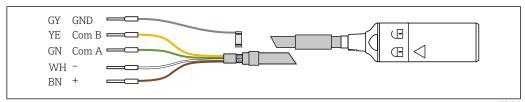

 $\blacksquare$  30 Example of Memosens data cable CYK10

A002401

Connecting the ferrules of the sensor cable to the E basic module

- 1. To access the electronics compartment, proceed as described in the "Routing the cables" section.
- 2. Guide the sensor connecting cable from below through the cable gland on the inner rear panel of the device and feed it upwards into the electronics compartment.
- 3. Establish the connection as per  $\rightarrow \blacksquare 30, \blacksquare 29$
- 4. Ground the outer shield of the cable via the metal gland under the E basic module.

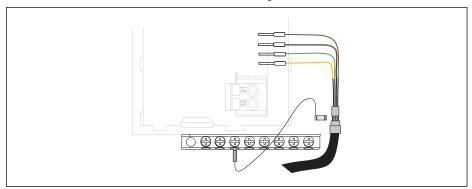

■ 31 Terminal strip

### 6.3.3 Connecting additional inputs, outputs or relays

### **A** WARNING

#### Module not covered

No shock protection. Danger of electric shock!

- ► If you are modifying or extending your hardware, always fill the slots from left to right. Do not leave any gaps.
- ▶ If all of the slots are not occupied: Always insert a dummy cover or end cover in the slot to the right of the last module → 🖸 27, 🖺 28. This ensures the that unit is shockprotected.
- ► Always ensure shock protection is guaranteed particularly in the case of relay modules (2R, 4R, AOR).

### Digital inputs and outputs

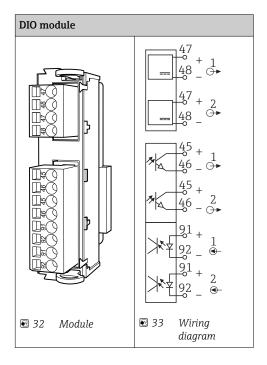

### **Current inputs**

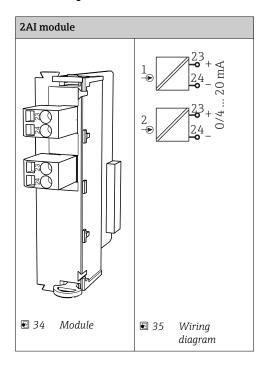

### **Current outputs**

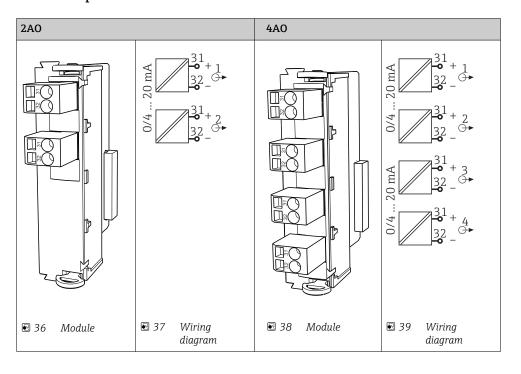

### Relay

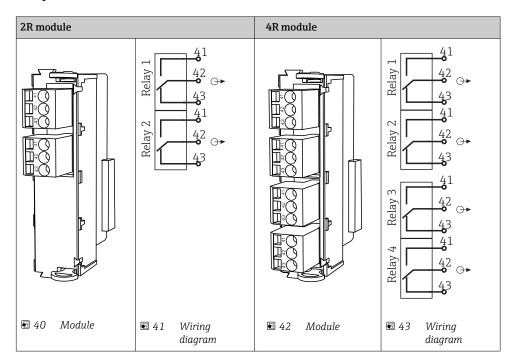

Example: Connecting the cleaning unit 71072583 for CAS40D

#### NOTICE

### Power consumption too high for the Liquiline alarm relay

Can cause irreparable damage to the base module

▶ Only connect the cleaning unit to terminals of an additional module (AOR, 2R or 4R), **not** to the alarm relay of the base module.

Example: Connecting the Chemoclean CYR10 injector cleaning unit

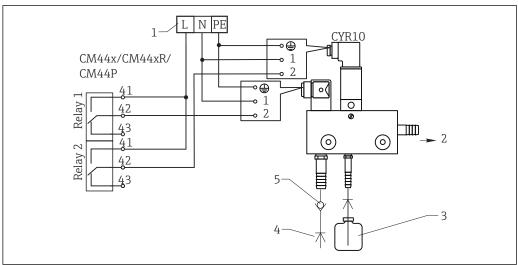

 $\blacksquare$  44 Connecting the CYR10 injector cleaning unit

- 1 External power supply
- 2 Cleaner to spray head
- 3 Container with cleaner
- 4 Motive water 2 to 12 bar (30 to 180 psi)
- 5 Backflow valve (to be provided by the customer)

### 6.3.4 Connecting digital communication

### Module 485

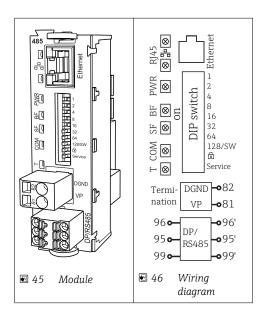

Endress+Hauser 33

A0028598

| Terminal | PROFIBUS DP   | Modbus RS485 |
|----------|---------------|--------------|
| 95       | A             | В            |
| 96       | В             | A            |
| 99       | Not connected | С            |
| 82       | DGND          | DGND         |
| 81       | VP            | VP           |

### LEDs on front of module

| LED  | Description     | Color | Description                                                                                                    |
|------|-----------------|-------|----------------------------------------------------------------------------------------------------|
| RJ45 | LNK/ACT         | GN    | <ul> <li>Off = Connection is not active</li> <li>On = Connection is active</li> <li>Flashing = Data transmission</li> </ul> |
| RJ45 | 10/100          | YE    | <ul> <li>Off = Transmission rate 10 MBit/s</li> <li>On = Transmission rate 100 MBit/s</li> </ul>                            |
| PWR  | Power           | GN    | Supply voltage is applied and module is initialized                                                                         |
| BF   | Bus failure     | RD    | Bus failure                                                                                                    |
| SF   | System failure  | RD    | Device error                                                                                                    |
| COM  | Communication   | YE    | Modbus message sent or received                                                                                             |
| Т    | Bus termination | YE    | <ul><li>Off = No termination</li><li>On = Termination is used</li></ul>                                                     |

### DIP switches on front of module

| DIP     | Factory<br>setting | Assignment                                                                                                    |
|---------|--------------------|----------------------------------------------------------------------------------------------------|
| 1-128   | ON                 | Bus address (→ "Commissioning/communication")                                                                                                    |
| û       | OFF                | Write protection: "ON" = configuration not possible via the bus, only via local operation                                                                                                    |
| Service | OFF                | If the switch is set to "ON", the user settings for Ethernet addressing are saved and connection settings programmed into the device at the factory are activated: IP address=192.168.1.212, Subnet mask=255.255.255.0, Gateway=0.0.0.0, DHCP=Off.  If the switch is set to "OFF", the saved user settings are reactivated. |

### Module ETH

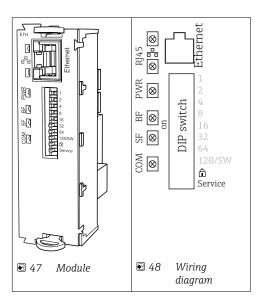

### LEDs on front of module

| LED  | Designation    | Color | Description                                                                                                    |
|------|----------------|-------|----------------------------------------------------------------------------------------------------|
| RJ45 | LNK/ACT        | GN    | <ul> <li>Off = Connection is not active</li> <li>On = Connection is active</li> <li>Flashing = Data transmission</li> </ul> |
| RJ45 | 10/100         | YE    | <ul> <li>Off = Transmission rate 10 MBit/s</li> <li>On = Transmission rate 100 MBit/s</li> </ul>                            |
| PWR  | Power          | GN    | Supply voltage is applied and module is initialized                                                                         |
| BF   | Bus failure    | RD    | Not used                                                                                                    |
| SF   | System failure | RD    | Device error                                                                                                    |
| COM  | Communication  | YE    | Modbus message sent or received                                                                                             |

### DIP switches on front of module

| DIP     | Factory<br>setting | Assignment                                                                                                    |
|---------|--------------------|----------------------------------------------------------------------------------------------------|
| 1-128   | ON                 | Bus address ( $\rightarrow$ "Commissioning/communication")                                                                                                    |
| â       | OFF                | Write protection: "ON" = configuration not possible via the bus, only via local operation                                                                                                    |
| Service | OFF                | If the switch is set to "ON", the user settings for Ethernet addressing are saved and connection settings programmed into the device at the factory are activated: IP address=192.168.1.212, Subnet mask=255.255.255.0, Gateway=0.0.0.0, DHCP=Off.  If the switch is set to "OFF", the saved user settings are reactivated. |

### 6.4 Hardware settings

### 6.4.1 Bus termination (module 485 only)

There are two ways to terminate the bus:

1. Internal terminating resistor (via DIP switch on the module board)

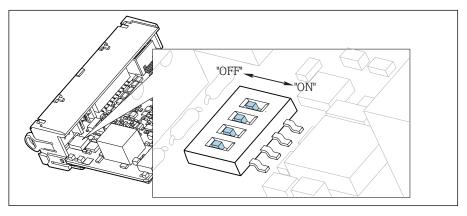

 $\blacksquare$  49 DIP switches for internal terminating resistor

- lacktriangle Using a suitable tool, such as a tweezers, set all 4 DIP switches to the "ON" position.
  - ► The internal terminating resistor is used.

■ 50 Structure of the internal terminating resistor

#### 2. External terminating resistor

Here, leave the DIP switches on the module board in the "OFF" position (factory setting).

- ► Connect the resistor to terminals 81 and 82 on the front of module 485 for 5-V power supply.
  - ► The external terminating resistor is used.

#### 6.4.2 Bus address

#### Setting the bus address

- 1. Open the housing.
- 2. Set the desired bus address via the DIP switches of module 485.
- For PROFIBUS DP, valid bus addresses are anything between 1 and 126, and anything between 1 and 247 for Modbus. If you configure an invalid address, software addressing is automatically enabled via the local configuration or via the fieldbus.

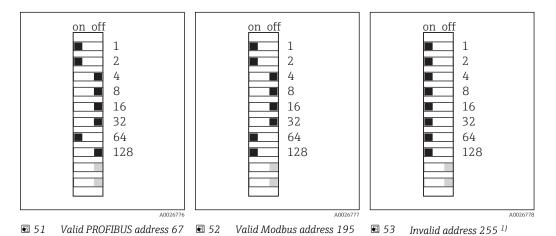

<sup>1)</sup> Order configuration, software addressing is active, software address configured at the factory: PROFIBUS 126, Modbus 247

### 6.5 Ensuring the degree of protection

Only the mechanical and electrical connections which are described in these instructions and which are necessary for the required, designated use, may be carried out on the device delivered.

► Exercise care when carrying out the work.

Individual types of protection confirmed for this product (impermeability (IP), electrical safety, EMC interference immunity, Ex protection) can no longer be guaranteed if, for example:

- Covers are left off.
- Different power units to the ones supplied are used.
- Cable glands are not sufficiently tightened (must be tightened with 2 Nm for the confirmed level of IP protection).

- Unsuitable cable diameters are used for the cable glands provided.
- Modules are not fully secured.
- The display is not fully secured (risk of moisture entering due to inadequate sealing).
- Cables/cable ends are loose or insufficiently secured.
- Conductive cable strands are left in the device.

# 6.6 Post-connection check

### **WARNING**

### **Connection errors**

The safety of people and of the measuring point is under threat. The manufacturer does not accept any responsibility for errors that result from failure to comply with the instructions in this manual.

▶ Operate the device only if you can answer **yes** to **all** of the following questions.

Instrument status and specifications

▶ Is there any external damage to the device and cables?

#### Electrical connection

- ► Are the mounted cables strain-relieved?
- ► Have the cables been routed without loops and cross-overs?
- ▶ Have the signal lines been connected correctly in accordance with the wiring diagram?
- ► Are all plug-in terminals securely engaged?
- ▶ Are all the connection wires securely positioned in the cable terminals?

#### 7 **System integration**

#### 7.1 Web server

#### 7.1.1 Connection

► Connect the PC communication cable to the RJ45 port of module 485 or module ETH.

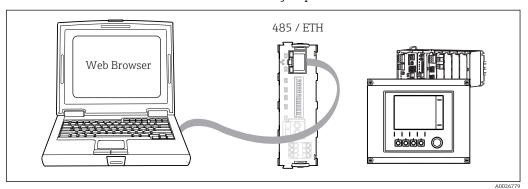

€ 54 Web server/Ethernet connection

#### 7.1.2 Establishing the data connection

To ensure that your device has a valid IP address, you must disable the **DHCP** parameter in the Ethernet settings. (Menu/Setup/General settings/Extended setup/Ethernet/ Settings)

You can then set the IP address in the same menu.

- 1. Start your PC.
- 2. First, set a manual IP address in the network connection settings of the operating system.

### Example: Microsoft Windows 7

Via the Control Panel, go to the Network and Sharing Center. You should see an active "Local Area Connection" link. Select this link.

- ► In the pop-up window select the "Properties" button.
- ▶ Double click "Internet Protocol Version 4 (TCP/IPv4)".
- ► Select "Use the Following IP Address".
- ▶ Enter the desired IP address.

This address must be in the same subnetwork as the IP address of the device, e.g.:

- IP address of Liquiline: 192.168.1.212 (as configured previously)
- IP address for the PC: 192.168.1.213
- 3. Start the Internet browser.
- 4. If you use a proxy server to connect to the Internet: Disable the proxy (browser settings under "Connections/LAN settings").
- 5. Enter the IP address of your device in the address line (192.168.1.212 in the example).
  - ightharpoonup The system takes a few moments to establish the connection and then the CM44 web server starts. You might be asked for a password. The factory setting is "admin" for the user name and "admin" for the password.

- ► Enter the following address(es) to download logbooks:
  - → 192.168.1.212/logbooks\_csv.fhtml (for logbooks in CSV format) 192.168.1.212/logbooks\_fdm.fhtml (for logbooks in FDM format)
- Downloads in FDM format can be securely transmitted, saved and visualized with Endress+Hauser's "Field Data Manager Software".

(→ www.endress.com/ms20)

# 7.1.3 Operation

The menu structure of the web server corresponds to the onsite operation.

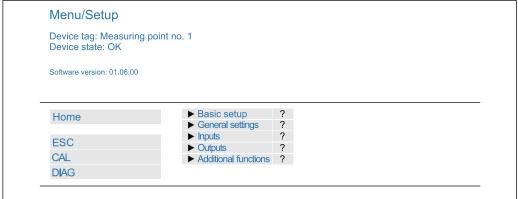

Δ0026780

55 Example of web server (menu/language=English)

- Clicking a menu name or a function corresponds to pressing the navigator.
- You can make your settings conveniently via the computer keyboard.
- Instead of using an Internet browser, you can also use FieldCare for configuration via ethernet. The ethernet DTM required for this is an integral part of the "Endress +Hauser Interface Device DTM Library".

Download: https://portal.endress.com/webdownload/FieldCareDownloadGUI/

## 7.2 Service interface

You can connect the device to a computer via the service interface and configure it using "Fieldcare". Furthermore, configurations can also be saved, transferred and documented.

### 7.2.1 Connection

- 1. Connect the service connector to the interface on the Liquiline base module and connect it to the Commubox.
- 2. Via the USB port, connect the Commubox to the computer running the Fieldcare software.

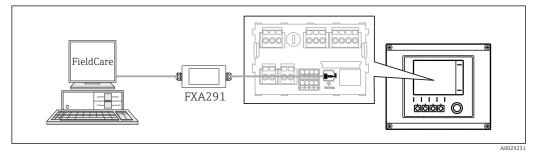

■ 56 Connection overview

# 7.2.2 Creating the data connection

- 1. Start Fieldcare.
- 2. Establish a connection to the Commubox. For this, select the ComDTM "CDI Communication FXA291"
- 3. Then select the "Liquiline CM44x" DTM and start the configuration.

You can now start online configuration via the DTM.

Online configuration competes with onsite operation, i.e. each of the two options blocks the other one. On both sides it is possible to take away access from the other side.

## 7.2.3 Operation

- In the DTM the menu structure corresponds to the onsite operation. The functions of the Liquiline soft keys are found in the main window on the left.
- Clicking a menu name or a function corresponds to pressing the navigator.
- You can make your settings conveniently via the computer keyboard.
- Via Fieldcare, you can save logbooks, make backups of configurations and transfer the configurations to other devices.
- You can also print out configurations or save them as PDFs.

## 7.3 Fieldbuses

### 7.3.1 PROFIBUS DP

With the fieldbus module 485 and the appropriate device version, you can communicate via PROFIBUS DP.

- ► Connect the PROFIBUS data cable to the terminals of the fieldbus module as described ().
- More detailed information on PROFIBUS communication is provided on the product pages on the Internet ( $\rightarrow$  SD01188C).

## **7.3.2** Modbus

With the fieldbus module 485 and the appropriate device version, you can communicate via Modbus RS485 or Modbus TCP.

For Modbus TCP, you can use the ETH module as an alternative to module 485.

The RTU and ASCII protocols are available when connecting via Modbus RS485. You can switch to ASCII on the device.

- Connect the Modbus data cable to the terminals of the fieldbus module (RS 485) or to the RJ45 (TCP) port as described.
- More detailed information on Modbus communication is provided on the product pages on the Internet ( $\rightarrow$  SD01189C).

### 7.3.3 EtherNet/IP

With the fieldbus module 485 or the ETH module and the appropriate device version, you can communicate via EtherNet/IP.

- ► Connect the EtherNet/IP data cable to the RJ45 socket of module 485 or ETH.
- More detailed information on EtherNet/IP communication is provided on the product pages on the Internet ( $\rightarrow$  SD01293C).

# 8 Operation options

# 8.1 Overview

# 8.1.1 Display and operating elements

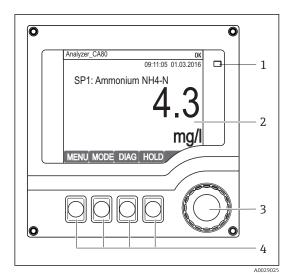

■ 57 Overview of operation

- IFD
- 2 Display (with red display background in alarm
- 3 condition)
- 4 Navigator (jog/shuttle and press/hold function)
  Soft keys (function depends on menu)

# 8.1.2 Display

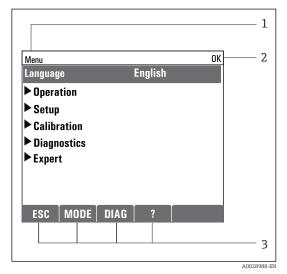

■ 58 Display (example)

- 1 Menu path and/or device designation
- 2 Status display
- 3 Assignment of the soft keys, e.g. ESC: escape or abortion of a sampling process MODE: quick access to frequently required functions

DIAG: link to Diagnostics menu ?: Help, if available

# 8.2 Access to the operating menu via the local display

# 8.2.1 Operation concept

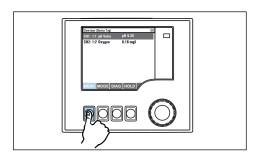

Pressing the soft key: selecting the menu directly

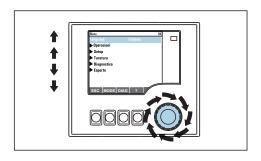

Turning the navigator: moving the cursor in the menu

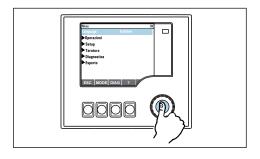

Pressing the navigator: launching a function

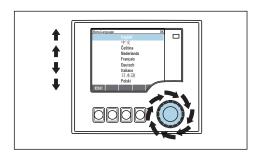

Turning the navigator: selecting a value (e.g. from a list)

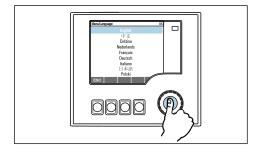

Pressing the navigator: accepting the new value

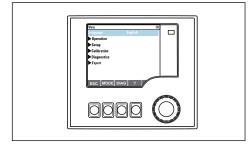

ightharpoonup New setting is accepted

# 8.2.2 Locking or unlocking operating keys

### Locking operating keys

- 1. Press the navigator for longer than 2 s.
  - A context menu for locking the operating keys is displayed.
    You have the choice of locking the keys with or without password protection.
    "With password" means that you can only unlock the keys again by entering the correct password. This password is set here: Menu/Setup/General settings/Extended setup/Data management/Change lock password.
- 2. Choose whether you want to lock without or without a password.
  - The keys are locked. No more entries can be made. In the soft key bar, you will see the fisymbol.
- The password is 0000 when the device is delivered from the factory. **Make sure to note down any changes to the password**, as otherwise you will not be able to unlock the keypad yourself.

## Unlocking operating keys

- 1. Press the navigator for longer than 2 s.
  - A context menu for unlocking the operating keys is displayed.
- 2. Select **Key unlock**.
  - The keys are unlocked immediately if you did not choose to lock with a password. Otherwise you are asked to enter your password.
- 3. Only if keypad is password-protected: enter the right password.
  - The keys are unlocked. It is possible to access the entire onsite operation again. The  $\widehat{\Pi}$  symbol is no longer visible on the display.

# 8.3 Configuration options

# 8.3.1 Display only

- You can only read the values but cannot change them.
- Typical read-only values are: analyzer data, sensor data and system information
- Example: Menu/Setup/Analyzer/../Measuring parameter

### 8.3.2 Picklists

- You receive a list of options. In a few cases, these also appear in the form of multiple choice boxes.
- Usually you just select one option; in rare instances you select one or more options.
- Example: Menu/Setup/General settings/Temperature unit

### 8.3.3 Numerical values

- You are changing a variable.
- The maximum and minimum values for this variable are shown on the display.
- Set a value within this range.
- Example: Menu/Operation/Display/Contrast

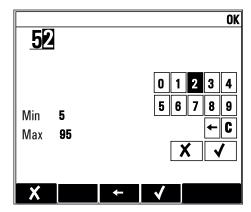

## 8.3.4 Actions

- You trigger an action with the appropriate function.
- You know that the item in question is an action if it is preceded by the following symbol:
- Examples of typical actions include:
  - Deleting log entries
  - Saving or loading configurations
  - Triggering cleaning programs
- Example: Menu/Setup/Analyzer/Manual operation

### 8.3.5 Free text

- You are assigning an individual designation.
- Enter a text. You can use the characters in the editor for this purpose (upper-case and lower-case letters, numbers and special characters).
- Using the soft keys, you can:
  - Cancel your entries without saving the data (X)
  - Delete the character in front of the cursor (\*)
  - Move the cursor back one position (←)
  - Finish your entries and save (✔)

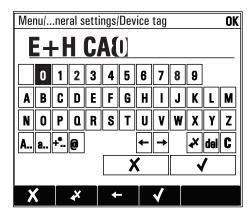

## 8.3.6 Tables

- Tables are needed to map mathematical functions .
- You edit a table by navigating through rows and columns with the navigator and changing the values of the cells.
- You only edit the numerical values. The controller automatically takes care of the engineering units.
- You can add lines to the table ( **INSERT**) or delete lines from the table ( **DEL**).
- Afterwards, you save the table ( **SAVE**).
- You can also cancel your entries any time using the **X** soft key.
- Example: **Menu/Setup/Inputs/**pH/**Medium comp.**

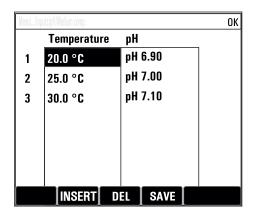

# 9 Commissioning

# 9.1 Preparatory steps

# 9.1.1 Connecting the liquid-bearing suction lines

First connect the liquid-bearing lines and visually inspect the hoses before establishing the connection to the power supply. It is possible that both the sample preparation and the analyzer will start directly and supply sample into the device.

The reagents used can pose a health hazard. Pay attention to the information in the reagent safety data sheets.

### **A** CAUTION

# Automatic cleaning function for the suction hose

Risk of injury from contact with very acidic cleaning solution

▶ Do not shorten the system intake hose.

## **A** CAUTION

## Analyzer in operation and during maintenance activities

Risk of injury and infection from medium

- ▶ Before hoses are released make sure that no action, such as the pumping of sample, is currently running or is due to start soon.
- ► Wear protective clothing, goggles and gloves or take other suitable measures to protect vourself.
- ▶ Wipe up any escaping reagent using a disposable cloth and rinse with clear water. Then dry the cleaned areas with a cloth.
- 1. Connect the liquid-bearing hoses of the sample supply system.
- 2. Self-priming: Connect the intake hose supplied (1.5 m) to the liquid manager ("sample") (see hose connection diagram), and guide the hose through the analyzer's hose gland to the outside.
- 3. If present, connect the communication cable and hose heater of the sample preparation system to the analyzer.
- Ensure that only sample that has a low solids content is supplied, as otherwise there is a risk of blockage. The customer must guarantee a constant and sufficient volume of sample.

# Hose connection diagram

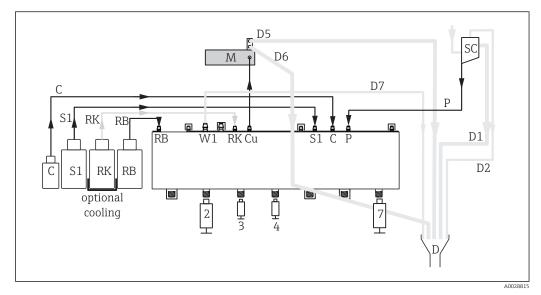

■ 59 Liquiline System CA80AM, single-channel device

▶ Route hose D6 with a continuous downward gradient from M to D.

| С   | Cleaner            | Μ          | Photometer/measuring cell |
|-----|--------------------|------------|---------------------------|
| S1  | Standard 1         | P          | Sample                    |
| RI  | Reagent RK         | 2, 3, 4, 7 | Dispensers                |
| RB  | Reagent RB         | D          | Procedure                 |
| W1  | Procedure          | SC         | Sample collecting vessel  |
| C11 | Photometer cuvette |            |                           |

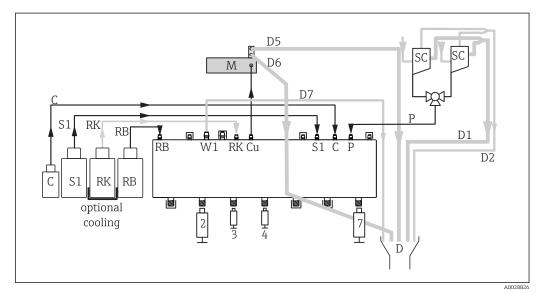

■ 60 Liquiline System CA80AM, two-channel device

► Route hose D6 with a continuous downward gradient from M to D.

| С  | Cleaner            | Μ          | Photometer/measuring cell |
|----|--------------------|------------|---------------------------|
| S1 | Standard 1         | P          | Sample                    |
| RI | Reagent RK         | 2, 3, 4, 7 | Dispensers                |
| RB | Reagent RB         | D          | Procedure                 |
| W1 | Procedure          | SC         | Sample collecting vessel  |
| Си | Photometer cuvette |            |                           |

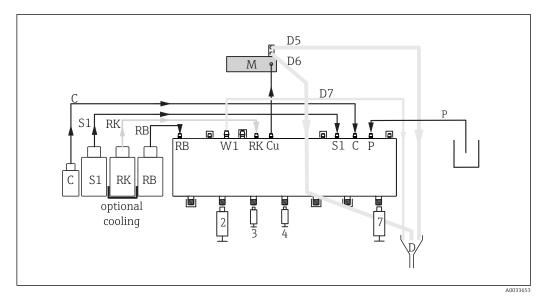

🖪 61 Liquiline System CA80AM, self-priming

• Route hose D6 with a continuous downward gradient from M to D.

| C  | Cleaner            | Μ          | Photometer/measuring cell |
|----|--------------------|------------|---------------------------|
| S1 | Standard 1         | P          | Sample                    |
| RI | Reagent RK         | 2, 3, 4, 7 | Dispensers                |
| RB | Reagent RB         | D          | Procedure                 |
| W1 | Procedure          | SC         | Sample collecting vessel  |
| Си | Photometer cuvette |            |                           |

# 9.2 Function check

# **A** WARNING

#### Incorrect connection, incorrect supply voltage

Safety risks for staff and device malfunctions

- ► Check that all connections have been established correctly in accordance with the wiring diagram.
- ► Ensure that the supply voltage matches the voltage indicated on the nameplate.

Before putting the device into operation:

- 1. Connect the liquid-bearing hoses of the sample supply system.
- 2. If present, connect the communication cable and hose heater of the sample preparation system to the analyzer.
- After mounting, check all the connections to ensure they are secure and leak-tight.
- Check that the hoses of the sample preparation system are mounted correctly in the hose glands. It should not be possible to remove the hoses without the application of force.
- Visually inspect all the hose connections to ensure everything is correct.

### **WARNING**

#### **Connection errors**

The safety of people and of the measuring point is under threat. The manufacturer does not accept any responsibility for errors that result from failure to comply with the instructions in this manual.

▶ Put the device into operation only if you can answer **yes** to **all** the following questions.

Instrument status and specifications

▶ Are the hoses free from damage on the outside?

Visual inspection of the liquid-bearing lines

- ► Is the suction line connected to the sample collector (if present)?
- ► Are the dispensers inserted correctly?
- ► Can the dispensers move up and down freely?
- ► Are all the hose connections leak-tight?
- ► If sample preparation is provided: has the connection been made? Are the protective hoses in the hose glands strain-relieved?
- If sample preparation is not connected: is the sample hose in the hose gland strainrelieved?
- ► Have the bottles with reagents, and standard been inserted and connected?
- ▶ Inspect the hose connections. Use the hose connection diagram as a guide.

# 9.3 Switching ON the measuring device

► Switch on the supply voltage. Wait for initialization.

# 9.4 Setting the operating language

## Configure language

- ▶ Press the soft key **MENU**. Set your language in the top menu item.
  - ► The device can now be operated in your chosen language.

# 9.5 Configuring the measuring device

# 9.5.1 Basic setup analyzer

### Making basic settings

- 1. Go to the menu **Setup/Basic setup analyzer**.
  - ► Make the following settings.
- 2. **Device tag**: Give your device any name of your choice (max. 32 characters).
- 3. **Set date**: Correct the set date if necessary.
- 4. **Set time**: Correct the set time if necessary.
- 5. Return to measuring mode by pressing and holding the soft key for **ESC** for at least one second.
  - Your analyzer now works with your basic settings. The sensors connected use the factory settings of the sensor type in question and the individual calibration settings that were last saved.

If you wish to configure your most important input and output parameters in the  ${\bf Basic}$   ${\bf setup}$  analyzer :

 Configure the current inputs, relays, limit switches, cleaning cycles and device diagnostics with the following submenus.

# 9.5.2 Starting commissioning

# Starting initial commissioning

► Start initial commissioning of the analyzer under Menu/Operation /Maintenance/Commissioning/Start commissioning

# 10 Operation

# 10.1 General settings

# 10.1.1 Basic settings

| Menu/Setup/General settings                    |                                                                                                 |                                                                                                    |  |
|------------------------------------------------|-------------------------------------------------------------------------------------------------|----------------------------------------------------------------------------------------------------|--|
| Function                                       | Options                                                                                         | Info                                                                                                    |  |
| Temperature unit                               | Selection  C  K  Factory setting C                                                              |                                                                                                    |  |
| Current output range                           | Selection  020 mA  420 mA  Factory setting  420 mA                                              | In accordance with Namur NE43, the linear range is from 3.8 to 20.5 mA (420 mA) or from 0 to 20.5 mA (020 mA). If the range is exceeded or undershot, the current value stops at the range limit and a diagnostic message (460 or 461) is output. |  |
| Error current                                  | 0.0 to 23.0 mA  Factory setting 22.5 mA                                                         | The function meets NAMUR NE43.<br>Set the current value that should be output at<br>the current outputs in the event of an error.                                                                                                    |  |
| output range = 020 mA<br>output range = 420 mA | you should set an error currer<br>you could also define a value<br>current within the measuring | uring range. If you decided that your <b>Current</b> nt between 20.1 and 23 mA. If the <b>Current</b> < 4 mA as the error current.                                                                                                    |  |
| Alarm delay                                    | 0 to 9999 s Factory setting 0 s                                                                 | The system only displays the errors that are present longer than the set delay time. This makes it possible to suppress messages that only occur briefly and are caused by normal process-specific fluctuations.                                  |  |
| Device hold                                    | Selection Disabled Enabled Factory setting Disabled                                             | You can enable an immediate, general hold (for sensors) here. The function acts in the same way as the <b>HOLD</b> soft key in the screens.                                                                                                    |  |

# 10.1.2 Date and time

| Menu/Setup/General settings/Date/Time |                       |                                                                                                    |
|---------------------------------------|-----------------------|----------------------------------------------------------------------------------------------------|
| Function                              | Options               | Info                                                                                                    |
| Set date                              | Depends on the format | Editing mode: Day (two-digit): 01 to 31 Month (two-digit): 01 to 12 Year (four-digit): 1970 to 2106      |
| Set time                              | Depends on the format | Editing mode:<br>hh (hour): 00 to 23 / 0 am to 12 pm<br>mm (minutes): 00 to 59<br>ss (seconds): 00 to 59 |

| Menu/Setup/General settings/Date/Time |                                                                 |                                                                                                    |  |
|---------------------------------------|-----------------------------------------------------------------|----------------------------------------------------------------------------------------------------|--|
| Function                              | Options                                                         | Info                                                                                                    |  |
| ▶ Extended setup                      |                                                                 |                                                                                                    |  |
| Date format                           | Selection DD.MM.YYYY YYYY-MM-DD MM-DD-YYYY                      | Decide which date format you want to use.                                                                                                    |  |
|                                       | Factory setting DD.MM.YYYY                                      |                                                                                                    |  |
| Time format                           | Selection HH:MM am (12h) HH:MM (24h) HH:MM:SS (24h)             | Decide whether you want to use the 12-hour or 24-hour clock. Seconds can also be displayed with the latter version.                                                                                                    |  |
|                                       | Factory setting<br>HH:MM:SS (24h)                               |                                                                                                    |  |
| Time zone                             | Selection None Choice of 35 time zones Factory setting None     | None = Greenwich Mean Time (London).                                                                                                    |  |
| DST                                   | Selection    Off    Europe    USA    Manual Factory setting Off | The controller adapts the summertime/normal time changeover automatically if you choose European or American daylight saving time.  Manual means that you can specify the start and end of daylight saving time yourself. Here, two additional submenus are displayed in which you specify the changeover date and time. |  |

# 10.1.3 Hold settings

| Menu/Setup/General settings/Hold settings |                                            |                                                                                                    |  |
|-------------------------------------------|--------------------------------------------|----------------------------------------------------------------------------------------------------|--|
| Function                                  | Options                                    | Info                                                                                                    |  |
| Settings automatic Hold                   |                                            |                                                                                                    |  |
| Hold release time                         | 0 to 600 s  Factory setting 0 s            | The hold status is maintained for the duration of the delay time when you switch to the measuring mode. |  |
| Setup menu                                | Selection                                  | Decide whether the device outputs should switch                                                         |  |
| Diagnostics menu                          | <ul><li>Disabled</li><li>Enabled</li></ul> | to the defined hold state when the particular menu is opened.                                           |  |
|                                           | <b>Factory setting</b> Disabled            |                                                                                                    |  |
| Calibration active                        | Factory setting<br>Enabled                 |                                                                                                    |  |
| External hold                             | Selection    Disabled    Enabled           |                                                                                                    |  |
|                                           | <b>Factory setting</b> Disabled            |                                                                                                    |  |

# 10.1.4 Logbooks

Logbooks record the following events:

- Calibration/adjustment events
- Operator events
- Diagnostic events

You define how the logbooks should store the data.

In addition, you can also define individual data logbooks for sensors.

- 1. Assign the logbook name.
- 2. Select the measured value to be recorded.
- 3. Set the recording rate (**Scan time**).
  - ► You can set the recording rate individually for every data logbook.
- Further information on the logbooks: .

Data logbooks only apply for sensors (optional). There are special data logbooks for the analyzer. These logbooks are automatically enabled and assigned to the measuring channel.

SP1: Data logbook SP1 is assigned to measuring channel 1 of the analyzer.

| Menu/Setup/General settings/Logbooks             |                                                                             |                                                                                                    |  |
|--------------------------------------------------|-----------------------------------------------------------------------------|----------------------------------------------------------------------------------------------------|--|
| Function                                         | Options                                                                     | Info                                                                                                    |  |
| Logbook ident                                    | Customized text, 16 characters                                              | Part of the file name when exporting a logbook                                                                                                    |  |
| Event logbook                                    | Options    Off    Ring buffer    Fill up buffer Factory setting Ring buffer | All diagnostic messages are recorded  Ring buffer  If the memory is full, the most recent entry automatically overwrites the oldest entry.  Fill up buffer  If the memory is full, there is an overflow, i.e. no new values can be saved. The controller displays a corresponding diagnostic message. The memory then has to be cleared manually.                                                                        |  |
| Analyzer event logbook                           | Options Ring buffer Fill up buffer Factory setting Ring buffer              | All diagnostic messages are recorded  Ring buffer  If the memory is full, the most recent entry automatically overwrites the oldest entry.  Fill up buffer  The device displays a diagnostic message when the memory is 80% full.  If the memory is full, there is an overflow, i.e. no new values can be saved. The controller displays a corresponding diagnostic message. The memory then has to be cleared manually. |  |
| ▶ Overflow warnings                              |                                                                             |                                                                                                    |  |
| Analyzer calibration logbook<br>= Fill up buffer |                                                                             |                                                                                                    |  |
| Calibration logbook                              | Options                                                                     | Decide whether you want to receive a diagnostic                                                                                                    |  |
| Diagnostic logbook                               | • Off<br>• On                                                               | message if the fill-up buffer of the relevant logbook overruns.                                                                                                    |  |
| Configuration logbook                            | Factory setting Off                                                         |                                                                                                    |  |
| Analyzer data logbooks                           |                                                                             | For analyzer measured data The entry is made automatically on completion of the measurement. A setting does not need to be made. The logbook is activated automatically. SP1 is assigned to data logbook SP1.                                                                                                    |  |

52

| Menu/Setup/General settings/Logbooks |                                                                                                    |                                                                                                    |  |
|--------------------------------------|----------------------------------------------------------------------------------------------------|----------------------------------------------------------------------------------------------------|--|
| Function                             | Options                                                                                                    | Info                                                                                                    |  |
| ▶ Data logbook SP1                   |                                                                                                    | Assignment to measuring channel                                                                                                    |  |
| Source of data                       | Read only                                                                                                    | The assigned measuring channel is displayed                                                                                                    |  |
| Measuring parameter                  | Read only                                                                                                    | Plain-text information on the parameter that is being recorded                                                                                                    |  |
| Unit                                 | Read only                                                                                                    | Information about the unit in which the data are available.                                                                                                    |  |
| Logbook name                         | Customized text, 16 characters                                                                                           |                                                                                                    |  |
| ▶ Line plotter                       |                                                                                                    | Menu to define the graphic display                                                                                                    |  |
| Axes                                 | Options Off On                                                                                                    | Should the axes (x, y) be displayed ( <b>On</b> ) or not ( <b>Off</b> )?                                                                                                    |  |
|                                      | <b>Factory setting</b><br>On                                                                                             |                                                                                                    |  |
| Orientation                          | Options     Horizontal     Vertical Factory setting Horizontal                                                           | You can choose whether the value curves should be displayed from left to right (Horizontal) or from top to bottom (Vertical). If you want to display two data logbooks simultaneously, make sure that both logbooks have the same settings here. |  |
| X-Description                        | Options                                                                                                    | Decide whether a description should be                                                                                                    |  |
| Y-Description                        | • Off<br>• On                                                                                                    | displayed for the axes and whether gridlines should be shown. In addition, you can also                                                                                                    |  |
| Grids                                | Factory setting                                                                                                    | decide whether pitches should be displayed.                                                                                                    |  |
| Pitches                              | On                                                                                                    |                                                                                                    |  |
| X Pitch/Grid<br>distance             | 10 to 50%  Factory setting                                                                                               | Specify the pitches.                                                                                                    |  |
| Y Pitch/Grid<br>distance             | 10 %                                                                                                    |                                                                                                    |  |
| ▶ Data logbooks                      |                                                                                                    | For connected Memosens sensors (optional)                                                                                                    |  |
| ▶New                                 |                                                                                                    | You can create a maximum of 8 data logbooks.                                                                                                    |  |
| Logbook name                         | Customized text, 20 characters                                                                                           |                                                                                                    |  |
| Source of data                       | Options Sensor inputs Controller Current inputs Temperature Fieldbus signals Mathematical functions Factory setting None | Select a data source for the logbook entries. You can choose from connected sensors, available controllers, current inputs, fieldbus signals, binary input signals and mathematical functions.                                                   |  |
| Measured value                       | Options depend on Source of data Factory setting None                                                                    | You can record different measured values depending on the data source.                                                                                                    |  |

| nction                                           | Ontions                                                        | Info                                                                                                    |
|--------------------------------------------------|----------------------------------------------------------------|----------------------------------------------------------------------------------------------------|
|                                                  | Options                                                        |                                                                                                    |
| Scan time                                        | 0:00:01 to 1:00:00  Factory setting 0:01:00                    | Minimum interval between two entries<br>Format: H:MM:SS                                                                                                    |
| Data logbook                                     | Options Ring buffer Fill up buffer Factory setting Ring buffer | Ring buffer If the memory is full, the most recent entry automatically overwrites the oldest entry.  Fill up buffer If the memory is full, there is an overflow, i.e. r. new values can be saved. The controller display a corresponding diagnostic message. The memory then has to be cleared manually. |
| Overflow warnings                                | Options                                                        |                                                                                                    |
| Data logbook =<br>Fill up buffer                 | • Off • On  Factory setting Off                                | Decide whether you want to receive a diagnosti message if the fill-up buffer of the relevant logbook overruns.                                                                                                    |
| ⊳ Add another<br>logbook                         | Action                                                         | Only if you want to create another data logbool immediately. You add a new data logbook at a later date using <b>New</b> .                                                                                                    |
| ▶ Finished                                       | Action                                                         | This allows you to exit the menu <b>New</b> .                                                                                                    |
| ⊳ Start/stop<br>simultaneously                   | Action                                                         | Appears if you have created more than one dat logbook. With one mouse click, you can start o stop recording all the data logbooks.                                                                                                    |
| ▶ Logbook name                                   |                                                                | The name of this submenu is based on the nam of the logbook and only appears once you have created a logbook.                                                                                                    |
| This menu appears sever                          | ral times if you have several                                  | data logbooks.                                                                                                    |
| Source of data  Measured value                   | Read only                                                      | This is for information purposes only. If you want to record another value, delete this logbo and create a new data logbook.                                                                                                    |
| Log time left  Data logbook =  Fill up buffer    | Read only                                                      | Displays the days, hours and minutes remaining until the logbook is full.                                                                                                    |
| Log size  Data logbook =  Fill up buffer         | Read only                                                      | Displays the number of entries remaining until the logbook is full.                                                                                                    |
| Logbook name                                     | Customized text, 20 characters                                 | You can change the name here again.                                                                                                    |
| Scan time                                        | 0:00:01 to 1:00:00<br>Factory setting<br>0:01:00               | As above<br>Minimum interval between two entries<br>Format: H:MM:SS                                                                                                    |
| Data logbook                                     | Options Ring buffer Fill up buffer Factory setting Ring buffer | Ring buffer If the memory is full, the most recent entry automatically overwrites the oldest entry.  Fill up buffer If the memory is full, there is an overflow, i.e. new values can be saved. The controller display a corresponding diagnostic message. The memory then has to be cleared manually.    |
| Overflow warnings  Data logbook = Fill up buffer | Options Off On Factory setting                                 | Decide whether you want to receive a diagnost message if the fill-up buffer of the relevant logbook overruns.                                                                                                    |

| Menu/Setup/General settings/Logbooks |                                                                |                                                                                                    |  |
|--------------------------------------|----------------------------------------------------------------|----------------------------------------------------------------------------------------------------|--|
| Function                             | Options                                                        | Info                                                                                                    |  |
| ▶ Line plotter                       |                                                                | Menu to define the graphic display                                                                                                    |  |
| Axes                                 | Options Off On Factory setting                                 | Should the axes (x, y) be displayed ( <b>On</b> ) or not ( <b>Off</b> )?                                                                                                    |  |
| Orientation                          | Options     Horizontal     Vertical Factory setting Horizontal | You can choose whether the value curves should be displayed from left to right (Horizontal) or from top to bottom (Vertical). If you want to display two data logbooks simultaneously, make sure that both logbooks have the same settings here. |  |
| X-Description                        | Options                                                        | Decide whether a description should be                                                                                                    |  |
| Y-Description                        | • Off<br>• On                                                  | displayed for the axes and whether gridlines should be shown. In addition, you can also                                                                                                    |  |
| Grids                                | Factory setting                                                | decide whether pitches should be displayed.                                                                                                    |  |
| Pitches                              | On                                                             |                                                                                                    |  |
| X Pitch/Grid distance                | 10 to 50%                                                      | Specify the pitches.                                                                                                    |  |
| Y Pitch/Grid distance                | Factory setting                                                |                                                                                                    |  |
| ⊳Remove                              | Action                                                         | This action removes the data logbook. Any data that have not been saved are lost.                                                                                                    |  |

## Example: New data logbook (Setup/General settings/Logbooks/Data logbooks/New)

- 1. Make the settings:
- Logbook name

Assign a name. Example: "01".

Source of data

Select a data source. Example: Signal of binary input 1.

Measured value

Select the measured value to be recorded. Example: pH value.

Scan time

Specify the time interval between two logbook entries.

■ Data logbook

Activate the logbook: specify the data storage method.

- 2. Run the ../**Finished**: action.
  - └ The device shows the new logbook in the list of data logbooks.
- 3. Select data logbook "01".
  - ► Additional display: **Log time left**.
- 4. Only for **Fill up buffer**:

Choose Overflow warning: On or Off.

- **On**: The device displays a diagnostic message in the event of memory overflow.
- 5. Submenu **Line plotter**: Specify the type of graphic representation.

# 10.1.5 Advanced setup

# **Diagnostics settings**

The list of diagnostic messages displayed depends on the path selected. There are device-specific messages, and messages that depend on what sensor is connected.

| Function                       | Options                                                                                | Info                                                                                                    |
|--------------------------------|----------------------------------------------------------------------------------------|----------------------------------------------------------------------------------------------------|
| List of diagnostic messages    |                                                                                        | Select the message to be changed. Only then can you make the settings for this message.                                                                                                    |
| Diag. code                     | Read only                                                                              |                                                                                                    |
| Diagnostic message             | Selection On                                                                           | You can deactivate or reactivate a diagnostic message here.                                                                                                    |
|                                | <ul><li>Off</li><li>Factory setting</li><li>Depends on the message</li></ul>           | Deactivating means:  No error message in the measuring mode  No error current at the current output                                                                                                    |
| Error current                  | Selection On Off                                                                       | Decide whether an error current should be output at the current output if the diagnostic message display is activated.                                                                                           |
|                                | <b>Factory setting</b> Depends on the message                                          | In the event of general device errors, the error current is output at all the current outputs. In the event of channel-specific errors, the error current is only output at the assigned current output.         |
| Status signal                  | Selection  Maintenance (M)  Out of specification (S)  Function check (C)  Failure (F)  | The messages are divided into different error categories in accordance with NAMUR NE 107. Decide whether you want to change a status signal assignment for your application.                                     |
|                                | Factory setting Depends on the message                                                 |                                                                                                    |
| Diag. output                   | Selection  None Alarm relay Binary output Relay 1 to n (depends on the device version) | Before being able to assign the message to an output you must first configure a relay output to Diagnostics .  (Menu/Setup/Outputs: Assign the Diagnostics function and set the Operating mode to as assigned .) |
|                                | Factory setting None                                                                   |                                                                                                    |
| An alarm relay is always       | s available, regardless of the dev                                                     | rice version. Other relays are optional.                                                                                                    |
| Cleaning program (for sensors) | Selection None                                                                         | Decide whether the diagnostic message should trigger a cleaning program.                                                                                                    |
|                                | <ul><li>Cleaning 1</li><li>Cleaning 2</li><li>Cleaning 3</li><li>Cleaning 4</li></ul>  | You can define the cleaning programs under:  Menu/Setup/Additional functions/Cleaning.                                                                                                    |
|                                | Factory setting<br>None                                                                |                                                                                                    |
| Detail information             | Read only                                                                              | Here you can find more information on the diagnostic message and instructions on how to resolve the problem.                                                                                                    |

## **PROFIBUS DP**

| Menu/Setup/General settings/Extended setup/PROFIBUS |                                                                                                    |                                                                                                    |
|-----------------------------------------------------|----------------------------------------------------------------------------------------------------|----------------------------------------------------------------------------------------------------|
| Function                                            | Options                                                                                                    | Info                                                                                                    |
| Enable                                              | Selection Off On Factory setting On                                                                            | You can switch off communication at this point. The software can then only be accessed via local operation.                                                                                                    |
| Termination                                         | Read only                                                                                                    | If the device is the last in the bus, you can terminate via the hardware.                                                                                                    |
| Bus address                                         | 1 to 125                                                                                                    | If you have addressed the bus via hardware (DIP switches on the module, ), you can only read the address here.  If an invalid address is set via the hardware, you have to assign a valid address for your device either here or via the bus. |
| Ident number                                        | Selection     Automatic     PA-Profile 3.02 (9760)     Manufacturer specific     Factory setting     Automatic |                                                                                                    |

# Modbus

| Menu/Setup/General settings/Extended setup/Modbus |                                                                            |                                                                                                    |
|---------------------------------------------------|----------------------------------------------------------------------------|----------------------------------------------------------------------------------------------------|
| Function                                          | Options                                                                    | Info                                                                                                    |
| Enable                                            | Selection     Off     On Factory setting                                   | You can switch off communication at this point. The software can then only be accessed via local operation.                                                                                                    |
|                                                   | On                                                                         |                                                                                                    |
| Termination                                       | Read only                                                                  | If the device is the last in the bus, you can terminate via the hardware.                                                                                                    |
| Settings                                          |                                                                            |                                                                                                    |
| Transmission Mode                                 | Selection TCP RTU ASCII Factory setting (Modbus-RS485 only) RTU            | The transmission mode is displayed depending on the version ordered. In the case of RS485 transmission, you can choose between <b>RTU</b> and <b>ASCII</b> . There are no choices for Modbus-TCP.                   |
| Byte order                                        | Selection ■ 1-0-3-2 ■ 0-1-2-3 ■ 2-3-0-1 ■ 3-2-1-0  Factory setting 1-0-3-2 |                                                                                                    |
| Watchdog                                          | 0 to 999 s  Factory setting 5 s                                            | If no data transmission takes place for longer than the time set, this is an indicator that communication has been interrupted. After this time, input values received via the Modbus are considered to be invalid. |

## Web server

| Menu/Setup/General settings/Extended setup/Webserver |                                        |                                                                                                    |
|------------------------------------------------------|----------------------------------------|----------------------------------------------------------------------------------------------------|
| Function                                             | Options                                | Info                                                                                                    |
| Webserver                                            | Selection Off On Factory setting On    | You can switch off communication at this point. The software can then only be accessed via local operation.                                                                                                  |
| Webserver TCP Port 80                                | Read only                              | The Transmission Control Protocol (TCP) is an arrangement (protocol) as to how data should be exchanged between computers. A port is a part of an address which assigns data segments to a network protocol. |
| Webserver login                                      | Selection    Off    On Factory setting | You can switch user administration on and off at this point. This makes it possible to create multiple users with password access.                                                                           |
|                                                      | On                                     |                                                                                                    |
| User administration                                  |                                        |                                                                                                    |
| List of users already<br>created                     | View/edit                              | You can change user names or passwords or delete users. A user is already created at the factory: "admin" with password "admin".                                                                             |
| New user:                                            |                                        |                                                                                                    |
| Name                                                 | Free text                              | Create new user                                                                                                    |
| Enter new user password                              | Free text                              | 1. Press INSERT. 2. Assign any name to the new user.                                                                                                    |
| Confirm new user password                            | Free text                              | 3.Select a password for the user. 4.Confirm the password You can now change the password at any                                                                                                    |
| Change user password                                 | Free text                              | time.                                                                                                    |

# EtherNet/IP

| Menu/Setup/General settings/Extended setup/Ethernet |                                                                                                    |                                                                                                    |
|-----------------------------------------------------|----------------------------------------------------------------------------------------------------|----------------------------------------------------------------------------------------------------|
| Function                                            | Options                                                                                                    | Info                                                                                                    |
| Enable                                              | Selection    Off    On Factory setting On                                                                                                    | You can switch off communication at this point. The software can then only be accessed via local operation.                                                                                                    |
| Settings                                            |                                                                                                    |                                                                                                    |
| Link settings                                       | Selection  Auto negotiation  10MBps Half duplex  10MBps Full duplex  100MBps Half duplex  100MBps Full duplex  Factory setting  Auto negotiation | Transmission methods of the communication channels  Full duplex: Data can be transmitted simultaneously in both directions.  Half-duplex: Data can only be transmitted alternately in both directions, i.e. not at the same time.  Source: Wikipedia                                                                                                    |
| DHCP                                                | Selection Off On Factory setting On                                                                                                    | The Dynamic Host Configuration Protocol (DHCP) makes it possible to assign the network configuration to clients via a server. With DHCP, it is possible to automatically integrate the device into an existing network without the need for manual configuration. Normally only the automatic assignment of the IP address must be configured at the client. During startup, the IP address, the netmask and the gateway are retrieved from a DHCP server. |
|                                                     |                                                                                                    | device manually? If so, you must set <b>DHCP</b> = <b>Off</b> .                                                                                                    |
| IP-Address                                          | XXX.XXX.XXX                                                                                                    | An IP address is an address in computer networks which are based on the Internet protocol (IP). You can only set the IP address if <b>DHCP</b> is switched off.                                                                                                    |
| Netmask                                             | XXX.XXX.XXX                                                                                                    | On the basis of the IP address of a device, the netmask specifies which IP addresses this device searches for in its own network and which addresses it could access in other networks via a router. It therefore divides the IP address into a network part (network prefix) and a device part. The network part must be identical for all devices in the individual network, and the device part must be different for every device within the network.  |
| Gateway                                             | x.x.x.x                                                                                                    | A gateway (protocol converter) enables communication between networks that are based on completely different protocols.                                                                                                    |
| Service switch                                      | Read only                                                                                                    |                                                                                                    |
| MAC-Address                                         | Read only                                                                                                    | The MAC address (Media Access Control address) is the hardware address of every individual network adapter which is used to uniquely identify the device in a computer network.                                                                                                    |
| EtherNetIP Port 44818                               | Read only                                                                                                    | A port is a part of an address which assigns data segments to a network protocol.                                                                                                    |

# Accepting settings

Have you changed settings manually, such as the IP address?

- ▶ Before you leave the **Ethernet** menu:
  - Select **SAVE**to apply your settings.
  - In the **DIAG/System information** menu you can check whether the new settings are used.

#### Data management

Firmware update

Please contact your local sales office for information on firmware updates available for your controller and its compatibility with earlier versions.

The **current firmware version** of the analyzer, FXAB1 control module, photometer and sample preparation 1 can be found at: **Menu/Diagnostics/System information**/.

Back up your current setup and your logbooks to an SD card.

To install a firmware update, you must have the update available on an SD card.

- 1. Insert the SD card into the controller card reader.
- 2. Go to: Menu/Setup/General settings/Extended setup/Data management/Firmware update.
  - ► The update files on the SD card are displayed.
- 3. Select the desired update and select yes when the following question is displayed:

The current firmware will be overwritten.

After this the device will reboot.

Do you want to proceed?

The firmware is loaded and the device is then started with the new firmware.

#### Saving the setup

Saving the setup gives you the following advantages:

- Copying settings for other devices
- Quick and easy switching between various setups, e.g. for different user groups or for recurring sensor type change
- Restoring a tried-and-tested setup, e.g. if you have changed a lot of settings and no longer know what the original settings were
- 1. Insert the SD card into the controller card reader.
- 2. Go to: Menu/Setup/General settings/Extended setup/Data management/Save setup.
- 3. **Name**: Assign a file name.
- 4. Then select **Save**.
  - If you have already assigned the file name, you will be asked whether you want to overwrite the existing setup.
- 5. Select **OK** to confirm, or cancel the operation and assign a new file name.
  - Your setup is stored on the SD card and you can upload it quickly to the device at a later date.

### Loading the setup

When you load a setup, the current configuration is overwritten.

Note that cleaning and controller programs could be active. Do you want to continue anyway?

- 1. Insert the SD card into the controller card reader. A setup must have been saved to the SD card.
- 2. Go to: Menu/Setup/General settings/Extended setup/Data management/Load setup.
  - A list of all the setups on the SD card is displayed.

    An error message is displayed if there is no valid setup on the card.
- 3. Select the desired setup.
  - ► A warning is displayed:

The current parameters will be overwritten and the device will reboot. Warning: Please note that cleaning and controller programs can be active. Do you want to proceed?

- 4. Select **OK** to confirm, or cancel the operation.
  - └ If you select **OK** to confirm, the device restarts with the desired setup.

#### Exporting the setup

Exporting the setup offers the following advantages:

- Export in XML format with a stylesheet for formatted display in an XML-compatible application such as Microsoft Internet Explorer
- Importing the data (drag and drop the XML file into a browser window)
- 1. Insert the SD card into the controller card reader.
- 2. Go to: Menu/Setup/General settings/Extended setup/Data management/Export setup.
- 3. **Name**: Assign a file name.
- 4. Then select **Export**.
  - If you have already assigned the file name, you will be asked whether you want to overwrite the existing setup.
- 5. Select **OK** to confirm, or cancel the operation and assign a new file name.
  - ► Your setup is saved on the SD card in the "Device" folder.
- You cannot upload the exported setup to the device again. You must use the **Save setup** function for this purpose. This is the only way you can save a setup to an SD card and reload it later on or upload it to other devices.

#### Activation code

You require activation codes for:

- Additional functions, e.g. fieldbus communication
- Firmware upgrades
- If activation codes are available for your device, these codes are provided on the inner nameplate. The corresponding device functions are activated at the factory. You only require the codes if servicing the device.
- 1. Enter the activation code: Menu/Setup/General settings/Extended setup/Data management/Activation code.
- 2. Confirm your entry.
  - Your new hardware or software function is activated and can be configured.

The table below tells you what functions an activation code enables:

| Function                                        | Activation code beginning with |
|-------------------------------------------------|--------------------------------|
| Two current outputs (BASE-E module only)        | 081                            |
| HART                                            | 0B1                            |
| PROFIBUS PA                                     | 0B2                            |
| PROFIBUS DP                                     | 0B3                            |
| Modbus TCP                                      | 0B4                            |
| Modbus RS485                                    | 0B5                            |
| EtherNet/IP                                     | 0B6                            |
| Cooling <sup>2)</sup>                           | 0F1                            |
| Measuring range switching, set 1                | 211                            |
| Measuring range switching, set 2 1)             | 212                            |
| Feedforward control                             | 220                            |
| Chemoclean Plus                                 | 25                             |
| Collecting vessel 2)                            | 20                             |
| Measuring channels <sup>2)</sup>                | 28                             |
| Mathematical function Cation exchanger capacity | 301                            |

- When you order the "Measuring range switching" option, you receive two activation codes. Enter both codes to have two sets for measuring range switching.
- 2) Availability depends on measuring parameter

#### Change password

You can lock the operating keys with a password (access the context menu by pressing the navigator for longer). The keys can then only be enabled by entering the right password.

Set the password to lock the keys here: **Menu/Setup/General settings/Extended setup/ Data management/Change lock password**.

- 1. Enter the current password (factory setting 0000).
- 2. Enter a new password.
- 3. Enter the new password again.
  - The lock password has been changed successfully.

Press the navigator for longer to return to the measuring mode.

# 10.2 Analyzer

| Menu/Setup/Analyzer |                                        |                                                                  |
|---------------------|----------------------------------------|------------------------------------------------------------------|
| Function            | Options                                | Info                                                             |
| Mode                | Read only                              | Manual, automatic or fieldbus                                    |
| Device tag          | Customized text,<br>32 characters      | Select any name for your analyzer. Use the TAG name for example. |
|                     | Factory setting Analyzer_serial number |                                                                  |
| Meas. param         | Read only                              |                                                                  |
| Measuring range     | Read only                              |                                                                  |

# 10.2.1 Advanced setup

| unction                                            | Options                                     | Info                                                                                                    |
|----------------------------------------------------|---------------------------------------------|----------------------------------------------------------------------------------------------------|
| • Measuring value                                  | •                                           |                                                                                                    |
| Main value                                         | Options NH4-N NH4 NH3 Factory setting NH4-N | If another main value is selected, this affects other display screens. However, if another main value is selected, these display screens only change by a constant factor.                                                                                     |
| Unit                                               | Options  mg/l  µg/l  ppm  ppb               |                                                                                                    |
|                                                    | Factory setting mg/l or µg/l                |                                                                                                    |
| Main value format                                  | Options # ### Auto Factory setting #.#      |                                                                                                    |
| Signal for sample request                          |                                             |                                                                                                    |
| Lead time SP%C <sup>1)</sup>                       | <b>Options</b> 0.00 to 30.00 (MM:SS)        | In the automatic mode, each measurement o starts once the lead time has elapsed. The                                                                                                    |
|                                                    | Factory setting<br>0.00 (MM:SS)             | request sample signal is active from the start of<br>the lead time until the end of the specified sign<br>duration time.                                                                                                    |
| Duration SP%C 1)                                   | <b>Options</b> 0:00 to 60:00 (MM:SS)        | You can set the duration for which the signal is active.                                                                                                    |
|                                                    | Factory setting<br>3:00 (MM:SS)             |                                                                                                    |
| Signal for process access                          |                                             |                                                                                                    |
| SP1                                                | Options Always accessible Binary input x:y  | <b>Always accessible</b> : The input signal level at the binary inputs does not affect actions that requisample (measurement, calibration, cleaning).                                                                                                    |
|                                                    | Factory setting<br>Always accessible        | <b>Binary input</b> x:y: When the signal is active at the selected input, the analyzer starts actions where sample is absolutely required. Otherwise the analyzer defers or skips the action. In the case of two-channel devices <b>SP2</b> is also displayed. |
| Advanced signal process. Order versions CA80AM-xxS | 1, -S2, -S3)                                |                                                                                                    |
| Number measurements                                | Options 1 to 6                              | You can set the number of measurements.                                                                                                    |
|                                                    | Factory setting                             |                                                                                                    |
| Diagnostics settings                               | •                                           |                                                                                                    |
| Limits dispensers                                  |                                             |                                                                                                    |
| Control                                            | Options Off On                              |                                                                                                    |
|                                                    | <b>Factory setting</b><br>On                |                                                                                                    |

| nction                      | Options                    | Info |
|-----------------------------|----------------------------|------|
| ► Warning limit             | 77                         |      |
| Remaining                   | Read only                  |      |
| operating time              | Read offiny                |      |
| Dispenser 2,                | Options                    |      |
| Dispenser 3,<br>Dispenser 7 | 1 to 90 (d)                |      |
| Dispenser 7                 | Factory setting<br>28 d    |      |
| Diag. code 733              | Read only                  |      |
| ►Alarm limit                |                            |      |
| Remaining                   | Options                    |      |
| operating time              | 1 to 60 (d)                |      |
|                             | <b>Factory setting</b> 7 d |      |
| Diag. code 732              | Read only                  |      |
| ▶ Bottles                   | ·                          |      |
| Control                     | Options                    |      |
|                             | ■ Off                      |      |
|                             | • On                       |      |
|                             | Factory setting Off        |      |
| ▶ Bottle filling levels     |                            |      |
| ► Start volume              |                            |      |
| Standard S1                 | Options<br>100 to 1000 ml  |      |
|                             | Factory setting            |      |
|                             | • 1000 ml                  |      |
| D + DIZ                     |                            |      |
| Reagent RK                  | Options<br>100 to 1000 ml  |      |
|                             | Factory setting<br>1000 ml |      |
| ▶ Warning limits            |                            |      |
| Standard S1                 | Options                    |      |
|                             | 1 to 20 %                  |      |
|                             | Factory setting 2 %        |      |
| Reagent RK                  | Options 1 to 40 %          |      |
|                             | Factory setting            |      |
| Diag. code 726              | Read only                  |      |
| ► Alarm limits              | I                          |      |
| Standard S1                 | Options                    |      |
|                             | 1 to 20 %                  |      |
|                             | Factory setting 2 %        |      |

| Menu/Setup/Analyzer/Extended setup |                                                             |                                                                                                    |
|------------------------------------|-------------------------------------------------------------|----------------------------------------------------------------------------------------------------|
| Function                           | Options                                                     | Info                                                                                                    |
| Reagent RK                         | Options<br>1 to 40 %                                        |                                                                                                    |
|                                    | <b>Factory setting</b> 5 %                                  |                                                                                                    |
| ▶ Absorption curve reco            | rding                                                       |                                                                                                    |
| In automatic mode                  | Options Off On Factory setting                              | Off: Recording is only possible in the manual mode On: Recording also takes place in the automatic mode                                                                                                    |
|                                    | Off                                                         |                                                                                                    |
| Curve                              | Options 1 to 7 Factory setting 2                            | Select the absorption curve to be recorded. Only one curve can be selected at any one time. The data are saved in a logbook.                                                                                                    |
| After power failure                | Options  Last mode  Manual mode  Factory setting  Last mode | Setting specifying how the analyzer should behave after a power failure, and when the power is back on.  Last mode: The analyzer remains in the mode that was last set. Example: The automatic mode was set. The analyzer continues after initialization and after any samples have been discarded.  Manual mode: The analyzer switches to the manual mode and waits for user action. |

<sup>1) &</sup>quot;%C" stands for context-dependent text that is automatically generated by the software. This then contains the name of the sample preparation, e.g. "1" or "2".

# 10.2.2 Measurement

| Menu/Setup/Analyzer/Measurement    |                                                                  |                                                                                                    |
|------------------------------------|------------------------------------------------------------------|----------------------------------------------------------------------------------------------------|
| Function                           | Options                                                          | Info                                                                                                    |
| Start condition                    | Options Immediate Date/time Continuous Factory setting Immediate | Immediate: The analyzer immediately starts with the measurement cycle once the system changes to the automatic mode.  Date/time: The analyzer starts with the measurement cycle at the set date/time.  Continuous: The analyzer measures continuously, without interruption, between the measurements. |
| If the start condition selected is | Immediate                                                        |                                                                                                    |
| Measuring interval                 | 0:15 to 24:00 (HH:MM)                                            | For configuring the time interval of the                                                                                                    |
|                                    | Factory setting<br>0:15                                          | measurement                                                                                                    |
| If the start condition selected is | Date/time                                                        |                                                                                                    |
| Date                               | 01.01.1970 to 07.02.2106                                         |                                                                                                    |
|                                    | Factory setting<br>DD.MM.YYYY                                    |                                                                                                    |
| Time                               | 00:00:00 to 23:59:59                                             |                                                                                                    |
|                                    | Factory setting<br>HH:MM:SS (24 h)                               |                                                                                                    |
| Measuring interval                 | 0:15 to 24:00 (HH:MM)                                            | For configuring the time interval of the                                                                                                    |
|                                    | Factory setting<br>0:15                                          | measurement                                                                                                    |

| Menu/Setup/Analyzer/Measurement |                               |                                                                                                    |
|---------------------------------|-------------------------------|----------------------------------------------------------------------------------------------------|
| Function                        | Options                       | Info                                                                                                    |
| ▶ Sequence of measurements      | Options SP1 SP2 Pause         | Is only displayed for a two-channel device.  SP1: Indicate the number of consecutive measurements for channel SP1 SP2: Indicate the number of consecutive measurements for channel SP2 Pause: If the Pause channel is selected, the analyzer does not run the measurement. Using the softkeys INSERT, DEL and SAVE you can add rows to the table, delete and save them. |
| Channel change delay            | 15 to 600  Factory setting 30 | Additional delay time which the analyzer waits to elapse after every change of sample.                                                                                                    |
| Signal delay                    | 0 to 600  Factory setting 0   | Here you can delay the process of outputting the "Measurement active" signal when a measurement is running by the specified time. Measuring is paused for the duration of the defined signal delay time.                                                                                                    |

# 10.2.3 Calibration

| Menu/Setup/Analyzer/Calibration      |                                    |                                                                                                    |
|--------------------------------------|------------------------------------|----------------------------------------------------------------------------------------------------|
| Function                             | Options                            | Info                                                                                                    |
| Start condition                      | Options  Immediate Date/time       | The calibration can start either immediately or on the set date/at the set time.                           |
|                                      | Factory setting Immediate          |                                                                                                    |
| If the start condition selected is l | mmediate                           |                                                                                                    |
| Date                                 | 01.01.1970 to 07.02.2106           |                                                                                                    |
|                                      | Factory setting DD.MM.YYYY         |                                                                                                    |
| Time                                 | 00:00:00 to 23:59:59               |                                                                                                    |
|                                      | Factory setting<br>HH:MM:SS (24 h) |                                                                                                    |
| Calibration interval                 | 0-01 to 90-00 (DD-HH)              | For configuring the time interval of the                                                                   |
|                                      | Factory setting<br>02-00           | calibration/adjustment.                                                                                    |
| Next calibration Mode = Automatic    | Read only                          |                                                                                                    |
| Zero point                           | Read only                          |                                                                                                    |
| Calibration factor                   | Read only                          | Relationship of the measured concentration to the pre-specified concentration of the calibration standard. |

| Menu/Setup/Analyzer/Calibration |                                                                          |                                                                                                    |
|---------------------------------|--------------------------------------------------------------------------|----------------------------------------------------------------------------------------------------|
| Function                        | Options                                                                  | Info                                                                                                    |
| ▶ Settings                      |                                                                          |                                                                                                    |
| Nominal concentration           | 1.0 to 100.0 (mg/l)  Factory setting 10.00 (based on NH <sub>4</sub> -N) | For configuring the concentration of the calibration standard solution.  Depends on the settings under Menu/Setup/ Analyzer/Extended setup/Measuring value/ Main value |
| Automatic cleaning              | Options     Off     On Factory setting On                                | For specifying whether cleaning will take place before every calibration/adjustment (only in the automatic mode).                                                      |

# 10.3 Sample preparation

The menu displayed depends on the connected sample preparation system. The menu item does not appear if a Liquiline System CA80 analyzer without a collecting vessel is connected. The Liquiline System CAT860 can only be operated with a Liquiline System CA80 single-channel device.

| Menu/Setup/Sample preparation         | n                                                                        |                                                                                                    |
|---------------------------------------|--------------------------------------------------------------------------|----------------------------------------------------------------------------------------------------|
| Function                              | Options                                                                  | Info                                                                                                    |
| Installation type                     | Options    Others    Pressurized pipe sampling    Factory setting Others | Others: e.g. Liquiline System CAT820 / CAT860 Pressurized pipe sampling: Sample preparation that is installed in a pressure pipe, e.g. Liquiline System CAT810.                                                                                                    |
| If the installation type selected is  | Others:                                                                  |                                                                                                    |
| ► Sample preparation 1                |                                                                          | In the case of two-channel devices, sample preparation 2 is also displayed.                                                                                                    |
| Operating mode                        | Options Controlled Independent Factory setting Controlled                | Controlled: Sample preparation which is controlled by the CA80 analyzer, e.g. Liquiline System CAT820 / CAT860 Independent: No sample preparation that is controlled by the Liquiline System CA80 analyzer, e.g. Stamoclean CAT430. The supply of sample must be guaranteed by the customer. |
| If the operating mode selected is     | Controlled:                                                              |                                                                                                    |
| Tag                                   | Customized text,<br>32 characters                                        |                                                                                                    |
| Cleaning start condition<br>(CAT860)  | Options Immediate Date/time Disabled                                     | Immediate: Cleaning starts immediately.  Date/time: Cleaning starts at the selected date/time.  Disabled: Cleaning is not active.                                                                                                    |
| If the start condition selected is Ir | nmediate or Date/time:                                                   |                                                                                                    |
| Cleaning interval (CAT860)            | Options  • 0-01 to 90-00 (DD-HH)  • Factory setting 0-01                 | Compressed air or water cleaning for longer filter maintenance intervals. Cleaning with liquid cleaner.                                                                                                    |

| Menu/Setup/Sample preparate       | Options                                              | Info                                                                                                    |
|-----------------------------------|------------------------------------------------------|----------------------------------------------------------------------------------------------------|
|                                   | •                                                    | inio                                                                                                    |
| f the start condition selected is | Date/time:                                           |                                                                                                    |
| Date (CAT860)                     | Options  • 01.01.1970 to 07.02.2106 DD.MM.YYYY       |                                                                                                    |
|                                   | Factory setting<br>01.01.1970                        |                                                                                                    |
| Time (CAT860)                     | Options  00:00:00 to 23:59:59  HH:MM:SS              |                                                                                                    |
|                                   | Factory setting 00:00:00                             |                                                                                                    |
| Residence time (CAT860)           | Options  0:30 to 20:00 (MM:SS)                       | Reaction time of cleaner during the cleaning                                                                              |
|                                   | Factory setting 1:00                                 |                                                                                                    |
| ►Sampling pump interval           | (CAT820, CAT860)                                     |                                                                                                    |
| Pump time                         | Options<br>10 to 30 s                                | Ratio between the pumping duration and the pumping interval of the peristaltic pump. This                                 |
|                                   | <b>Factory setting</b> 10 s                          | affects the volume of the pumped sample.                                                                                  |
| Pump pause                        | <b>Options</b> 10 to 50 s                            |                                                                                                    |
|                                   | <b>Factory setting</b> 30 s                          |                                                                                                    |
| ▶Pressurized air cleaning         | (CAT820, CAT860)                                     |                                                                                                    |
| Compressed air<br>(CAT820)        | Options ■ Available ■ Not available                  | Settings for sample preparation with or without compressed air cleaning. In the event of retrofitting, the compressed air |
|                                   | <b>Factory setting</b> Depends on the device version | can be activated here.                                                                                                    |
| Cleaning mode                     | Options ■ On ■ Off                                   | Activates or deactivates automatic compressed air cleaning of the pump-to-filter hose and of the filter.                  |
|                                   | <b>Factory setting</b><br>On                         |                                                                                                    |
| Cleaning interval                 | Options<br>0:30 to 4:00 HH:MM                        | Cleaning interval of the automatic compressed air cleaning system                                                         |
|                                   | Factory setting<br>2:00                              |                                                                                                    |
| Cleaning duration                 | <b>Options</b><br>10 to 60 s                         | Cleaning duration of the automatic compressed air cleaning system                                                         |
|                                   | <b>Factory setting</b><br>30 s                       |                                                                                                    |
| ▶Heatings(CAT820, CAT8            | 60)                                                  | 1                                                                                                    |
| Cabinet                           | Options ■ Available ■ Not available                  | In the event of retrofitting, the heating can be activated here.                                                          |
|                                   | <b>Factory setting</b> Depends on the device version |                                                                                                    |

| Menu/Setup/Sample prepara           | tion                                                 |                                                                                      |
|-------------------------------------|------------------------------------------------------|--------------------------------------------------------------------------------------|
| Function                            | Options                                              | Info                                                                                 |
| Hose filter                         | Options - Available - Not available                  | In the event of retrofitting, the heating can be activated here.                     |
|                                     | <b>Factory setting</b> Depends on the device version |                                                                                      |
| Hose analyzer                       | <b>Options</b> ■ Available ■ Not available           | In the event of retrofitting, the heating can be activated here.                     |
|                                     | <b>Factory setting</b> Depends on the device version |                                                                                      |
| ►Diagnostics settings               |                                                      |                                                                                      |
| ▶ Limit change filter(              | CAT820, CAT860)                                      |                                                                                      |
| Function                            | Options On Off                                       |                                                                                      |
|                                     | <b>Factory setting</b><br>Off                        |                                                                                      |
| Diag. code 729                      | Read only                                            |                                                                                      |
| Warning limit                       | <b>Options</b> 01-00 to 99-00 (DD-HH)                |                                                                                      |
|                                     | <b>Factory setting</b> 60-00                         |                                                                                      |
| ▶ Limit change hose(                | CAT820, CAT860)                                      |                                                                                      |
| Function                            | Options On Off                                       |                                                                                      |
|                                     | Factory setting<br>On                                |                                                                                      |
| Diag. code 337                      | Read only                                            |                                                                                      |
| Warning limit                       | <b>Options</b> 01-00 to 99-00 (DD-HH)                |                                                                                      |
|                                     | Factory setting 60-00                                |                                                                                      |
| ▶ Reset settings                    |                                                      | Resets all settings specific to sample preparation. All other settings are retained. |
| If the installation type selected   | is <b>Pressurized pipe sampling</b> (                | with Liquiline System CAT810 for instance):                                          |
| ▶ Sample preparation 1              |                                                      | In the case of two-channel devices, sample preparation 2 is also displayed.          |
| Cleaning valve                      | Options - Available - Not available                  | In the event of retrofitting, the valve can be activated here.                       |
|                                     | <b>Factory setting</b><br>Not available              |                                                                                      |
| If the option selected for the cle  | eaning valve is <b>Available</b>                     |                                                                                      |
| Filter backflush                    | Options On Off                                       |                                                                                      |
|                                     | <b>Factory setting</b><br>On                         |                                                                                      |
| If the option selected for filter b | oackflush is <b>On</b> :                             | •                                                                                    |

| Menu/Setup/Sample preparation |                                                    |                                                                                                    |
|-------------------------------|----------------------------------------------------|----------------------------------------------------------------------------------------------------|
| Function                      | Options                                            | Info                                                                                                    |
| Cleaning interval             | Options 00:10 to 02:00 HH:MM Factory setting 00:30 | Compressed air or water cleaning (optional) for longer filter maintenance intervals.                                                                           |
| Cleaning duration             | Options 10 to 30 s Factory setting 10 s            | Cleaning duration of the automatic water or compressed air cleaning system                                                                                     |
| Cleaning discard time         | Options 0 to 60 s Factory setting 30 s             | Discard time once cleaning is complete. If water is used as the flushing medium, this must be replaced by a fresh sample before starting the next measurement. |
| ▶ Reset settings              |                                                    | Resets all settings specific to sample preparation. All other settings are retained.                                                                           |

# 10.4 Current inputs

The input can be used as the data source for limit switches and logbooks, for example. Furthermore, external values can be made available as set points for controllers.

| Menu/Setup/Inputs/Current input x:y 1) |                                                     |                                                                         |
|----------------------------------------|-----------------------------------------------------|-------------------------------------------------------------------------|
| Function                               | Options                                             | Info                                                                    |
| Mode                                   | Selection  Off  O - 20mA  4 - 20mA  Factory setting | Select the same current range as in the data source (connected device). |
|                                        | 4 - 20mA                                            |                                                                         |
| Input mode                             | Selection Parameter Current                         | Select the input variable.                                              |
|                                        | Factory setting Current                             |                                                                         |
| Meas. value format                     | Selection ### #### ####                             | Specify the number of decimal places.                                   |
|                                        | Factory setting #.#                                 |                                                                         |
| Parameter name                         | Customized text, 16                                 | Assign a useful name, such as the parameter                             |
| Input mode = Parameter                 | characters                                          | name, which the data source uses.                                       |
| Unit of measure                        | Customized text, 16                                 | You cannot choose the unit from a list. If you                          |
| Input mode = Parameter                 | characters                                          | want to use a unit, you must enter it here as customized text.          |

| Menu/Setup/Inputs/Current input x:y 1)   |                                                                                                    |                                                                                                    |
|------------------------------------------|----------------------------------------------------------------------------------------------------|----------------------------------------------------------------------------------------------------|
| Function                                 | Options                                                                                                    | Info                                                                                                    |
| Lower range value Input mode = Parameter | -20.0 Upper range<br>value <unit measure="" of=""><br/>Factory setting<br/>0.0 <engineering unit=""></engineering></unit>                  | Enter the measuring range. The lower and upper range values are assigned to the 0 or 4 mA valuand the 20 mA value respectively. The system uses the engineering unit which you entered beforehand. |
| Upper range value Input mode = Parameter | Lower range value to<br>10000.0 <engineering<br>unit&gt;<br/>Factory setting<br/>10.0 <engineering unit=""></engineering></engineering<br> |                                                                                                    |
| Damping                                  | 0 to 60 s Factory setting 0 s                                                                                                    | The damping causes a floating average curve of the measured values over the time specified.                                                                                                    |

1) x:y = slot no. : input number

# 10.5 Binary inputs and outputs

Hardware options, such as the "DIO" module with 2 digital inputs and 2 digital outputs or fieldbus module "485" enable the following:

- Via a digital input signal
  - measuring range switching for conductivity (upgrade code required, )
  - switching between different calibration datasets in the case of optical sensors
  - external hold (for sensors)
  - a cleaning interval to be triggered (for sensors)
  - measurements to be started, interruption of measuring intervals
  - PID controller switch-on/switch-off, e.g. via the proximity switch of the CCA250
  - the use of the input as an "analog input" for pulse-frequency modulation (PFM)
- Via a digital output signal
  - diagnostic states, point level switches, "Active measurement" system state, "Sample required" information or similar states transmitted statically (similar to a relay)
  - the dynamic transmission (comparable to a non-wearing "analog output") of PFM signals, e.g. to control dosing pumps

# 10.5.1 Application examples

#### Chlorine control with feedforward control

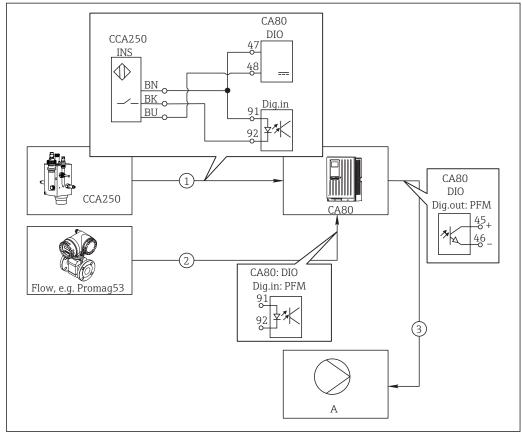

A002923

■ 62 Example of chlorine control with feedforward control

- 1 Connection of the inductive proximity switch INS of CCA250 to the digital input of the DIO module
- 2 Connection of the signal from a flowmeter to the digital input of the DIO module
- 3 Activation of a (pulse) dosing pump via the digital output of the DIO module
- A Dosing pump

Utilize the advantage of the effectively wear-free control with binary outputs versus a control system with relay. With pulse frequency modulation (PFM), it is possible to achieve virtually continuous dosing using a dosing pump with higher input frequency.

- 1. Connect the proximity switch INS of the CCA250 assembly to a digital input of the DIO module (e.g. slot 6, port 1).
- Configure a controller in the software and for the source select the binary input (e.g. Binary input 1) to which the proximity switch is connected. (Menu/Additional functions/Controllers/Controller 1/Controller Enable = Binary input 1)
- 3. **Signal type**: For the selected input, select the factory setting (**Static signal**).
- 4. Connect the measured value of a flowmeter to the second input of the DIO module (e.g. slot 6, port 2).
- 5. Signal type: for this input, select PFM. (Menu/Inputs/Binary input 6:2/Signal type = PFM)
- 6. **Input mode**: select the corresponding measured value (**Flow rate**).
  - You can now use the input you have just configured as the disturbance variable for your controller 1).

72

<sup>1)</sup> An activation code, Order No. 71211288, is necessary for the "feedforward control" function.

- 7. **Disturbance variable**: In the controller menu, select the binary input to which the flow measured value is connected. (Menu/Additional functions/Controllers/Controller 1/Disturbance variable/Source of data = Binary input 6:2 and Measured value = PFM value)
- 8. You can activate a dosing pump through PFM via a digital output of the DIO module. Connect the pump to an output of the DIO module (e.g. slot 6, port 1) and choose the following settings in the menu: Menu/Outputs/Binary output 6:1/Signal type = PFM and Source of data = Controller 1.

Take the direction of action of your dosing into account. Select the correct parameter (**Actuator type** = **Unipolar+** or **Unipolar-**).

You must make additional settings in the controller menu to fully customize the control to suit your process conditions.

#### CA80 as the cleaning master for connected sensors (optional)

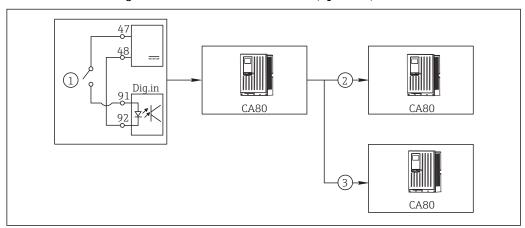

■ 63 Example of a central cleaning control

- 1 External cleaning trigger at the binary input
- 2 Transferring the external hold over binary output to other measuring devices without connected cleaning functions
- 3 Transferring the cleaning trigger over a binary output to other self-cleaning measuring points
- 1. An external trigger actuates a cleaning operation at the master. A cleaning unit is connected via a relay or a binary output, for example.
- 2. The cleaning trigger is transferred to another device via a binary output. This does not have its own connected cleaning unit, but its sensors are installed in the medium affected by cleaning the master and are set to hold by the trigger.
- 3. The trigger is transferred via an additional binary output to another device, whose connected sensors have their own cleaning units. The signal can be used to simultaneously activate a self-cleaning with the master.

#### Interrupting the operation via an external signal

You can temporarily interrupt the automatic operation of the analyzer via an external signal at the "DIO" module. This can be useful if no sample is available in your process at certain times, e.g. during a cleaning phase.

The following information is processed at the binary inputs or output at the binary outputs:

Binary inputs:

**Signal for process access**: The analyzer can only perform activities that require sample (measurement, calibration, cleaning) when the signal is active. The time and the sequence of activities correspond to the settings in the setup. All activities that require sample are delayed as long as the signal is inactive.

- Binary outputs:
  - Signal **Measurement active**: Indicates that a measurement is currently running. The signal is not active in the event of a calibration or cleaning.
  - Signal Sample required: The signal is active for a configurable time before every
    activity that requires sample. This makes it possible to activate an external pump or a
    dilution module, for example.
- 1. Select Menu/Setup/Inputs/Binary input x:y.
- 2. Configure the binary inputs as follows:

| Menu/Setup/Inputs/Binary input x:y 1) |                            |                                                                                  |
|---------------------------------------|----------------------------|----------------------------------------------------------------------------------|
| Function                              | Options                    | Info                                                                             |
| Binary input                          | Selection<br>On            |                                                                                  |
| Signal type                           | Selection<br>Static signal |                                                                                  |
| Signal level                          | Selection High Low         | Specifies the active signal level: <b>Low</b> Input signals between 0 and 5 V DC |
|                                       |                            | <b>High</b> Input signals between 11 and 30 V DC                                 |

- 1) x:y = slot no. : input number
- 3. Link the binary inputs to the analyzer: select Menu/Setup/Analyzer/Extended setup/Signal for process access.
- 4. Select the measuring channel **SP1** or in the case of two-channel devices select measuring channel **SP1** or **SP2**.
- 5. Assign a binary output to the selected measuring channel: select **Binary input** x:y.

#### Controlling the measurement start time via an external signal

You can temporarily interrupt the automatic operation of the analyzer via an external signal at the "DIO" module. You can also use this signal to specifically start individual measurements. In this way, you can specify the time of the measurements using your external control system.

For this purpose, connect the **Signal for process access** to a binary input of the "DIO" module and set the starting time of the measurements to **Continuous**. A measurement starts immediately as soon as the signal at the binary input is active. The only exception is if a calibration or cleaning is due on the basis of the set time intervals: in this case, these activities are performed first of all and then the measurement follows immediately afterwards. Where necessary, connect the signal **Measurement active** to a binary output to identify when the measurement actually begins. If you do not want any more measurements after the end of the first measurement, you have to deactivate the **Signal for process access** while the measurement is still running.

The following information is processed at the binary inputs or output at the binary outputs:

Binary inputs:

**Signal for process access**: The analyzer can only perform activities that require sample (measurement, calibration, cleaning) when the signal is active. The time and the sequence of activities correspond to the settings in the setup. All activities that require sample are delayed as long as the signal is inactive.

- Binary outputs:
  - Signal **Measurement active**: Indicates that a measurement is currently running. The signal is not active in the event of a calibration or cleaning.
  - Signal **Sample required**: The signal is active for a configurable time before every activity that requires sample. This makes it possible to activate an external pump or a dilution module, for example.
- 1. For the measurement under **Menu/Setup/Analyzer/Measurement** select the start condition **Continuous** (analyzer measures continuously, without interruption, between the measurements).
- 2. Select Menu/Setup/Inputs/Binary input x:y.
- 3. Configure the binary inputs as follows:

| Menu/Setup/Inputs/Binary input x:y 1) |                            |                                                                                                    |
|---------------------------------------|----------------------------|----------------------------------------------------------------------------------------------------|
| Function                              | Options                    | Info                                                                                                    |
| Binary input                          | Selection<br>On            |                                                                                                    |
| Signal type                           | Selection<br>Static signal |                                                                                                    |
| Signal level                          | Selection High Low         | Specifies the active signal level:  Low Input signals between 0 and 5 V DC  High Input signals between 11 and 30 V DC |

- 1) x:y = slot no. : input number
- 4. Link the binary inputs to the analyzer: select **Menu/Setup/Analyzer/Extended setup/Signal for process access**.
- 5. Select the measuring channel **SP1** or in the case of two-channel devices select measuring channel **SP1** or **SP2**.
- 6. Assign a binary output to the selected measuring channel: select **Binary input** x:y.
- 7. Select Menu/Setup/Outputs/Binary output x:y.
- 8. Configure the binary outputs as follows:

| Menu/Setup/Outputs/Binary output x:y 1) |                                     |                                                                                                    |
|-----------------------------------------|-------------------------------------|----------------------------------------------------------------------------------------------------|
| Function                                | Options                             | Info                                                                                                    |
| Binary output                           | Selection<br>On                     |                                                                                                    |
| Signal type                             | Selection<br>Static signal          |                                                                                                    |
| Function                                | Selection<br>Analyzer               |                                                                                                    |
| Assignments Function = Analyzer         | Selection<br>Measurement active SP1 | Here you select which binary outputs output the system status for a measurement currently running.  In the case of two-channel devices,  Measurement active SP2 is also displayed |

- 1) x:y = slot no. : input number
- 9. To confirm, select **OK**.
  - ► The binary inputs and binary outputs are configured.
- 10. Switch back to the automatic mode: press the **MODE** and select **Continue automatic** mode or **Start automatic mode**.
  - ► The display shows **Current mode Automatic**.

# Activating an external pump before every measurement

If you convey the sample to the analyzer using an external pump or an external sample preparation system, you can use the **Signal for sample request** to switch on the external devices for a limited time only when the analyzer requires sample. The signal becomes active before every measurement, calibration and cleaning. You can configure how long the signal should be active for. The start of the actual analyzer activity is delayed by this time.

- 1. Select Menu/Setup/Analyzer/Extended setup/Signal for sample request.
- 2. Under **Lead time** set how long an action that requires sample (measurement, calibration or cleaning) is delayed.
- 3. Under **Duration SP%C** set how long the signal should remain active. The duration can be longer than the lead time. The maximum possible value equals the lead time plus the duration of the measurement.
- 4. Configure the binary outputs as follows:

| Menu/Setup/Outputs/Binary output x:y 1) |                                  |                                                                                                    |
|-----------------------------------------|----------------------------------|----------------------------------------------------------------------------------------------------|
| Function                                | Options                          | Info                                                                                                    |
| Binary output                           | Selection<br>On                  |                                                                                                    |
| Signal type                             | Selection<br>Static signal       |                                                                                                    |
| Function                                | Selection<br>Analyzer            |                                                                                                    |
| Assignments Function = Analyzer         | Selection<br>Sample required SP1 | Here you select which binary outputs output the system status for a measurement currently running. In the case of two-channel devices, Sample required SP2 is also displayed |

- 1) x:y = slot no. : input number
- 5. ightharpoonup The output signal level **High** indicates that sample is required.

# 10.5.2 Binary input configuration

| Menu/Setup/Inputs/Binary input x:y 1) |                                                           |                                                                                                    |
|---------------------------------------|-----------------------------------------------------------|----------------------------------------------------------------------------------------------------|
| Function                              | Options                                                   | Info                                                                                                    |
| Binary input                          | Selection Off On Factory setting On                       | Switches the input on/off                                                                                                    |
| Signal type                           | Selection Static signal PFM Factory setting Static signal | Select the signal type.  Static signal Use this setting to read out the position of, for example, an on/off switch, an inductive proximity switch or a PLC binary output. Signal application: for measuring range switching, acceptance of an external hold, as a cleaning trigger or for controller activation  PFM The PFM setting produces a pulse-frequency-modulated signal that is subsequently available on the device as a quasi-continuous process value. Example: Measuring signal of a flowmeter |
| Signal type = Static signal           |                                                           |                                                                                                    |
| Signal level                          | Selection Low High Factory setting High                   | Determine which input signal levels should activate, for example, measuring range switching or a cleaning.  Low Input signals between 0 and 5 V DC  High Input signals between 11 and 30 V DC                                                                                                    |
| Signal type = PFM                     |                                                           |                                                                                                    |
| Max. frequency                        | 100.00 to 1000.00 Hz  Factory setting 1000.00 Hz          | Maximum frequency of the PFM input signal Is to equal the maximum possible upper limit of the measuring range.  If the value selected is too small, higher frequencies will not be detected. If the value is too large, on the other hand, the resolution for small frequencies will be relatively inexact.                                                                                                    |
| Meas. value format                    | Selection # # # # # # # # # # # # # # # # # # #           | Specify the number of decimal places.                                                                                                    |

| Menu/Setup/Inputs/Binary input x:y 1)                 |                                                                               |                                                                                                    |
|-------------------------------------------------------|-------------------------------------------------------------------------------|----------------------------------------------------------------------------------------------------|
| Function                                              | Options                                                                       | Info                                                                                                    |
| Input mode                                            | Selection     Frequency     Parameter     Flow rate Factory setting Frequency | Frequency Display in Hz in the measuring menu  Parameter You subsequently determine the parameter name and unit. These are then displayed in the measuring menu.  Flow rate For connecting a flowmeter |
| Parameter name                                        | Customized text, 16                                                           | Define a name for the parameter, e.g. "pressure".                                                                                                    |
| Input mode = Parameter                                | characters                                                                    |                                                                                                    |
| Unit of measure Input mode = Parameter                | Customized text, 16 characters                                                | Define the unit for your parameter, e.g. "hPa".                                                                                                    |
| Lower range value Input mode = Parameter or Flow rate | -2000.00 to 0.00  Factory setting 0.00                                        | The start of measuring range corresponds to a frequency of 0 Hz. Your previously defined unit is additionally displayed.                                                                               |
| Upper range value Input mode = Parameter or Flow rate | 0.00 to 10000.00<br>Factory setting<br>0.00                                   | The end of measuring range corresponds to the maximum frequency defined above. Your previously defined unit is additionally displayed.                                                                 |
| Damping                                               | 0 to 60 s  Factory setting 0 s                                                | The damping causes a floating average curve of the measured values over the time specified.                                                                                                    |

<sup>1)</sup> x:y = slot no. : input number

# 10.5.3 Configuration of binary outputs

| Menu/Setup/Outputs/Binary output x:y 1) |                                                         |                                                                                                    |
|-----------------------------------------|---------------------------------------------------------|----------------------------------------------------------------------------------------------------|
| Function                                | Options                                                 | Info                                                                                                    |
| Binary output                           | Options     Off     On Factory setting On               | Switches the output on/off                                                                                                    |
| Signal type                             | Options Static signal PFM Factory setting Static signal | Select the signal type.  Static signal Comparable to a relay: output of a diagnostic status, a limit switch or the status of an active measurement  PFM You can output a measured value, e.g. the chlorine value or the manipulated variable of a controller.  It functions as a "wear-free" switching contact that can be used to activate a dosing pump, for example. |

| Menu/Setup/Outputs/Binary output x:y 1)         |                                                                                   |                                                                                                    |
|-------------------------------------------------|-----------------------------------------------------------------------------------|----------------------------------------------------------------------------------------------------|
| Function                                        | Options                                                                           | Info                                                                                                    |
| Signal type = Static signal                     |                                                                                   |                                                                                                    |
| Function                                        | Options None Limit switches Diagnostics message Cleaning Analyzer Factory setting | Source for the outputted switching state The following functions depend on the option selected. Function = None Switches off the function. There are no other settings.                                                                                                    |
|                                                 | None                                                                              |                                                                                                    |
| Assignments Function = Cleaning                 | Multiple selection ■ Cleaning 1 - Water ■ Cleaning 4 - Cleaner                    | Here you can decide which binary outputs should be used for activating the valves and pumps. Here you concretely assign a control signal to the binary output for the cleaner/water dosing of a cleaning program.  You can define cleaning programs under: Menu/Setup/Additional functions/Cleaningin the measuring mode.            |
| Data sources Function = Limit switches          | Multiple selection Limit switch 1 8                                               | Select the limit switches that should be output via the binary output. Configuration of the limit switches: Menu/ Setup/Additional functions/Limit switchesin the measuring mode.                                                                                                    |
| Operating mode  Function = Diagnostics  message | Options                                                                           | as assigned With this selection, the diagnosis messages are transmitted over the binary output that you individually allocated to it.  Namur M F When you choose one of the Namur classes, all messages allocated to that respective class are output.  You can change the Namur class assignment for every diagnostic message.      |
| Assignments Function = Analyzer                 | Options None Sample required SP1 Measurement active SP1 Factory setting None      | If this option is selected, the binary output outputs information as to whether a measurement is active on the selected measuring channel or an action is started that requires sample (measurement, calibration or cleaning).  In the case of two-channel devices, Sample required SP2 and Measurement active SP2 is also displayed |
| Signal type = PFM                               |                                                                                   |                                                                                                    |
| Max. frequency                                  | 1.00 to 1000.00 Hz  Factory setting 1000.00 Hz                                    | Maximum frequency of the PFM output signal Is to equal the maximum possible upper limit of the measuring range.                                                                                                    |
| Meas. value format                              | Options  # # # # # # # # # # # # # # # # # # #                                    | Specify the number of decimal places.                                                                                                    |

| Menu/Setup/Outputs/Binary output x:y 1)      |                                                                                                    |                                                                                                    |
|----------------------------------------------|----------------------------------------------------------------------------------------------------|----------------------------------------------------------------------------------------------------|
| Function                                     | Options                                                                                                    | Info                                                                                                    |
| Source of data                               | Options  None Sensor inputs Binary inputs Controller Fieldbus signals Mathematical functions Factory setting | Source, whose value should be read out as a frequency over the binary output.                                                                                                    |
|                                              | None                                                                                                    |                                                                                                    |
| Measuring value  Source of data ≠ Controller | Options Depends on: Source of data                                                                           | Choose the measured value which should be output as the frequency via the binary output.                                                                                                    |
| Actuator type  Source of data = Controller   | Options None Bipolar Unipolar+ Unipolar- Factory setting None                                                | Specify which controller component the connected actuator, e.g. the dosing pump, should trigger.  Bipolar "Split range"  Unipolar+ Part of the manipulated variable that the controller uses to increase the process value  Unipolar- For connected actuators that decrease the controlled variable |
| Hold behavior                                | Options  Freeze Fixed value None  Factory setting None                                                       | Freeze The device freezes the last value. Fixed value You define a fixed current value that is transmitted at the output. None A hold does not affect this output.                                                                                                    |
| Hold value                                   | 0 to 100 %                                                                                                   |                                                                                                    |
| Hold behavior = Fixed value                  | Factory setting 0 %                                                                                          |                                                                                                    |
| Error behavior                               | Options     Freeze     Fixed value Factory setting Fixed value                                               | Freeze The device freezes the last value. Fixed value You define a fixed current value that is transmitted at the output.                                                                                                    |
| Error value                                  | 0 to 100 %                                                                                                   |                                                                                                    |
| Error behavior = Fixed value                 | Factory setting 0 %                                                                                          |                                                                                                    |

<sup>1)</sup> x:y = slot no. : input number

# 10.6 Signal outputs

# **10.6.1** Current outputs

Liquiline System CA80 has two analog current outputs by default.

You can configure additional current outputs with extension modules.

### Setting the current output range

► Menu/Setup/General settings: select 0..20 mA or 4..20 mA.

| Menu/Setup/Outputs/Current output x:y 1) |                                                                 |                                                                                                    |
|------------------------------------------|-----------------------------------------------------------------|----------------------------------------------------------------------------------------------------|
| Function                                 | Options                                                         | Info                                                                                                    |
| Current output                           | Options Off Off On Factory setting Off                          | Use this function to activate or deactivate a variable being output at the current output                                                                                        |
| Source of data                           | Options None Connected inputs Controller Factory setting None   | The sources of data on offer depend on your device version.  The main value of the analyzer and all the sensors and controllers connected to inputs are available for selection. |
| Measured value                           | Options None Depends on the Source of data Factory setting None | The measured value you can select depends on the option selected under <b>Source of data</b> .                                                                                   |

of data  $\rightarrow = 81$ .

Apart from measured values from connected sensors, you can also select a controller as the data source. The best way to do so is by using the **Additional functions**menu. Here, you can select and configure the current output for outputting the controlled variable.

| Range lower value Range upper value                          | Range of adjustment and factory settings depending on the <b>Measured value</b>           | You can output the entire measuring range or just some of it at the current output. For this purpose, specify the upper and lower range values in accordance with your requirements. |
|--------------------------------------------------------------|-------------------------------------------------------------------------------------------|----------------------------------------------------------------------------------------------------|
| Hold behavior<br>(for sensors)                               | Options     Freeze     Fixed value     None Factory setting Depends on the channel:output | Freeze The device freezes the last current value. Fixed value You define a fixed current value that is output at the output. None A hold does not affect this current output.        |
| Hold current<br>(for sensors)<br>Hold behavior = Fixed value | 0.0 to 23.0 mA Factory setting 22.0 mA                                                    | Specify which current should be output at this current output in the hold state.                                                                                                    |

<sup>1)</sup> x:y = slot: output number

### Measured value depending on the Source of data

| Source of data   | Measured value                                                    |
|------------------|-------------------------------------------------------------------|
| Ammonium (NH4-N) | Selection<br>Main value                                           |
| pH Glass         | Selection                                                         |
| pH ISFET         | <ul> <li>Raw value mV</li> <li>pH</li> <li>Temperature</li> </ul> |
| ORP              | Selection  Temperature ORP mV ORP %                               |

| Source of data                                              | Measured value                                                                                                    |
|-------------------------------------------------------------|----------------------------------------------------------------------------------------------------|
| Oxygen (amp.) Oxygen (opt.)                                 | Selection  Temperature Partial pressure Concentration liquid Saturation Raw value nA (only Oxygen (amp.)) Raw value µs (only Oxygen (opt.)) |
| Cond i Cond c                                               | Selection  Temperature Conductivity Resistance (only Cond c) Concentration (only Cond i and Cond c 4-pol)                                   |
| Disinfection                                                | Selection  Temperature Sensor current Concentration                                                                                         |
| ISE                                                         | Selection  Temperature  pH  Ammonium  Nitrate  Potassium  Chloride                                                                          |
| TU/TS TU                                                    | Selection  Temperature  Turbidity g/l (only TU/TS)  Turbidity FNU (only TU/TS)  Turbidity Formazine (only TU)  Turbidity solid (only TU)    |
| Nitrate                                                     | Selection  Temperature  NO3 NO3-N                                                                                                    |
| Ultrasonic interface                                        | Selection  Temperature Interface Turbidity                                                                                                  |
| SAC                                                         | Selection  Temperature SAC Transm. Absorption COD BOD                                                                                       |
| Controller 1 Current input 1 3 Controller 2 Temperature 1 3 | Selection  Bipolar (only for current outputs) Unipolar+ Unipolar-                                                                           |
| Mathematical functions                                      | All the mathematical functions can also be used as a data source and the calculated value can be used as the measured value.                |

#### Outputting the controller manipulated variable via the current output

Assign **Unipolar+** to the output to which an actuator that can increase the measured value is connected. Assign **Unipolar-** to the output to which an actuator that can decrease the measured value is connected.

To output the manipulated variable of a two-sided controller, positive manipulated variables and negative manipulated variables generally have to be output to different actuators, as most actuators are able to influence the process in one direction only (not in both). For this purpose, the instrument splits the bipolar manipulated variable y into two unipolar manipulated variables, y+ and y-.

Only the two unipolar manipulated variable parts are available for selection for outputting to modulated relays. If outputting the values via a current output, you also have the possibility of outputting the bipolar manipulated variable y to one current output only (split range).

# 10.6.2 Alarm relay and optional relays

The basic version of the device always has one alarm relay. Additional relays are also available depending on the version of the device.

#### The following functions can be output via a relay:

- Limit switch status
- Controller manipulated variable for controlling an actuator
- Diagnostic messages
- Status of a cleaning function in order to control a pump or a valve
- You can assign a relay to multiple inputs in order to clean several sensors with just one cleaning unit, for example.

| Menu/Setup/Outputs/Alarm relay or relay at channel no. |                                                                                                    |                                                                                                    |
|--------------------------------------------------------|----------------------------------------------------------------------------------------------------|----------------------------------------------------------------------------------------------------|
| Function                                               | Options                                                                                                    | Info                                                                                                    |
| Function                                               | Options Off Limit switch Controller Diagnostics Cleaning (sensor) Analyzer Factory setting Alarm relays: Diagnostics Other relays: Off | The following functions depend on the option selected.  These versions are illustrated individually in the following sections to provide a clearer understanding of the options.  Function = Off  Switches off the relay function and means no further settings are required. |

#### Outputting the status of a limit switch

| Function = Limit switch |                                                    |                                                                                                    |
|-------------------------|----------------------------------------------------|----------------------------------------------------------------------------------------------------|
| Function                | Options                                            | Info                                                                                                    |
| Source of data          | Options None Limit switch 1 8 Factory setting None | Select the limit switch via which the status of the relay is to be output.  The limit switches are configured in the menu: Setup/Additional functions/Limit switchesin the measuring mode. |

#### Outputting the manipulated variable of a controller

To output a controller manipulated variable via a relay, the relay is modulated. The relay is energized (pulse,  $t_1$ ) and is then de-energized (interval,  $t_0$ ).

| Function = Controller |                                                             |                                                              |
|-----------------------|-------------------------------------------------------------|--------------------------------------------------------------|
| Function              | Options                                                     | Info                                                         |
| Source of data        | Options None Controller 1 Controller 2 Factory setting None | Select the controller that should act as the data source.    |
| Operating mode        | Options PWM PFM Factory setting PWM                         | PWM=pulse width modulation<br>PFM=pulse frequency modulation |

#### 1. **PWM** (pulse width modulation):

The duty cycle is varied within a period T ( $T=t_1+t_0$ ). The cycle duration remains constant.

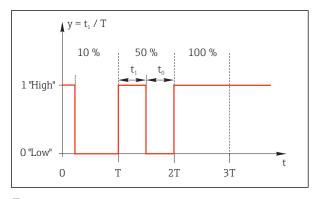

■ 64 Typical application: solenoid valve

#### 2. **PFM** (pulse frequency modulation):

Here, pulses of a constant length  $(t_1)$  are output and the interval between the pulses varies  $(t_0)$ . At a maximum frequency,  $t_1 = t_0$ .

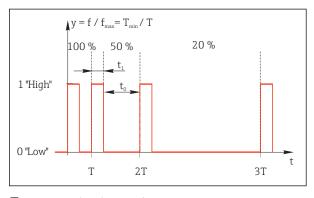

 $\blacksquare$  65 Typical application: dosing pump

| Function = Controller                                                                                                    |                                                                 |                                                                                                    |
|----------------------------------------------------------------------------------------------------|-----------------------------------------------------------------|----------------------------------------------------------------------------------------------------|
| Function                                                                                                    | Options                                                         | Info                                                                                                    |
| Actuator type                                                                                                    | Options None Unipolar(-) Unipolar(+) Factory setting None       | Here you specify what part of the controller should power the relay. Unipolar(+) is the part of the manipulated variable which the controller uses to increase the process value (e.g. for heating purposes). On the other hand, select Unipolar(-)if you want to connect an actuator to the relay that causes the controlled variable to drop (e.g. for cooling purposes). |
| Cycle duration Operating mode = PWM                                                                                                    | Shortest turn-on time to 999.0 s Factory setting 10.0 s         | Specify the cycle duration within which the duty cycle should be varied (only PWM).                                                                                                    |
| The settings for <b>Cycle duration</b> and <b>Shortest turn-on time</b> mutually affect one another. The following applies <b>Cycle duration</b> ≥ <b>Shortest turn-on time</b> . |                                                                 |                                                                                                    |
| Shortest turn-on time Operating mode = PWM                                                                                                    | 0.3 s to Cycle duration<br>Factory setting<br>0.3 s             | Pulses that are shorter than this limit value are not output in order to conserve the actuator.                                                                                                    |
| Maximum frequency Operating mode = PFM                                                                                                    | 1 to 180 min <sup>-1</sup> Factory setting 60 min <sup>-1</sup> | Maximum number of pulses per minute The controller calculates the pulse duration based on this setting.                                                                                                    |

### Outputting diagnostic messages via the relay

If a relay is defined as a diagnostic relay (**Function = Diagnostics**), it works in the **"fail-safe mode"**.

This means that the relay is always energized ("normally closed", n.c.) in the basic state if an error is not present. In this way it can also indicate a drop in voltage, for example. The alarm relay always works in the failsafe mode.

You can output two categories of diagnostic messages via the relay:

- Diagnostic messages from one of the 4 Namur classes
- Diagnostic messages which you have individually assigned to the relay output

A message is individually assigned to the relay output at 2 specific points in the menu:

- Menu/Setup/General settings/Extended setup/Diagnostics settings/Diag. behavior (device-specific messages)
- Menu/Setup/Inputs/<Sensor>/Extended setup/Diagnostics settings/Diag. behavior (sensor-specific messages)
- Before being able to assign the relay output to a special message in **Diag. behavior** you must first configure **Outputs**/Relay x:y or /**Alarm relay/Function = Diagnostics**.

| Function = Diagnostics                                       |                                                                                       |                                                                                                    |
|--------------------------------------------------------------|---------------------------------------------------------------------------------------|----------------------------------------------------------------------------------------------------|
| Function                                                     | Options                                                                               | Info                                                                                                    |
| Operating mode                                               | Options  as assigned  Namur M  Namur S  Namur C  Namur F  Factory setting as assigned | as assigned If this option is selected, the diagnostic messages which you have individually assigned to the relay are output via the relay.  Namur M Namur F If you decided to use one of the Namur classes, all the messages that are assigned to the individual class are output via the relay. You can also change the Namur class assignment for every diagnostic message.  (Menu/Setup/General settings/Extended setup/Diagnostics settings/Diag. behavior or Menu/Setup/Inputs/ <sensor>/Extended setup/Diagnostics settings/Diag. behavior)</sensor> |
| Attributed diagnostic messages  Operating mode = as assigned | Read only                                                                             | All the messages assigned to the relay output appear on the display. You do not have the option of editing the information here.                                                                                                    |

# Outputting the status of a cleaning function

| Function = Cleaning (for sensors) |                                                                   |                                                                                                    |
|-----------------------------------|-------------------------------------------------------------------|----------------------------------------------------------------------------------------------------|
| Function                          | Options                                                           | Info                                                                                                    |
| Assignments                       | Options None Depends on the type of cleaning Factory setting None | Here you can specify how a cleaning function should be displayed for the relay.  Depending on the cleaning program selected (Menu/Setup/Additional functions/Cleaning) you can choose from the following:  Cleaning type = Standard clean Cleaning 1 - Water, Cleaning 2 - Water, Cleaning 3 - Water, Cleaning 4 - Water  Cleaning type = Chemoclean Cleaning 1 - Water, Cleaning 1 - Cleaner, Cleaning 2 - Water, Cleaning 2 - Cleaner, Cleaning 3 - Water, Cleaning 3 - Cleaner, Cleaning 4 - Water, Cleaning 4 - Cleaner  Cleaning type = Chemoclean Plus 4x Cleaning 1 - %0V, 4x Cleaning 2 - %0V 1) |

<sup>1) %0</sup>V is variable text which you can assign in Menu/Setup/Additional functions/Cleaning/Chemoclean Plus/Output label 1  $\dots$  4 .

# Outputting the "Measurement active" system status and the information "Sample required"

| Function = Analyzer             |                                                                                |                                                                                                    |  |
|---------------------------------|--------------------------------------------------------------------------------|----------------------------------------------------------------------------------------------------|--|
| Function                        | Options                                                                        | Info                                                                                                    |  |
| Signal type = Static signal     |                                                                                |                                                                                                    |  |
| Assignments Function = Analyzer | Selection None Sample required SP1 Measurement active SP1 Factory setting None | If this option is selected, information is output as to whether a measurement is active on the selected measuring channel or an action is started that requires sample (measurement, calibration or cleaning).  In the case of two-channel devices, Sample required SP2 and Measurement active SP2 are also displayed |  |

#### 10.6.3 PROFIBUS DP

#### Device variables (device → PROFIBUS)

Specify which process values should be mapped to the PROFIBUS function blocks and are thereby available for transmission via PROFIBUS communication.

You can define a maximum of 16 device variables (AI Blocks).

- 1. Define the data source.
  - You can choose from sensor inputs, current inputs and mathematical functions.
- 2. Choose the measured value which should be transmitted.
- 3. Define how the device should behave in the event of a "Hold" (for sensors). (Configuration options of **Source of data**, **Measured value** and **Hold behavior**) → ≅ 81

Please note that if you select **Hold behavior** = **Freeze**, the system not only flags the status but also actually "freezes" the measured value.

In addition, you can define 8 binary variables (DI Blocks):

- 1. Define the data source.
- 2. Select the limit switch or relay whose status should be transmitted.

#### PROFIBUS variables (PROFIBUS → device)

A maximum of 4 analog (AO) and 8 digital (DO) PROFIBUS variables are available as measured values in the controller, limit switch or current output menus.

Example: Using an AO or DO value as the set point for the controller

#### Menu/Setup/Additional functions/Controller 1

- 1. In the menu mentioned, define PROFIBUS as the data source.
- 2. Select the desired analog output (AO) or digital output (DO) as the measured value.
- More information is provided in:
  Guidelines for Communication via PROFIBUS, SD01188C

#### 10.6.4 Modbus RS485 and Modbus TCP

Specify which process values should be output via Modbus RS485 communication or via Modbus TCP.

In the case of Modbus RS485, you can switch between the RTU and the ASCII protocol.

You can define a maximum of 16 device variables.

- 1. Define the data source.
  - You can choose from the analyzer as well as sensor inputs and controllers.
- 2. Choose the measured value which should be output.
- 3. Define how the device should behave in the event of a "Hold" (for sensors). (Configuration options of **Source of data**, **Measured value** and **Hold behavior**) → 81

Please note that if you select **Hold behavior** = **Freeze**, the system not only flags the status but also actually "freezes" the measured value.

More information is provided in:
Guidelines for Communication via Modbus, SD01189C

#### 10.6.5 EtherNet/IP

Specify which process values should be output via EtherNet/IP communication.

You can define a maximum of 16 analog device variables (AI).

- 1. Define the data source.
  - ► You can choose from the analyzer as well as sensor inputs and controllers.
- 2. Choose the measured value which should be output.
- 3. Define how the device should behave in the event of a "Hold" (for sensors). (Configuration options of **Source of data**, **Measured value** and **Hold behavior**) → ≅ 81
- 4. In the case of controllers, also specify the type of manipulated variable.

Please note that if you select **Hold behavior** = **Freeze**, the system not only flags the status but also actually "freezes" the measured value.

In addition you can define 8 digital device variables (DI):

- ▶ Define the data source.
  - You can choose from relays, binary inputs and limit switches.
- More information is provided in:

Guidelines for Communication via EtherNet/IP, SD01293C

### 10.7 Additional functions

# 10.7.1 Limit contactors

There are different ways to configure a limit switch:

- Assigning a switch-on and switch-off point
- Assigning a switch-on and switch-off delay for a relay
- Setting an alarm threshold and also outputting an error message
- Starting a cleaning function (for sensors)

| Menu/Setup/Additional functions/Limit switches/Limit switch 1 8 |                                                                                                    |                                                                                                    |
|-----------------------------------------------------------------|----------------------------------------------------------------------------------------------------|----------------------------------------------------------------------------------------------------|
| Function                                                        | Options                                                                                                    | Info                                                                                                    |
| Source of data                                                  | Selection None Sensor inputs Binary inputs Controller Fieldbus signals Mathematical functions MRS set 1 2 Factory setting None | Specify the input or output which should be the source of data for the limit switch.  The sources of data on offer depend on your device version.  You can choose from connected sensors, binary inputs, fieldbus signals, mathematical functions, controllers and sets for measuring range switching. |
| Measuring value                                                 | Selection Depends on: Source of data                                                                                           | Select the measured value, see the following table.                                                                                                    |

# $\textbf{Measured value} \ \textit{depending on the Source of data}$

| Source of data       | Measured value                                                                                                    |
|----------------------|----------------------------------------------------------------------------------------------------|
| Ammonium (NH4-N)     | Selection<br>Main value                                                                                                    |
| pH Glass             | Selection                                                                                                    |
| pH ISFET             | <ul> <li>Raw value mV</li> <li>pH</li> <li>Temperature</li> </ul>                                                                                                    |
| ORP                  | Selection  Temperature ORP mV ORP %                                                                                                    |
| Oxygen (amp.)        | Selection                                                                                                    |
| Oxygen (opt.)        | <ul> <li>Temperature</li> <li>Partial pressure</li> <li>Concentration liquid</li> <li>Saturation</li> <li>Raw value nA         (only Oxygen (amp.))</li> <li>Raw value µs         (only Oxygen (opt.))</li> </ul> |
| Cond i               | Selection                                                                                                    |
| Cond c               | <ul> <li>Temperature</li> <li>Conductivity</li> <li>Resistance         (only Cond c)</li> <li>Concentration         (only Cond i and Cond c 4-pol)</li> </ul>                                                     |
| Disinfection         | Selection  Temperature Sensor current Concentration                                                                                                    |
| ISE                  | Selection Temperature pH Ammonium Nitrate Potassium Chloride                                                                                                    |
| TU/TS                | Selection                                                                                                    |
| TU                   | <ul> <li>Temperature</li> <li>Turbidity g/l         (only TU/TS)</li> <li>Turbidity FNU         (only TU/TS)</li> <li>Turbidity Formazine         (only TU)</li> <li>Turbidity solid         (only TU)</li> </ul> |
| Nitrate              | Selection Temperature NO3 NO3-N                                                                                                    |
| Ultrasonic interface | Selection     Temperature     Interface     Turbidity                                                                                                    |

| Source of data                    | Measured value                                                                                                    |
|-----------------------------------|----------------------------------------------------------------------------------------------------|
| SAC                               | Selection  Temperature SAC Transm. Absorption COD BOD                                                                        |
| Controller 1<br>Current input 1 3 | Selection  Bipolar                                                                                                    |
| Controller 2<br>Temperature 1 3   | (only for current outputs) ■ Unipolar+ ■ Unipolar-                                                                           |
| Mathematical functions            | All the mathematical functions can also be used as a data source and the calculated value can be used as the measured value. |

You can monitor the manipulated variable by assigning the controller manipulated variable to a limit switch (e.g. configure a dosing time alarm).

| Menu/Setup/Additional functions/Limit switches/Limit switch 1 8 |                                                                                                    |                                                                                                    |
|-----------------------------------------------------------------|----------------------------------------------------------------------------------------------------|----------------------------------------------------------------------------------------------------|
| Function                                                        | Options                                                                                                    | Info                                                                                                    |
| Cleaning program                                                | Selection None Cleaning 1 4 Factory setting None                                                                               | Use this function to choose the cleaning instance which should be started when the limit switch is active.                                                |
| Function                                                        | Selection Off On Factory setting Off                                                                                           | Activating/deactivating the limit switch                                                                                                    |
| Operating mode                                                  | Selection  Above limit check Below limit check In range check Out of range check Change rate Factory setting Above limit check | Type of limit value monitoring:  ■ Limit value overshoot or undershoot → ■ 66  ■ Measured value within or outside a range → ■ 67  ■ Rate of change → ■ 69 |

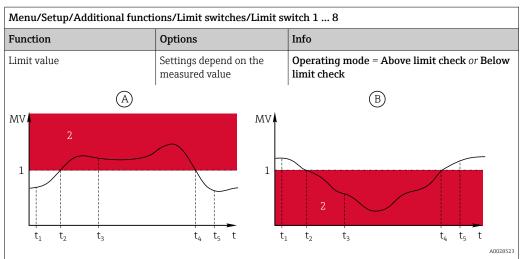

■ 66 Exceeding (A) and undershooting (B) a limit value (without hysteresis and switch-on delay)

- 1 Limit value
- 2 Alarm range
- $t_{1,3,5}$  No action
- $t_{2,4}$  An event is generated
- If the measured values (MV) are increasing, the relay contact is closed when the on-value is exceeded (Limit value + Hysteresis) and the start delay (Start delay) has elapsed.
- If the measured values are decreasing, the relay contact is reset when the off-value is undershot (**Limit value Hysteresis**) and following the drop-out delay (**Switch off delay**).

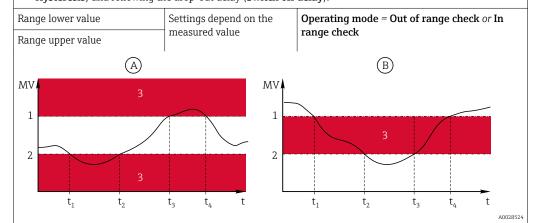

■ 67 Range monitoring outside (A) and within (B) a range (without hysteresis and switch-on delay)

- 1 End of range
- 2 Start of range
- 3 Alarm range
- $t_{1-4}$  An event is generated
- If the measured values (MV) are increasing, the relay contact is closed when the on-value is exceeded (Range lower value + Hysteresis) and the start delay (Start delay) has elapsed.
- If the measured values are decreasing, the relay contact is reset when the off-value is undershot (Range upper value Hysteresis) and following the drop-out delay (Switch off delay).

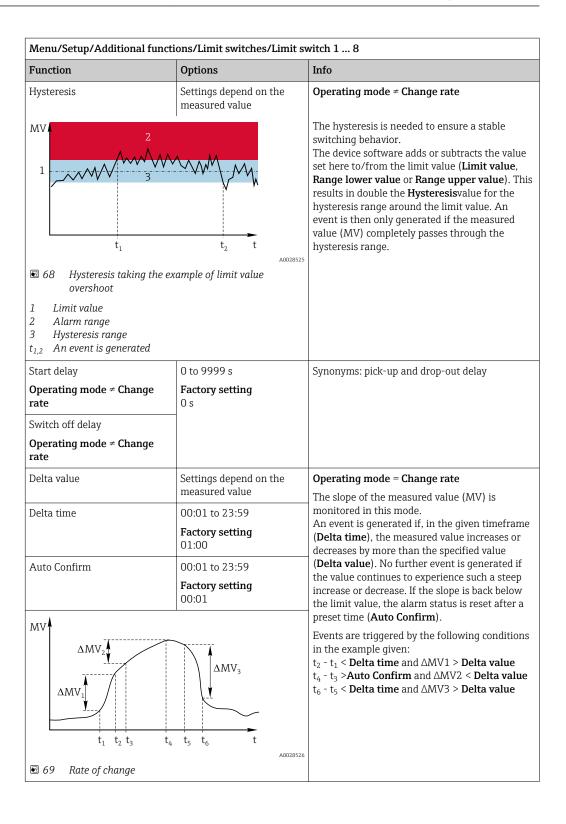

#### 10.7.2 Controller

#### Controller structure in Laplace representation

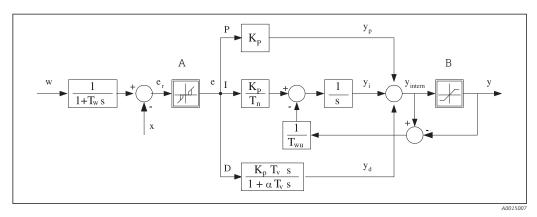

70 Block diagram of the controller structure

A Neutral zone I Integral value
B Output limiting D Derivative value

 $K_p$  Gain (P-value)  $\alpha T_V$  Damping time constant with  $\alpha = 0$  to 1

Integral action time (I-value) e Control deviation

Derivative action time (D-value) w Set point

Time constant for set point damping x Controlled variable
Time constant for anti-windup feedback y Manipulated variable

P Proportional value

 $T_n$ 

 $T_{\nu}$ 

 $T_w$ 

The controller structure of the device comprises set point damping at the input to prevent erratic changes in the manipulated variable if the set point changes. The difference between the set point w and the controlled variable (measured value) X results in the control deviation which is filtered by a neutral zone.

The neutral zone is used to suppress control deviations (e) that are too small. The control deviation thus filtered is now fed to the actual PID controller which divides into three parts based on the P (proportional), I (integral) and D (derivative) values (top-down). The integral section (middle) also comprises an anti-windup mechanism for limiting the integrator. A low-pass filter is added to the D-section to damp hard D-terms in the manipulated variable. The sum of the 3 sections results in the internal controller manipulated variable which is limited according to the settings (for PID-2s to -100% to +100%).

The graphic does not illustrate a downstream filter for limiting the rate of change of the manipulated variable (can be configured in the menu in **Max y change rate**).

In the menu do not configure the gain  $K_p$ . Instead configure the reciprocal value, the proportional band  $X_p$  ( $K_p=1/X_p$ ).

#### Configuration

Make the following decisions when configuring a controller:

- (1) What type of process can your process be assigned to?  $\rightarrow$  **Process type**
- (2) Should it be possible to influence the measured variable (controlled variable) in one direction or in both directions? One-sided or two-sided controller, → **Controller type**
- (3) What should be the controlled variable (sensor, measured value)? → **Controlled** variable
- (4) Do you have a disturbance variable that should be active at the controller output? → Disturbance variable

- (5) Define the parameters for the controller:
  - Set point,  $\rightarrow$  **Setpoint**
  - Neutral zone,  $\rightarrow$  **Xn**
  - Proportional band,  $\rightarrow$  **Xp**
  - Integral action time (I-value),  $\rightarrow$  **Tn**
  - Derivative action time (D-value),  $\rightarrow$  **Tv**
- (6) What should the controller do in the event of a hold (measured error, sensor replacement, cleaning etc.)?
  - Pause or continue with dosing? →**Hold behavior/Manipulated Variable**
  - At the end of a hold, continue or restart the control loop (affects I-value)? →Hold behavior/State
- (7) How should the actuator be triggered?
  - **Unipolar+**: Assign this setting to the output for an actuator which can increase the measured value.
  - **Unipolar**-: Assign this setting to the output for an actuator which can decrease the measured value.
  - **Bipolar**: Select this setting if you want to output the manipulated variable via one current output only (split range).
- (8) Configure the outputs and switch on the controller.

| Menu/Setup/Additional functions/Controller 1 2 |                                                                                                    |                                                                                                    |
|------------------------------------------------|----------------------------------------------------------------------------------------------------|----------------------------------------------------------------------------------------------------|
| Function                                       | Options                                                                                                    | Info                                                                                                    |
| Control                                        | Selection     Off     Automatic     Manual mode Factory setting Off                                         | First configure the controller and leave the switch at the factory setting ( <b>Off</b> ). Once you have made all the settings, you can assign the controller to an output and switch it on.                                                   |
| ▶ Manual mode                                  | 1                                                                                                    |                                                                                                    |
| у                                              | -100 to 100 %                                                                                               | Specify the manipulated variable that should be                                                                                                    |
|                                                | Factory setting 0 %                                                                                         | output in manual mode.                                                                                                    |
| y Actual output                                | Read only                                                                                                   | Manipulated variable actually output.                                                                                                    |
| Setpoint                                       |                                                                                                    | Current set point                                                                                                    |
| х                                              |                                                                                                    | Current measured value                                                                                                    |
| Disturbance variable                           |                                                                                                    | Current measured value of disturbance variable                                                                                                    |
| Norm. disturb. value                           |                                                                                                    |                                                                                                    |
| Name                                           | Free text                                                                                                   | Give the controller a name so you can identify it later on.                                                                                                    |
| Controller Enable                              | Selection     None     Binary inputs     Limit switches     Fieldbus variables     Factory setting     None | In connection with the DIO module, you can select a binary input signal, e.g. from an inductive proximity switch, as a source for enabling the controller.                                                                                     |
| Setup Level                                    | Selection     Standard     Advanced Factory setting Standard                                                | Changes the number of parameters that can be configured. → Parameters → 🖺 98  Standard: If you choose this, the other controller parameters are active nevertheless. The system uses the factory settings which usually suffice in most cases. |

| Menu/Setup/Additional functions/Controller 1 2 |                        |                                                                     |
|------------------------------------------------|------------------------|---------------------------------------------------------------------|
| Function                                       | Options                | Info                                                                |
| Process type                                   | Selection Inline Batch | Decide what type of process best describes your particular process. |
|                                                | Factory setting Inline |                                                                     |

#### **Batch process**

The medium is in a closed system.

The task of the control system is to dose in such a way that the measured value (controlled variable) changes from its start value to its target value. No more dosing is needed once the set point has been reached and the system is stable. If the target value is overshot, a two-sided control system can compensate for this. In the case of 2-sided batch control systems, a neutral zone is used/configured to suppress oscillations around the set point.

#### In-line process

In an in-line process, the control system works with the medium flowing by in the process.

Here, the controller has the task of using the manipulated variable to set a mixture ratio between the medium and dosing agent such that the resulting measured variable corresponds to the set point. The properties and volume of the medium flow can change at any time and the controller has to react to these changes on a continuous basis. If the flow rate and medium remain constant, the manipulated variable can also assume a fixed value once the process has settled. Since the control process is never "finished" here, this type of control is also referred to as continuous control.

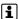

A mixture of both process types can often be found in practice: the semi-batch process. Depending on the ratio between the flow and the container volume, this arrangement behaves either like a batch process or an in-line process.

| Controller type | Selection       | Depending on the actuator connected, you          |
|-----------------|-----------------|---------------------------------------------------|
|                 | ■ PID 1-sided   | influence the process in just one direction (e.g. |
|                 | ■ PID 2-sided   | heating) or in both directions (e.g. heating and  |
|                 | Factory setting | cooling).                                         |
|                 | PID 2-sided     |                                                   |

A 2-sided controller can output a manipulated variable in the range from -100% to +100%, i.e. the manipulated variable is bipolar. The manipulated variable is positive if the controller should increase the process value. In the case of a pure P-controller, this means that the value of the controlled variable x is smaller than the set point w. On the other hand, the manipulated variable is negative if the process value should be decreased. The value for x is greater than the set point w.

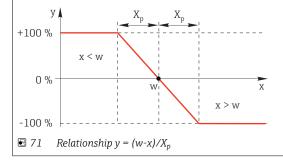

| Menu/Setup/Additional functions/Controller 1 2     |                                                  |                                                                                                    |
|----------------------------------------------------|--------------------------------------------------|----------------------------------------------------------------------------------------------------|
| Function                                           | Options                                          | Info                                                                                                    |
| Effective direction  Controller type = PID 1-sided | Selection Direct Reverse Factory setting Reverse | In what direction should the controller influence the measured value?  ■ The measured value should increase as a result of dosing (e.g. heating)  → Reverse  ■ The measured value should decrease as a result of dosing (e.g. cooling)  → Direct |

A 1-sided controller has a unipolar manipulated variable, i.e. it can only influence the process in one direction. **Reverse**: If the controller should increase the process value, set this as the direction of action. The controller becomes active when the process value is too small (range A).

**Direct**: With this direction of action, the controller acts as a "downwards controller". It becomes active when the process value (e.g. the temperature) is too high (range B).

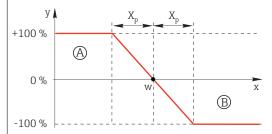

ightharpoonup 72 Red: overlap between the curves of the two 1-sided controllers.

| ► Controlled variable        |                                                                                                    |                                                                                                    |
|------------------------------|----------------------------------------------------------------------------------------------------|----------------------------------------------------------------------------------------------------|
| Source of data               | Selection     None     Sensor inputs     Current inputs     Fieldbus signals     Binary inputs     Mathematical functions Factory setting None | Specify the input or output which should be the source of data for the controlled variable.                                              |
| Measured value               | Selection<br>depend on Source of data<br>Factory setting<br>None                                                                               | Specify the measured value that should be your controlled variable. You can use different measured values depending on the data source.  |
| ► Setpoint                   |                                                                                                    | Target value of the controlled variable This menu is not displayed if you selected a fieldbus as the source (Source of data = fieldbus). |
| Setpoint                     | Range of adjustment and factory setting depending on the <b>Source of data</b>                                                                 | Specify the target value for the controlled variable.                                                                                    |
| Tw<br>Setup Level = Advanced | 0.0 to 999.9 s Factory setting 2.0 s                                                                                                    | Time constant for the set point damping filter                                                                                           |
| ▶ Disturbance variable       |                                                                                                    | optional, activation code necessary                                                                                                    |

#### Menu/Setup/Additional functions/Controller 1 ... 2

| Function | Options | Info |
|----------|---------|------|
|----------|---------|------|

With "flowing medium" (inline) controls, it can happen that the flow rate is non-constant. In some circumstances, strong fluctuations are possible. In the case of a settled control system in which the flow rate is suddenly halved, it is desirable that the dosed quantity from the controller is also directly halved. In order to achieve this type of "flow-rate-proportional" dosing, this task is not left to the I-component of the controller, but rather one enters the (to be measured) flow rate as disturbance variable z multiplicative at the controller output.

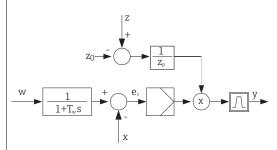

Strictly speaking, feedforward control involves an open-loop control system, since its effect is not measured directly. That means that the feed flow is directed exclusively forward. Hence the designation "feedforward control."

For the additive feedforward control that is alternatively available in the device, the (standardized) disturbance variable is added to the controller manipulated variable. This enables you to set up a type of variable base load dosing.

The standardization of the disturbance variable is required both for multiplicative and for additive feedforward control and is done using parameters  $Z_0$  (zero point) and  $Z_p$  (proportional band):  $z_n = (z - z_0)/z_p$ 

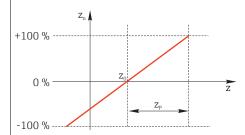

#### Example

Flowmeter with measuring range 0 to 200  $\ensuremath{\text{m}}^3/\ h$ 

The controller would currently dose 100% without feedforward control.

The feedforward control should be configured such that at  $z = 200 \text{m}^3/\text{h}$ , the controller still doses at 100% ( $z_n = 1$ ).

If the flow rate drops, the dosing rate should be reduced, and at a flow rate of less than  $4\ m^3/h$ , dosing should stop entirely  $(z_n=0)$ .

 $\rightarrow$  Select the zero point  $z_0 = 4 \text{ m}^3/\text{h}$  and the proportional band  $Z_p = 196 \text{ m}^3/\text{h}$ .

| Function       | Selection    Off    Multiply    Add Factory setting Off                                                                 | Selecting multiplicative or additive feedforward control                           |
|----------------|----------------------------------------------------------------------------------------------------|------------------------------------------------------------------------------------|
| Source of data | Selection  None Sensor inputs Current inputs Fieldbus signals Binary inputs Mathematical functions Factory setting None | Specify the input which should be the source of data for the disturbance variable. |

| Menu/Setup/Additional functions/Controller 1 2 |                                                                            |                                                                                                    |
|------------------------------------------------|----------------------------------------------------------------------------|----------------------------------------------------------------------------------------------------|
| Function                                       | Options                                                                    | Info                                                                                                    |
| Measured value                                 | Selection<br>depend on Source of data<br>Factory setting<br>None           | Specify the measured value that should be your disturbance variable. You can use different measured values depending on the data source. |
| Zp                                             | Range of adjustment<br>depending on the selection<br>of the measured value | Proportional band>                                                                                                    |
| Z0                                             |                                                                            | Zero point                                                                                                    |
| ▶ Parameters                                   |                                                                            |                                                                                                    |

The Liquiline PID controller has been implemented in the serial structural form, i.e. it has the following parameters:

- Integral action time T<sub>n</sub>
   Derivative action time T<sub>v</sub>
- Proportional band X<sub>p</sub>

**Setup Level** = **Advanced**: With this setup level, you can also configure the following:

- Time constant T<sub>wu</sub>
- $\bullet \ \ Time\ constant\ \alpha$
- $\ \ \, \blacksquare$  Width of the neutral zone  $X_n$
- Width of the hysteresis range of the neutral zone X<sub>hyst</sub>
- Cycle time of the controller

| Tn | 0.0 to 9999.0 s | The integral action time specifies the effect of                            |
|----|-----------------|-----------------------------------------------------------------------------|
|    | I U.U.S         | the I-value If $Tn > 0$ the following applies: $Clock < Twu < 0.5(Tn + Tv)$ |

 $The integral\ action\ time\ is\ the\ time\ needed\ in\ a\ step-function\ response\ to\ achieve\ a\ change\ in\ the\ manipulated$ variable - as a result of the I effect - which has the same magnitude as the P-value.

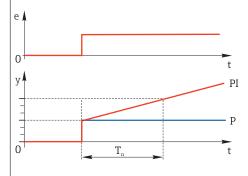

e = control deviation, e=w-x (set point controlled variable)

| Menu/Setup/Additional functions/Controller 1 2                         |                                                                                |                                                                                                    |
|------------------------------------------------------------------------|--------------------------------------------------------------------------------|----------------------------------------------------------------------------------------------------|
| Function                                                               | Options                                                                        | Info                                                                                                    |
| Twu                                                                    | 0.1 to 999.9 s Factory setting 20.0 s                                          | Time constant for anti-windup feedback The lower the value the greater the integrator inhibition. Exercise extreme caution when making changes. Clock < Twu < 0.5(Tn + Tv)              |
| Tv  The derivative action time is the the manipulated variable at an o |                                                                                | The derivative action time specifies the effect of the D-value  onse of a PD controller reaches a specific value of elv as a result of its P-value                                      |
| e v v v v v v v v v v v v v v v v v v v                                | t PD P                                                                         |                                                                                                    |
| alpha                                                                  | 0.0 to 1.0  Factory setting 0.3                                                | Affects the additional damping filter of the D-controller. The time constant is calculated from $\alpha \cdot T_{\nu}.$                                                                 |
| Process balance  Controller type = PID 2- sided                        | Selection Symmetric Asymmetric Factory setting Symmetric                       | Symmetric There is only one control gain and this applies for both sides of the process.  Asymmetric You can set the control gain individually for both sides of the process.           |
| Xp<br>Process balance =<br>Symmetric                                   | Range of adjustment and factory setting depending on the <b>Source of data</b> | Proportional band, reciprocal value of the proportional gain $K_p$ As soon as controlled variable x deviates more than $x_p$ from the set point w, manipulated variable y reaches 100%. |
| Xp Low Process balance = Asymmetric                                    | Range of adjustment and factory setting depending on the <b>Source of data</b> | $x_p$ for y < 0 (manipulated variable < 0)                                                                                                    |
| Xp High  Process balance = Asymmetric                                  |                                                                                | $x_p$ for $y > 0$ (manipulated variable $> 0$ )                                                                                                    |
| Xn                                                                     | Range of adjustment and factory setting depending on the <b>Source of data</b> | Tolerance range about the set point that prevents minor oscillations about the set point if using two-sided control loops.                                                              |
| XN Low Process balance = Asymmetric                                    | Range of adjustment and factory setting depending on the <b>Source of data</b> | $x_n$ for $x \le w$ (controlled variable $\le$ set point)                                                                                                    |
| XN High  Process balance = Asymmetric                                  |                                                                                | $x_n$ for $x > w$ (controlled variable $>$ set point)                                                                                                    |

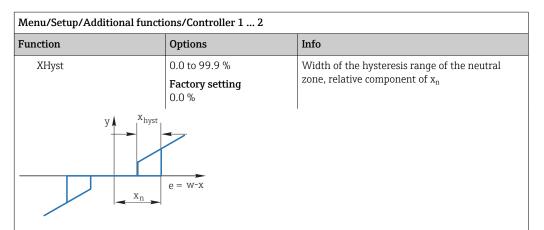

The graphic illustrates the manipulated variable (with a pure P-controller) over the control deviation e (set point minus controlled variable). Very low control deviations are set to zero. Control deviations  $> x_n$  are processed "in the normal way". Via  $x_{hyst}$  it is possible to configure a hysteresis to suppress oscillations at the edges.

| 3                            |                                                       |                                                                                                    |
|------------------------------|-------------------------------------------------------|----------------------------------------------------------------------------------------------------|
| Clock                        | 0.333 to 100.000 s  Factory setting 1.000 s           | Expert setting!  Only change the cycle time of the controller if you know exactly what you are doing!  Clock < Twu < 0.5(Tn + Tv)                                                                         |
| Max y change rate            | 0.00 to 1.00  Factory setting 0.40                    | Limits the change of the output variable A value of 0.5 permits a maximum manipulated variable change of 50% within one second.                                                                           |
| ▶ Hold behavior              |                                                       | Hold=measured value is no longer reliable                                                                                                    |
| Manipulated Variable         | Selection Freeze Fixed value Factory setting Freeze   | How should the controller react to a measured value that is no longer reliable?  Freeze The manipulated variable is frozen at the current value  Fixed value Manipulated variable is set to 0 (no dosing) |
| State                        | Selection     Freeze     Reset Factory setting Freeze | Internal controller status  Freeze No change  Reset After a hold, the control system starts from scratch, and settling time takes place again.                                                            |
| <b>▶</b> Outputs             |                                                       | Goes to the menu <b>Outputs</b>                                                                                                    |
| ▶ Controller assignment view |                                                       | Shows an overview of the inputs and outputs used                                                                                                    |

# 10.7.3 Cleaning programs for sensors

### **A** CAUTION

#### Cleaning not switched off during calibration or maintenance activities

Risk of injury due to medium or cleaning agent

- ► If a cleaning system is connected, switch if off before removing a sensor from the medium.
- ▶ If you wish to check the cleaning function and have therefore not switched off the cleaning system, please wear protective clothing, goggles and gloves or take other appropriate measures.

#### Types of cleaning

The user can choose from the following cleaning types:

- Standard clean
- Chemoclean
- Chemoclean Plus
- **State of cleaning**: Indicates whether the cleaning program is active or not. This is for information purposes only.

#### Selecting the cleaning type

- 1. **Menu/Setup/Additional functions/Cleaning**: Select a cleaning program.
  - You can configure 4 different types of cleaning which you can assign individually to the inputs.
- 2. **Cleaning type**: For each cleaning program decide which type of cleaning should be performed.

#### Standard cleaning

Standard cleaning involves cleaning a sensor with compressed air, for instance, as performed with the ion-selective sensor CAS40D (connection of the cleaning unit for  $CAS40D \rightarrow \blacksquare 33$ )

| Menu/Setup/Additional functions/Cleaning/Cleaning 1 4/Standard clean |                                 |                                                                                                    |
|----------------------------------------------------------------------|---------------------------------|----------------------------------------------------------------------------------------------------|
| Function                                                             | Options                         | Info                                                                                                    |
| Cleaning time                                                        | 5 to 600 s Factory setting 10 s | Cleaning duration The cleaning duration and interval depend on the process and sensor. Determine the variables empirically or based on experience. |

► Defining the cleaning cycle → 🗎 103

#### Chemoclean

| ${\it Menu/Setup/Additional\ functions/Cleaning/Cleaning\ 1\dots4/Chemoclean}$ |                            |                                                                                                    |  |
|--------------------------------------------------------------------------------|----------------------------|----------------------------------------------------------------------------------------------------|--|
| Function                                                                       | Options                    | Info                                                                                                    |  |
| Cleaning time                                                                  | 0 to 900 s                 | Cleaning duration                                                                                                    |  |
|                                                                                | <b>Factory setting</b> 5 s |                                                                                                    |  |
| Prerinse time                                                                  | 0 to 900 s                 | The cleaning duration, pre-rinse and post-rinse                                                                      |  |
| Postrinse time                                                                 | Factory serring            | times and the interval depend on the process and sensor. Determine the variables empirically or based on experience. |  |

#### Chemoclean Plus

| Menu/Setup/Additional functions/Cleaning/Cleaning 1 4/Chemoclean Plus/ChemoCleanPlus setup |                                           |                                                                                                    |  |
|--------------------------------------------------------------------------------------------|-------------------------------------------|----------------------------------------------------------------------------------------------------|--|
| Function                                                                                   | Options                                   | Info                                                                                                    |  |
| Cleaning steps setup                                                                       | Table to create a time program            | You define a maximum of 30 program steps which should be performed one after the other. For each step enter the duration [s] and the state (0 = "off", 1 = "on") of each relay or output. You can specify the number and name of the outputs further down in the menu.  See below for an example of programming. |  |
| Failsafe step setup                                                                        | Table view                                | In the table specify the states that the relays or outputs should assume in the event of an error.                                                                                                    |  |
| Limit contacts                                                                             | 0 to 2                                    | Select the number of digital input signals (e.g. from limit position switches of the retractable assembly).                                                                                                    |  |
| Limit contact 1 2                                                                          | Selection  Binary inputs Fieldbus signals | Define the signal source for each limit position switch.                                                                                                    |  |
| Outputs                                                                                    | 0 to 4                                    | Select the number of outputs that actuators, such as valves or pumps, should activate.                                                                                                    |  |
| Output label 1 4                                                                           | Free text                                 | You can assign a meaningful name to each output, e.g. "assembly", "cleaner 1", "cleaner 2" etc.                                                                                                    |  |

Programming example: regular cleaning with water and 2 cleaning agents

| Limit switch | Duration [s] | Assembly<br>CPA87x | Water | Cleaner 1 | Cleaner 2 |
|--------------|--------------|--------------------|-------|-----------|-----------|
| ES1 1        | 5            | 1                  | 1     | 0         | 0         |
| ES2 1        | 5            | 1                  | 1     | 0         | 0         |
| 0            | 30           | 1                  | 1     | 0         | 0         |
| 0            | 5            | 1                  | 1     | 1         | 0         |
| 0            | 60           | 1                  | 0     | 0         | 0         |
| 0            | 30           | 1                  | 1     | 0         | 0         |
| 0            | 5            | 1                  | 1     | 0         | 1         |
| 0            | 60           | 1                  | 0     | 0         | 0         |
| 0            | 30           | 1                  | 1     | 0         | 0         |
| ES1 0        | 5            | 0                  | 1     | 0         | 0         |
| ES2 0        | 5            | 0                  | 1     | 0         | 0         |
| 0            | 5            | 0                  | 0     | 0         | 0         |

The pneumatic retractable assembly, e.g. CPA87x, is activated by compressed air via a two-way valve. As a result, the assembly assumes either the "Measure" position (sensor in medium) or the "Service" position (sensor in rinse chamber). Media such as water or cleaning agents are supplied via valves or pumps. Here there are two states: 0 = 0 or "closed") and 0 = 0 or "open").

The hardware required for "Chemoclean Plus", such as control valves, pumps, compressed air supply, media supply etc., must be provided by the customer.

### Defining the cleaning cycle

| Menu/Setup/Additional functions/Cleaning/Cleaning 1 4        |                                                                               |                                                                                                    |  |
|--------------------------------------------------------------|-------------------------------------------------------------------------------|----------------------------------------------------------------------------------------------------|--|
| Function                                                     | Options                                                                       | Info                                                                                                    |  |
| Cleaning cycle                                               | Selection    Off    Interval    Weekly program Factory setting Weekly program | Choose from a cleaning routine that is restarted at set intervals and a user-definable weekly program.                                                                                                    |  |
| Cleaning interval Cleaning cycle = Interval                  | 0-00:01 to 07-00:00<br>(D-hh:mm)<br>Factory setting<br>1-00:00                | The interval value can be between 1 minute and 7 days.  Example: You have set the value "1-00:00". Each day, the cleaning cycle starts at the same time you started the first cleaning cycle.                       |  |
| Daily event times  Cleaning cycle = Weekly program  Weekdays | 00:00 to 23:59<br>(HH:MM)                                                     | 1. Define up to 6 times ( <b>Event time 1 6</b> ).  You can then choose from these for each weekday afterwards.  2. For each day of the week, individually choose which of the 6 times is to be used for a cleaning |  |
| Cleaning cycle = Weekly program                              | Monday Sunday                                                                 | routine on this particular day.  In this way you create weekly programs that are perfectly adapted to suit your process.                                                                                            |  |

### Other settings and manual cleaning

| Menu/Setup/Additional functions/Cleaning/Cleaning 1 4 |                                                                                                    |                                                                                                    |  |
|-------------------------------------------------------|----------------------------------------------------------------------------------------------------|----------------------------------------------------------------------------------------------------|--|
| Function                                              | Options                                                                                               | Info                                                                                                    |  |
| Start signal                                          | Selection     None     Fieldbus signals     Signals of digital or analog inputs  Factory setting None | In addition to cyclic cleaning, you can also use an input signal to start event-controlled cleaning. Choose the trigger for such a cleaning process here.  Interval programs and weekly programs are executed as normal, i.e. conflicts can occur. Priority is given to the cleaning program that was the first to be started. |  |
| Hold                                                  | Selection    Off    On Factory setting On                                                             | Decide whether there should be a hold during the cleaning process. This hold affects the inputs to which this cleaning process is assigned.                                                                                                    |  |
| ▷ Start single                                        | Action                                                                                                | Start an individual cleaning process with the selected parameters. If cyclical cleaning is enabled, there are times in which it is not possible to manually start the process.                                                                                                    |  |
| Stop or Stop Failsafe                                 | Action                                                                                                | End the cleaning process (cyclically or manually)                                                                                                    |  |
| Outputs                                               |                                                                                                    | Goes to the menu <b>Outputs</b>                                                                                                    |  |
| ▶ Cleaning program assignment view                    |                                                                                                    | Shows an overview of the cleaning processes                                                                                                    |  |

# 10.7.4 Mathematical functions

In addition to "real" process values, which are provided by connected physical sensors or analog inputs, mathematical functions can be used to calculate a maximum of 6 "virtual" process values.

The "virtual" process values can be:

- Output via a current output or a fieldbus
- Used as a controlled variable
- Assigned as a measured variable to a limit switch
- Used as a measured variable to trigger cleaning
- Displayed in user-defined measuring menus

#### Difference

You can subtract the measured values of two sensors and use the result to detect incorrect measurements, for example.

To calculate a difference, you must use two measured values with the same engineering unit.

| Menu/Setup/Additional functions/Mathematical functions/MF1 to 6/Mode = Difference |                                             |                                                                                                |  |
|-----------------------------------------------------------------------------------|---------------------------------------------|------------------------------------------------------------------------------------------------|--|
| Function                                                                          | Options                                     | Info                                                                                           |  |
| Calculation                                                                       | Options     Off     On Factory setting Off  | On/off switch for the function                                                                 |  |
| Y1                                                                                | The options depend on the sensors connected | Select the sensors and the measured variables                                                  |  |
| Measured value                                                                    |                                             | that should act as the minuend <b>(Y1)</b> or subtrahend <b>(Y2)</b> .                         |  |
| Y2                                                                                |                                             |                                                                                                |  |
| Measured value                                                                    |                                             |                                                                                                |  |
| Difference value                                                                  | Read only                                   | View this value in a user-defined measuring screen or output the value via the current output. |  |
| ► Mathematical function assignment view                                           |                                             | Overview of the configured functions                                                           |  |

#### Redundancy

Use this function to monitor two or three sensors with redundant measurements. The arithmetic average of the two closest measured values is calculated and output as the redundancy value.

| Menu/Setup/Additional functions/Mathematical functions/MF1 to 6/Mode = Redundancy |                            |                                                                                                    |  |
|-----------------------------------------------------------------------------------|----------------------------|----------------------------------------------------------------------------------------------------|--|
| Function                                                                          | Options                    | Info                                                                                                    |  |
| Calculation                                                                       | Options Off On             | On/off switch for the function                                                                                    |  |
|                                                                                   | <b>Factory setting</b> Off |                                                                                                    |  |
| Y1                                                                                | The options depend on the  | You can select a maximum of 3 different types of                                                                  |  |
| Measured value                                                                    | sensors connected          | sensor that output the same measured value.  Example for temperature redundancy                                   |  |
| Y2                                                                                |                            | You have a pH sensor and an oxygen sensor at                                                                      |  |
| Measured value                                                                    |                            | inputs 1 and 2. Select the pH sensor as <b>Y1</b> and the oxygen sensor as <b>Y2</b> . <b>Measured value</b> : In |  |
| Y3 (optional)                                                                     |                            | each case select <b>Temperature</b> .                                                                             |  |
| Measured value                                                                    |                            |                                                                                                    |  |

| Menu/Setup/Additional functions/Mathematical functions/MF1 to 6/Mode = Redundancy |                                        |                                                                                                |  |
|-----------------------------------------------------------------------------------|----------------------------------------|------------------------------------------------------------------------------------------------|--|
| Function                                                                          | Options                                | Info                                                                                           |  |
| Deviation control                                                                 | Options Off On Factory setting Off     | You can monitor the redundancy. Specify an absolute limit value that may not be exceeded.      |  |
| Deviation limit                                                                   | Depends on the selected measured value |                                                                                                |  |
| Redundancy                                                                        | Read only                              | View this value in a user-defined measuring screen or output the value via the current output. |  |
| ► Mathematical function assignment view                                           |                                        | Overview of the configured functions                                                           |  |

#### rH value

To calculate the rH value, a pH sensor and an ORP sensor must be connected. It is irrelevant whether you are using a pH glass sensor, an ISFET sensor or the pH electrode of an ISE sensor.

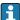

Instead of the mathematical functions, you can also connect a combined pH/ORP sensor. Simply set the main measured value to rH (**Setup**/).

| Menu/Setup/Additional functions/Mathematical functions/MF1 to 6/Mode = rH calculation |                            |                                                                                                |  |
|---------------------------------------------------------------------------------------|----------------------------|------------------------------------------------------------------------------------------------|--|
| Function                                                                              | Options                    | Info                                                                                           |  |
| Calculation                                                                           | Options • Off • On         | On/off switch for the function                                                                 |  |
|                                                                                       | <b>Factory setting</b> Off |                                                                                                |  |
| pH source                                                                             | Connected pH sensor        | Set the input for the pH sensor and the input for                                              |  |
| ORP source                                                                            | Connected ORP sensor       | the ORP sensor. Measured value interrogation is obsolete as you must select pH or ORP mV.      |  |
| Calculated rH                                                                         | Read only                  | View this value in a user-defined measuring screen or output the value via the current output. |  |
| ► Mathematical function assignment view                                               |                            | Overview of the configured functions                                                           |  |

#### Degassed conductivity

Carbon dioxide from the air can be a contributing factor to the conductivity of a medium. The degassed conductivity is the conductivity of the medium excluding the conductivity caused by carbon dioxide.

Advantages of using degassed conductivity taking the example of a power station:

- The conductivity caused by corrosion products or contamination in the feed water is determined as soon as the turbines are started. The system excludes the initially high conductivity values resulting from the ingress of air.
- If carbon dioxide is regarded as non-corrosive, the live steam can be directed to the turbine far earlier during startup.
- If the conductivity value increases during normal operation, it is possible to immediately determine an ingress of coolant or air by calculating the degassed conductivity.

| Menu/Setup/Additional functions/Mathematical functions/MF1 to 6/Mode = Degassed conductivity |                                            |                                                                                                    |  |
|----------------------------------------------------------------------------------------------|--------------------------------------------|----------------------------------------------------------------------------------------------------|--|
| Function                                                                                     | Options                                    | Info                                                                                                    |  |
| Calculation                                                                                  | Options     Off     On Factory setting Off | On/off switch for the function                                                                                                    |  |
| Cation conductivity                                                                          | Connected conductivity sensor              | Cation conductivity is the sensor downstream from the cation exchanger and upstream from                                                                                                 |  |
| Degassed conductivity                                                                        | Connected conductivity sensor              | the "degassing module", <b>Degassed conductivity</b> is the sensor at the outlet of the degassing module.  Measured value interrogation is obsolete as you can only choose conductivity. |  |
| CO2 concentration                                                                            | Read only                                  | View this value in a user-defined measuring screen or output the value via the current output.                                                                                           |  |
| ► Mathematical function assignment view                                                      |                                            | Overview of the configured functions                                                                                                    |  |

# **Dual conductivity**

You can subtract two conductivity values and use the result, for example, to monitor the efficiency of an ion exchanger.

| Menu/Setup/Additional functions/Mathematical functions/MF1 to 6/Mode = Dual conductivity |                                                                       |                                                                                                    |  |
|------------------------------------------------------------------------------------------|-----------------------------------------------------------------------|----------------------------------------------------------------------------------------------------|--|
| Function                                                                                 | Options                                                               | Info                                                                                                    |  |
| Calculation                                                                              | Options Off On                                                        | On/off switch for the function                                                                                                    |  |
|                                                                                          | <b>Factory setting</b> Off                                            |                                                                                                    |  |
| Inlet                                                                                    | The options depend on the                                             | Select the sensors that should act as the minuend ( <b>Inlet</b> , e.g. sensor upstream from the ion exchanger) or subtrahend ( <b>Outlet</b> , e.g. |  |
| Measured value                                                                           | sensors connected                                                     |                                                                                                    |  |
| Outlet                                                                                   |                                                                       | sensor downstream from the ion exchanger).                                                                                                    |  |
| Measured value                                                                           |                                                                       |                                                                                                    |  |
| Main value format                                                                        | Options  Auto  #  ##  ###  ###  Factory setting                       | Specify the number of decimal places.                                                                                                    |  |
| Cond. unit                                                                               | Auto  Options  Auto  µS/cm  mS/cm  S/cm  µS/m  mS/m  MS/m  MS/m  Auto |                                                                                                    |  |
| Dual conductivity                                                                        | Read only                                                             | View this value in a user-defined measuring screen or output the value via the current output.                                                       |  |
| ► Mathematical function assignment view                                                  |                                                                       | Overview of the configured functions                                                                                                    |  |

#### Calculated pH value

The pH value can be calculated from the measured values of two conductivity sensors under certain conditions. Areas of application include power stations, steam generators and boiler feedwater.

| Menu/Setup/Additional functions/Mathematical functions/MF1 to 6/Mode = pH calculation from conductivity |                                            |                                                                                                    |  |
|----------------------------------------------------------------------------------------------------|--------------------------------------------|----------------------------------------------------------------------------------------------------|--|
| Function                                                                                                | Options                                    | Info                                                                                                    |  |
| Calculation                                                                                             | Options     Off     On Factory setting Off | On/off switch for the function                                                                                                    |  |
| Method                                                                                                  | Options NaOH NH3 LiOH                      | The calculation is performed on the basis of Guideline VGB-R-450L of the Technical Association of Large Power Plant Operators (Verband der Großkesselbetreiber, (VGB)). |  |
|                                                                                                    | <b>Factory setting</b><br>NaOH             | NaOH<br>pH = 11 + log { $(K_v - 1/3 K_h)/273$ }                                                                                                    |  |
|                                                                                                    |                                            | $ \begin{array}{l} \textbf{NH3} \\ \textbf{pH} = 11 + \log \left\{ (\kappa_v - 1/3 \; \kappa_h)/243 \right\} \end{array} $                                              |  |
|                                                                                                    |                                            | LiOH<br>pH = 11 + log { $(K_v - 1/3 K_h)/228$ }                                                                                                    |  |
|                                                                                                    |                                            | $\kappa_v$ Inlet direct conductivity $\kappa_h$ Outlet acid conductivity                                                                                                |  |
| Inlet                                                                                                   | The options depend on the                  | Inlet                                                                                                    |  |
| Measured value                                                                                          | sensors connected                          | Sensor upstream from the cation exchanger, "direct conductivity"                                                                                                    |  |
| Outlet                                                                                                  |                                            | Outlet                                                                                                    |  |
| Measured value                                                                                          |                                            | Sensor downstream from the cation exchanger, "acid conductivity"                                                                                                    |  |
|                                                                                                    |                                            | The choice of measured value is obsolete since it must always be <b>Conductivity</b> .                                                                                  |  |
| Calculated pH                                                                                           | Read only                                  | View this value in a user-defined measuring screen or output the value via the current output.                                                                          |  |
| ► Mathematical function assignment view                                                                 |                                            | Overview of the configured functions                                                                                                    |  |

# Formula (optional, with activation code)

With the formula editor, it is possible to calculate a new value from a maximum of 3 measured values. A wide range of mathematical and logical (Boolean) operations are available for this purpose.

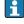

The Liquiline firmware offers you a powerful mathematics tool with the formula editor. You are responsible for the feasibility of your formula, and therefore of the result.

| Symbol | Operation      | Type of operands | Type of result | Example        |
|--------|----------------|------------------|----------------|----------------|
| +      | Addition       | Numerical        | Numerical      | A+2            |
| -      | Subtraction    | Numerical        | Numerical      | 100-B          |
| *      | Multiplication | Numerical        | Numerical      | A*C            |
| /      | Division       | Numerical        | Numerical      | B/100          |
| ^      | Power          | Numerical        | Numerical      | A^5            |
| 2      | Square         | Numerical        | Numerical      | A <sup>2</sup> |
| 3      | Cube           | Numerical        | Numerical      | B <sup>3</sup> |

| Symbol | Operation                           | Type of operands | Type of result | Example           |
|--------|-------------------------------------|------------------|----------------|-------------------|
| SIN    | Sine                                | Numerical        | Numerical      | SIN(A)            |
| COS    | Cosine                              | Numerical        | Numerical      | COS(B)            |
| EXP    | Exponential function e <sup>x</sup> | Numerical        | Numerical      | EXP(A)            |
| LN     | Natural logarithm                   | Numerical        | Numerical      | LN(B)             |
| LOG    | Decadic logarithm                   | Numerical        | Numerical      | LOG(A)            |
| MAX    | Maximum of two values               | Numerical        | Numerical      | MAX(A,B)          |
| MIN    | Minimum of two values               | Numerical        | Numerical      | MIN(20,B)         |
| ABS    | Absolute value                      | Numerical        | Numerical      | ABS(C)            |
| NUM    | Boolean → numerical conversion      | Boolean          | Numerical      | NUM(A)            |
| =      | Equals                              | Boolean          | Boolean        | A=B               |
| <>     | Not equal to                        | Boolean          | Boolean        | A<>B              |
| >      | Greater than                        | Numerical        | Boolean        | B>5.6             |
| <      | Less than                           | Numerical        | Boolean        | A <c< td=""></c<> |
| OR     | Disjunction                         | Boolean          | Boolean        | B OR C            |
| AND    | Conjunction                         | Boolean          | Boolean        | A AND B           |
| XOR    | Exclusive disjunction               | Boolean          | Boolean        | B XOR C           |
| NOT    | Negation                            | Boolean          | Boolean        | NOT A             |

| Menu/Setup/Additional functions/Mathematical functions/MF1 to 6/Mode = Formula |                                            |                                                                                                    |  |  |  |
|--------------------------------------------------------------------------------|--------------------------------------------|----------------------------------------------------------------------------------------------------|--|--|--|
| Function                                                                       | Options                                    | Info                                                                                                    |  |  |  |
| Calculation                                                                    | Options     Off     On Factory setting Off | On/off switch for the function                                                                                                    |  |  |  |
| Source A C                                                                     | Options Select source Factory setting None | You can use all the sensor inputs, binary and analog inputs, mathematical functions, limit switches, fieldbus signals, controllers and data records for measuring range switching as the source for measured values.                                                                                                    |  |  |  |
| Measured value                                                                 | <b>Options</b> Depends on the source       | 1. Choose a maximum of three sources (A, B and C) for measured values.                                                                                                    |  |  |  |
| A C                                                                            | The current measured value is displayed    | <ol> <li>For each source, choose the measured value to be calculated.</li> <li>All available signals - depending on the selected source - are possible measured values.</li> <li>Enter the formula.</li> <li>Switch on the calculation function.</li> <li>The current measured values A, B and C as well as the result of the calculation using the formula are displayed.</li> </ol> |  |  |  |
| Formula                                                                        | Free text                                  | Table → ■ 107  Make sure the exact notation is used (upper case). Blank spaces before and after mathematical characters are irrelevant.  Note the operator precedence, i.e. multiplication and division have priority before addition and subtraction. Use parentheses if necessary.                                                                                                  |  |  |  |

| Menu/Setup/Additional functions/Mathematical functions/MF1 to 6/Mode = Formula |                                                   |                                                    |  |  |  |  |
|--------------------------------------------------------------------------------|---------------------------------------------------|----------------------------------------------------|--|--|--|--|
| Function                                                                       | Options                                           | Info                                               |  |  |  |  |
| Result unit                                                                    | Free text                                         | Optionally, enter a unit for the calculated value. |  |  |  |  |
| Result format                                                                  | Options  # #.#  #.##  #.###  Factory setting #.## | Select the number of decimal places.               |  |  |  |  |
| Result decimal                                                                 | Read only                                         | Current, calculated value                          |  |  |  |  |
| ► Mathematical function assignment view                                        |                                                   | Overview of the configured functions               |  |  |  |  |

#### Example: 2-point chlorine regulator with volume flow monitoring

A relay output activates a dosing pump. The pump should switch on when the following 3 conditions are met:

- (1) There is flow
- (2) The volume flow is above a defined value
- (3) The concentration of chlorine drops below a defined value
- 1. Connect a binary input signal from an "INS" point level switch of the CCA250 assembly to the DIO module.
- 2. Connect an analog input signal of a volume flow meter to the AI module.
- 3. Connect the chlorine sensor.
- 4. Configure the mathematical function **Formula**: **Source A** = DIO binary input, **Source B** = AI current input, **Source C** = input **Disinfection**.
  - ► Formula:

### A AND (B > 3) AND (C < 0.9)

(where 3 is the lower limit value of the volume flow and 0.9 is the lower limit value of the chlorine concentration)

5. Configure the relay output with the mathematical function **Formula** and connect the dosing pump to the corresponding relay.

The pump is switched on if all 3 conditions are met. If one of the conditions is no longer met, the pump is switched off again.

① Instead of outputting the result of the formula directly to a relay, you can also connect a limit switch in between in order to attenuate the output signal via a switch-on and switch-off delay.

#### Example: Load-based control

The load - i.e. the product of the concentration and volume flow - is needed for the dosage of precipitants, for instance.

- 1. Connect the input signal of a phosphate analyzer to the AI module.
- 2. Connect an analog input signal of a volume flow meter to the AI module.
- 3. Configure the mathematical function **Formula**: **Source A** = phosphate input signal and **Source B** = volume flow input signal.
  - → Formula:

#### A\*B\*x

(where x is an application-specific proportionality factor)

4. Select this formula as the source e.g. of the current output or of a modulated binary output.

5. Connect the valve or pump.

# 11 Diagnostics and troubleshooting

# 11.1 General troubleshooting

The analyzer continuously monitors its functions itself.

If a diagnostic message occurs, the display alternates between the diagnostic message and the measured value in the measuring mode.

The color of the display background changes to red if a diagnostic message for error category "F" occurs.

## 11.1.1 Troubleshooting

A diagnostic message appears on the display or via the fieldbus of the Liquiline System analyzer, measured values are not plausible, or you identify a fault.

- 1. See the Diagnostics menu for the details on the diagnostic message.
  - ► Follow the instructions to rectify the problem.
- 2. If this does not help: search for the diagnostic message under "Overview of diagnostic information" in these Operating Instructions. Use the message number as a search criterion. Ignore the letters indicating the Namur error category.
  - Follow the troubleshooting instructions provided in the last column of the error tables.
- 3. If the measured values are implausible, the local display is faulty or you encounter other problems, search for the faults under "Process errors without messages" (→ Operating Instructions for Memosens, BA01245C) or "Device-specific errors" ().
  - ► Follow the recommended measures.
- 4. Contact the Service Department if you cannot rectify the error yourself. Only cite the error number.

### 11.1.2 Process errors without messages

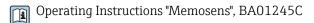

# 11.1.3 Device-specific errors

| Problem                                                                              | Possible cause                           | Tests and/or remedial measures                                                                                       |  |  |
|--------------------------------------------------------------------------------------|------------------------------------------|----------------------------------------------------------------------------------------------------|--|--|
| Dark display                                                                         | No supply voltage                        | Check if supply voltage applied.                                                                                     |  |  |
|                                                                                      | Base module defective                    | Replace base module                                                                                                  |  |  |
| Values appear on display but:                                                        | Module not wired correctly               | Check modules and wiring.                                                                                            |  |  |
| <ul><li>Display does not change and / or</li><li>Device cannot be operated</li></ul> | Impermissible operating system condition | Switch off device and switch it on again.                                                                            |  |  |
| Implausible measured values                                                          | Inputs defective                         | First perform tests and take measures as outlined in "Process-specific errors" section                               |  |  |
|                                                                                      |                                          | Measuring input test: ► Connect the Memocheck Sim CYP03D to the input and use it to check the function of the input. |  |  |
|                                                                                      | Calibration / adjustment failed          | Repeat the calibration                                                                                               |  |  |
|                                                                                      | No reagents / sample                     | <ul><li>Check levels</li><li>Check the hoses of the reagents</li><li>Check sample (only if self-priming)</li></ul>   |  |  |

| Problem                           | Possible cause                                                 | Tests and/or remedial measures                                                                                                    |  |  |
|-----------------------------------|----------------------------------------------------------------|----------------------------------------------------------------------------------------------------|--|--|
|                                   | Cell dirty                                                     | <ul> <li>Calibration with zero standard</li> <li>Clean via manual cleaning, then repeat calibration with zero standard</li> </ul> |  |  |
|                                   | Incorrect reagent                                              | Check the configured measuring parameters and the reagents used                                                                   |  |  |
|                                   | Incorrect concentration of the standard solution               | Check the concentration settings for the standard solution                                                                        |  |  |
|                                   | Reagents have passed their shelf life                          |                                                                                                    |  |  |
|                                   | Incorrect hose system                                          | Check the hose system using the hose routing diagram (see "Commissioning" section).                                               |  |  |
| Measurement//calibration does     | Action still active                                            |                                                                                                    |  |  |
| not start                         | Appropriate bottles not used                                   | Check status                                                                                                    |  |  |
|                                   | No sample available                                            | Level detection (only for devices with sample collecting vessel)                                                                  |  |  |
|                                   | Device is in the fieldbus mode; no manual actions are possible |                                                                                                    |  |  |
|                                   | Injector run times have elapsed                                |                                                                                                    |  |  |
| Calibration has failed            | Stability criterion was not met                                | <ul> <li>Check the configuration and perform<br/>manual calibration again</li> <li>Check the hoses of the reagents</li> </ul>     |  |  |
| Current output, incorrect current | Incorrect adjustment                                           | Check with integrated current simulation,                                                                                         |  |  |
| value                             | Load too large                                                 | connect mA meter directly to current output.                                                                                      |  |  |
|                                   | Shunt / short to ground in current loop                        |                                                                                                    |  |  |
| No current output signal          | Base module defective                                          | Check with integrated current simulation, connect mA meter directly to current output.                                            |  |  |

# 11.2 Diagnostic information on local display

Up-to-date diagnostic events are displayed along with their status category, diagnostic code and short text. Clicking on the navigator lets you retrieve more information and tips on remedial measures.

# 11.3 Diagnostic information via web browser

The same information as for the local display is available via the web server.

# 11.4 Diagnostic information via fieldbus

Diagnostic events, status signals and more information are transmitted according to the definitions and technical capability of the respective fieldbus systems.

# 11.5 Adapting the diagnostic information

## 11.5.1 Classification of diagnostic messages

In the **DIAG/Diagnostics list** menu you can find more detailed information on the current diagnostic messages displayed.

In accordance with Namur specification NE 107, the diagnostic messages are characterized by:

- Message number
- Error category (letter in front of the message number)
  - F = (Failure) a malfunction has been detected
     The measured value of the affected channel is no longer reliable. The cause of the malfunction is to be found in the measuring point. Any control system connected should be set to manual mode.
  - C = (Function check), (no error)
     Maintenance work is being performed on the device. Wait until the work has been completed.
  - **S** = (Out of specification), the measuring point is being operated outside its specification
    - Operation is still possible. However, you run the risk of increased wear, shorter operating life or lower measurement accuracy. The cause of the problem is to be found outside the measuring point.
  - M = (Maintenance required), action should be taken as soon as possible
     The device still measures correctly. Immediate measures are not necessary. However, proper maintenance efforts would prevent a possible malfunction in the future.
- Message text
- If you contact the Service Department, please cite the message number only. Since you can individually change the assignment of an error to an error category, the Service Department cannot use this information.

### 11.5.2 Adapting the diagnostic behavior

All the diagnostic messages are assigned to specific error categories at the factory. Since other settings might be preferred depending on the application, error categories and the effect errors have on the measuring point can be configured individually. Furthermore, every diagnostic message can be disabled.

#### Example

Diagnostic message 531 **Logbook full**appears on the display. You want to change this message so that an error is not shown on the display for example.

- For analyzer-specific diagnostic messages, select Menu/Setup/Analyzer/Extended setup/Diagnostics settings/Diag. behavior and for sensor-related messages, select Menu/Setup/Inputs/<Sensor>/Extended setup/Diagnostics settings/Diag. behavior.
- 2. Select the diagnostic message and press the navigator button.
- 3. Decide: (a) Should the message be deactivated? (**Diagnostics message = Off**)
  - (b) Do you want to change the error category?(Status signal)
  - (c) Should an error current be output? (**Error current = On**)
  - (d) Do you want to trigger a cleaning program? (Cleaning program)
- 4. Example: You deactivate the message.
  - The message is no longer displayed. In the **DIAG** menu, the message appears as **Past message**.

## Possible settings

The list of diagnostic messages displayed depends on the path selected. There are device-specific messages, and messages that depend on what sensor is connected.

| Function                    | Options                                                                                                    | Info                                                                                                    |
|-----------------------------|----------------------------------------------------------------------------------------------------|----------------------------------------------------------------------------------------------------|
| List of diagnostic messages |                                                                                                    | Select the message to be changed. Only then car you make the settings for this message.                                                                                                    |
| Diag. code                  | Read only                                                                                                    |                                                                                                    |
| Diagnostic message          | Selection     Off     On  Factory setting Depends on the Diag. code                                                              | You can deactivate or reactivate a diagnostic message here.  Deactivating means:  No error message in the measuring mode  No error current at the current output                                                                                                    |
| Error current               | Selection     Off     On Factory setting Depends on the Diag. code                                                               | Decide whether an error current should be output at the current output if the diagnostic message display is activated. In the event of general device errors, the error current is switched to all the current outputs. In the event of channel-specific errors, the error current is only switched to the current output in question.                                                                                                    |
| Status signal               | Selection  Maintenance (M)  Out of specification (S)  Function check (C)  Failure (F)  Factory setting Depends on the Diag. code | The messages are divided into different error categories in accordance with NAMUR NE 107. Decide whether you want to change a status signal assignment for your application.                                                                                                    |
| Diag. output                | Selection None Binary outputs Alarm relay Relay1 to n (depends on the device version)  Factory setting None                      | You can use this function to select an output to which the diagnostic message should be assigned.  An alarm relay is always available, regardless of the device version. Other relays are optional.  For sensors with the Memosens protocol:  Before you can assign the message to an output: Configure one of the output types mentioned as follows:  Menu/Setup/Outputs/(Alarm relay or Binary output or relay)/Function = Diagnostics and Operating mode = as assigned. |
| Cleaning program            | Selection None Cleaning 1 4 Factory setting None                                                                                 | Decide whether the diagnostic message should trigger a cleaning program.  You can define cleaning programs under: Menu/Setup/Additional functions/Cleaning.                                                                                                    |
| ▶ Detail information        | Read only                                                                                                    | Here you can find more information on the diagnostic message and instructions on how to resolve the problem.                                                                                                    |

# 11.6 Overview of diagnostic information

# 11.6.1 Device-specific, general diagnostic messages

| No. | Message            | Factory | settings |                 | Tests or remedial action                                                                         |  |  |  |
|-----|--------------------|---------|----------|-----------------|--------------------------------------------------------------------------------------------------|--|--|--|
|     |                    | S 1)    | D 2)     | F <sup>3)</sup> |                                                                                                  |  |  |  |
| 202 | Selftest active    | F       | On       | Off             | Wait for self-test to be finished                                                                |  |  |  |
| 216 | Hold active        | С       | On       | Off             | Output values and status of the channel are on hold                                              |  |  |  |
| 241 | Firmware failure   | F       | On       | On              | Internal device error                                                                            |  |  |  |
| 242 | Firmware incomp.   | F       | On       | On              | 1. Update the software                                                                           |  |  |  |
| 243 | Firmware failure   | F       | On       | On              | 2. Contact the Service Department                                                                |  |  |  |
|     |                    |         |          |                 | 3. Replace the backplane (Service)                                                               |  |  |  |
| 261 | Electronics module | F       | On       | On              | Electronics module defective                                                                     |  |  |  |
|     |                    |         |          |                 | 1. Replace the module                                                                            |  |  |  |
|     |                    |         |          |                 | 2. Contact the Service Department                                                                |  |  |  |
| 262 | Module connection  | F       | On       | On              | Electronics module not communicating                                                             |  |  |  |
|     |                    |         |          |                 | 1. Check the module , replace it if necessary                                                    |  |  |  |
|     |                    |         |          |                 | 2. Contact the Service Department                                                                |  |  |  |
| 263 | Incomp. detected   | F       | On       | On              | Wrong kind of electronics module                                                                 |  |  |  |
|     |                    |         |          |                 | 1. Replace the module                                                                            |  |  |  |
|     |                    |         |          |                 | 2. Contact the Service Department                                                                |  |  |  |
| 284 | Firmware update    | M       | On       | Off             | Update completed successfully                                                                    |  |  |  |
| 285 | Update error       | F       | On       | On              | Firmware update failed                                                                           |  |  |  |
|     |                    |         |          |                 | 1. Repeat                                                                                        |  |  |  |
|     |                    |         |          |                 | 2. SD card error $\rightarrow$ use another card                                                  |  |  |  |
|     |                    |         |          |                 | 3. Incorrect firmware → repeat with suitable firmware                                            |  |  |  |
|     |                    |         |          |                 | 4. Contact the Service Department                                                                |  |  |  |
| 302 | Battery low        | M       | On       | Off             | Buffer battery of real time clock is low The date and time are lost if the power is interrupted. |  |  |  |
|     |                    |         |          |                 | ► Contact the Service Department (battery                                                        |  |  |  |
|     |                    |         |          |                 | replacement)                                                                                     |  |  |  |
| 304 | Module data        | F       | On       | On              | At least 1 module has incorrect configuration data                                               |  |  |  |
|     |                    |         |          |                 | 1. Check the system information                                                                  |  |  |  |
|     |                    |         |          |                 | 2. Contact the Service Department                                                                |  |  |  |
| 305 | Power consumption  | F       | On       | On              | Total power consumption too high                                                                 |  |  |  |
|     |                    |         |          |                 | 1. Check installation                                                                            |  |  |  |
|     |                    |         |          |                 | 2. Remove sensors/modules                                                                        |  |  |  |
| 306 | Software error     | F       | On       | On              | Internal firmware error                                                                          |  |  |  |
|     |                    |         |          |                 | ► Contact the Service Department                                                                 |  |  |  |
| 335 | Fan defective      | F       | On       | On              | Ventilator defective  1. Replace the ventilator                                                  |  |  |  |
|     |                    |         |          |                 |                                                                                                  |  |  |  |
|     |                    |         |          |                 | 2. Contact the Service Department                                                                |  |  |  |

| No. | Message              | Factory | settings        |                 | Tests or remedial action                                                                                                    |
|-----|----------------------|---------|-----------------|-----------------|----------------------------------------------------------------------------------------------------|
|     |                      | S 1)    | D <sup>2)</sup> | F <sup>3)</sup> |                                                                                                    |
| 337 | Pump hose warning    | M       | On              | Off             | End of pump hose service life will be reached shortly Displayed under Menu/Diagnostics/Operating time information/Pump tube life  1. Schedule replacement 2. After replacement, reset the operating time under Menu/Diagnostics/Operating time information                     |
| 360 | Cooling/Heating      | С       | On              | Off             | Temperature range in the housing exceeded  1. Check installation conditions and the ambient temperature  2. Replace the FMAB1 module  3. Contact the Service Department                                                                                                    |
| 361 | Cooling/Heating      | F       | On              | On              | Cooling/heating module defective  Defined temperature range not reached. This could affect the functionality of the reagents.  1. Check whether the insulation cap is seated correctly over the reagents  2. Replace cooling/heating module  3. Contact the Service Department |
| 362 | Photometer temp.     | F       | On              | Off             | Temperature of the photometer too high  Contact the Service Department                                                                                                    |
| 363 | Photometer temp.     | F       | On              | Off             | Temperature of the photometer too low  Contact the Service Department                                                                                                    |
| 364 | Timeout dosing       | F       | On              | On              | The liquid manager/linear drive has timed out.  Possible reasons:  Photoelectric barrier defective Blocking  Contact the Service Department                                                                                                    |
| 365 | Photometer comm.     | F       | On              | On              | Photometer not communicating Possible reasons: Incorrect photometer connection  1. Check photometer connection 2. Contact the Service Department                                                                                                    |
| 367 | Module connect.      | F       | On              | On              | No communication to sample preparation  ► Check connecting cable to sample preparation system                                                                                                    |
| 370 | Internal voltage     | F       | On              | On              | Internal voltage outside the valid range  ► Check supply voltage                                                                                                    |
| 373 | Electronictemp. high | M       | On              | Off             | High electronics temperature  Check ambient temperature and energy consumption                                                                                                    |
| 374 | Sensor check         | F       | On              | Off             | No measurement signal from sensor  1. Check sensor connection  2. Check sensor, replace if necessary                                                                                                    |

| No.  | Message              | Factory settings |                 |                 | Tests or remedial action                                                                                                    |
|------|----------------------|------------------|-----------------|-----------------|----------------------------------------------------------------------------------------------------|
| 1101 | message              | S <sup>1)</sup>  | D <sup>2)</sup> | F <sup>3)</sup> |                                                                                                    |
| 380  | Firmware failure     | F                | On              | On              | Internal software error  1. Update the software  2. Replace backplane  3. Contact the Service Department and quote the number displayed                                                                                                    |
| 401  | Factory reset        | F                | On              | On              | Factory reset is performed                                                                                                    |
| 405  | Service IP active    | С                | Off             | Off             | Service switch is switched on The device can be addressed at 192.168.1.212.  Switch off the service switch to change to the saved IP settings                                                                                                    |
| 406  | Param. active        | С                | Off             | Off             | ► Wait for configuration to be finished                                                                                                    |
| 407  | Diag. setup active   | С                | Off             | Off             | ▶ Wait for maintenance to be finished                                                                                                    |
| 412  | Writing backup       | F                | On              | Off             | ► Wait for the write process to be finished                                                                                                    |
| 413  | Reading backup       | F                | On              | Off             | ► Wait                                                                                                    |
| 460  | Output below limit   | S                | On              | Off             | Reasons                                                                                                    |
| 461  | Output above limit   | S                | On              | Off             | <ul> <li>Sensor in air</li> <li>Air pockets in assembly</li> <li>Sensor fouled</li> <li>Incorrect flow to sensor</li> <li>Check sensor installation</li> <li>Clean sensor</li> <li>Adjust assignment of current outputs</li> </ul>                                                                               |
| 502  | No text catalog      | F                | On              | On              | ► Contact the Service Department                                                                                                    |
| 503  | Language change      | M                | On              | Off             | Language change failed                                                                                                    |
|      |                      |                  |                 |                 | ► Contact the Service Department                                                                                                    |
| 529  | Diag. setup active   | С                | Off             | Off             | ▶ Wait for maintenance to be finished.                                                                                                    |
| 530  | Logbook at 80%       | M                | On              | Off             | <ol> <li>Save the logbook to the SD card and then delete the logbook in the device</li> <li>Set memory to ring memory</li> <li>Deactivate logbook</li> </ol>                                                                                                    |
| 532  | License error        | М                | On              | Off             | ► Contact the Service Department                                                                                                    |
| 540  | Parameter save fail  | M                | On              | Off             | Storage of configuration has failed  • Repeat                                                                                                    |
| 541  | Parameter load ok    | M                | On              | Off             | Configuration successfully loaded                                                                                                    |
| 542  | Parameter load fail  | М                | On              | Off             | Loading of configuration has failed  • Repeat                                                                                                    |
| 543  | Parameter load abort | M                | On              | Off             | Configuration loading aborted                                                                                                    |
| 544  | Parameter reset ok   | M                | On              | Off             | Factory default successful                                                                                                    |
| 545  | Parameter reset fail | М                | On              | Off             | Setting of device configuration to factory setting has failed                                                                                                    |
| 565  | Configuration        | M                | On              | Off             | Invalid configuration of sample preparation system  1. In Setup/Sample preparation check the number of channels used and their operating mode and installation type.  2. Check the permitted combinations of sample preparation and analyzers, see the Operating Instructions for the sample preparation system. |

| No. | Message              | Factory | settings        |                 | Tests or remedial action                                                                                                    |  |  |  |
|-----|----------------------|---------|-----------------|-----------------|----------------------------------------------------------------------------------------------------|--|--|--|
|     |                      | S 1)    | D <sup>2)</sup> | F <sup>3)</sup> |                                                                                                    |  |  |  |
| 714 | Filter mats change   | M       | On              | Off             | Filter mat change necessary The limit value for operating hours has been exceeded  Replace the filter mats and reset the operating hours counter in the Diagnostics                                                                                                    |  |  |  |
| 715 | Calibration expired  | M       | On              | Off             | menu  The validity of the last calibration has expired. The date of the last calibration is too far in the past. Measurement can still take place. Possible reasons: Manual intervention has prevented automatic calibration  1. Calibrate analyzer manually                |  |  |  |
| 716 | Calibration expired  | S       | On              | Off             | Check device configuration  Calibration has failed or is not reliable  Possible reasons: Stability criteria are not met  Check the configuration and perform a manual calibration again  Contact the Service Department                                                     |  |  |  |
| 717 | Photometer defective | F       | On              | On              | Photometer defective  Possible reasons:  No LED voltage  No LED current  Contact the Service Department                                                                                                    |  |  |  |
| 718 | Cuvette covering     | M       | On              | Off             | Photometer check High degree of contamination - reliable measurement will not be possible soon  1. Clean analyzer manually 2. Contact the Service Department                                                                                                    |  |  |  |
| 719 | Cuvette covering     | F       | On              | Off             | Photometer check buildup, high degree of contamination - measurement no longer possible  1. Start cleaning  2. Contact the Service Department                                                                                                    |  |  |  |
| 726 | Liquids warning      | M       | On              | Off             | Consumable liquids, warning Measurement can still take place.  Possible reasons  The level of one or more liquids is low  One or more liquids almost past their shelf life.  Top up/replace liquids in question and reset counter in Diagnostics/Operating time information |  |  |  |
| 727 | Liquids alarm        | F       | On              | Off             | Consumable liquids, alarm Measurement can still take place. Possible reasons  The level of one or more liquids is low One or more liquids past their shelf life.  Top up/replace liquids in question and reset counter in Diagnostics/Operating time information            |  |  |  |

| No. | Message                | Factory | settings |      | Tests or remedial action                                                                                                    |  |  |
|-----|------------------------|---------|----------|------|----------------------------------------------------------------------------------------------------|--|--|
|     |                        | S 1)    | D 2)     | F 3) |                                                                                                    |  |  |
| 729 | Filter candle change   | М       | On       | Off  | <ul> <li>Filter cartridge needs replacement</li> <li>The limit value for operating hours has been exceeded</li> </ul>                                                                                                    |  |  |
|     |                        |         |          |      | <ul> <li>Replace the filter cartridge for the sample<br/>preparation system and reset the operating<br/>hours counter in the Diagnostics menu</li> </ul>                                                                           |  |  |
| 730 | Cleaning solution      | M       | On       | Off  | <ul> <li>Level warning for cleaner of sample preparation system</li> <li>Depending on the duration of cleaning, the cleaning interval and external events, the remaining quantity is sufficient for a few hours or days</li> </ul> |  |  |
|     |                        |         |          |      | Top up cleaner for the sample preparation system  Check the level quitte for the cleaning.                                                                                                    |  |  |
|     |                        |         |          |      | 2. Check the level switch for the cleaning solution                                                                                                    |  |  |
| 731 | Leakage sensor         | F       | On       | Off  | Leak detected in the sample preparation system or analyzer  1. Check hoses and connections                                                                                                    |  |  |
|     |                        |         |          |      | Check noses and connections     Check solenoid valves                                                                                                    |  |  |
|     |                        |         |          |      | Check solellold valves     Check leakage sensor                                                                                                    |  |  |
|     |                        |         |          |      | 4. Check the free outlet on the analyzer                                                                                                    |  |  |
|     |                        |         |          |      | Replace defective parts and, if necessary, reset the operating hours counters in the Diagnostics menu                                                                                                    |  |  |
| 732 | Wear parts alarm       | F       | On       | On   | One or more wear parts has exceeded its service life.                                                                                                    |  |  |
|     |                        |         |          |      | ► Replace the wear parts in question and reset the counter in <b>Diagnostics/Operating time</b> information .                                                                                                    |  |  |
| 733 | Wear parts warning     | М       | On       | Off  | One or more wear parts has almost reached the end of its service life.                                                                                                    |  |  |
|     |                        |         |          |      | ► Replace the wear parts in question and reset the counter in <b>Diagnostics/Operating time information</b> .                                                                                                    |  |  |
| 906 | Cat.exchanger failure  | F       | On       | Off  | Invalid values for conductivity or flow                                                                                                    |  |  |
|     |                        |         |          |      | Check for valid measured values in the menu of the mathematical function.                                                                                                    |  |  |
|     |                        |         |          |      | 2. Check sensors.                                                                                                    |  |  |
|     |                        |         |          |      | 3. Check minimum flow.                                                                                                    |  |  |
| 907 | Cat.exchanger warning  | S       | On       | Off  | Limit values exceeded for conductivity or flow. Possible reasons: Resin depleted Blocked pipe                                                                                                    |  |  |
|     |                        |         |          |      | ► Check application.                                                                                                    |  |  |
| 908 | IEX capacity low       | М       | On       | Off  | The capacity of the exchange resin will soon be exhausted.                                                                                                    |  |  |
|     |                        |         |          |      | ► Schedule resin regeneration or replacement.                                                                                                    |  |  |
| 909 | IEX capacity exhausted | F       | On       | Off  | The capacity of the exchange resin is exhausted.                                                                                                    |  |  |
|     |                        |         |          |      | ► Regenerate or replace the resin.                                                                                                    |  |  |
| 910 | Limit switch           | S       | On       | Off  | Limit switch activated                                                                                                    |  |  |

| No.          | Message                   | Factory settings |      |      | Tests or remedial action                                                                                                    |
|--------------|---------------------------|------------------|------|------|----------------------------------------------------------------------------------------------------|
|              | -                         | S 1)             | D 2) | F 3) |                                                                                                    |
| 930          | No sample                 | F                | On   | On   | Sample flow interrupted during aspiration  Suction line blocked or leaking  No inflow of sample  Check suction line and suction strainer  Check inflow of sample                                                       |
| 931          | Sampling time             | M                | On   | Off  | Standard pumping time exceeded Filter cartridge clogged Sample line partially blocked Clean the filter cartridge Clean the sample line Replace the filter or sample line                                               |
| 936          | Temp. range exceeded      | S                | On   | Off  | Outside temperature for sample preparation system out of specification  1. Check application  2. Check temperature sensor  3. Check configuration of the temperature sensor, sample preparation system and the heating |
| 937          | Controlled variable       | S                | On   | Off  | Controller input warning Status of the controller variable is not OK  Check application                                                                                                    |
| 938          | Controller setpoint       | S                | On   | Off  | Controller input warning Status of set point is not OK  Check application                                                                                                    |
| 939          | Control. disturbance      | S                | On   | Off  | Controller input warning Status of disturbance variable is not OK  Check application                                                                                                    |
| 940          | Process value             | S                | On   | Off  | Measured value out of specification Uncertain measured value.  1. Change the measuring range 2. Calibrate the system                                                                                                   |
| 941          | Process value             | F                | On   | On   | Measured value out of specification Invalid measured value.  1. Change the measuring range 2. Calibrate the system                                                                                                    |
| 951 -<br>958 | Hold active CH1           | С                | On   | Off  | Output values and status of the channels are on hold. Wait until the hold is released again.                                                                                                    |
| 961 -<br>968 | Diagnostic module 1 (961) | S                | Off  | Off  | Diagnostic module is enabled                                                                                                    |
|              | Diagnostic module 8 (968) |                  |      |      |                                                                                                    |
| 969          | Modbus Watchdog           | S                | Off  | Off  | The device did not receive a Modbus telegram from the master within the specified time. The status of Modbus process values received is set to invalid                                                                 |
| 970          | Curr. input overload      | S                | On   | On   | Current input overloaded The current input is switched off from 23 mA due to overload and reactivated automatically when a normal load is present.                                                                     |

| No. | Message              | Factory | settings |                 | Tests or remedial action                                                                                                    |  |  |
|-----|----------------------|---------|----------|-----------------|----------------------------------------------------------------------------------------------------|--|--|
|     |                      | S 1)    | D 2)     | F <sup>3)</sup> |                                                                                                    |  |  |
| 971 | Current Input low    | S       | On       | On              | Current input too low At 4 to 20 mA, the input current is less than the lower error current.                                                  |  |  |
|     |                      |         |          |                 | ► Check the input for short-circuiting                                                                                                    |  |  |
| 972 | Curr. input > 20 mA  | S       | On       | On              | Current output range exceeded                                                                                                    |  |  |
| 973 | Current Input < 4 mA | S       | On       | On              | Current output range undershot                                                                                                    |  |  |
| 974 | Diagnostics confirm. | С       | Off      | Off             | User has acknowledged the message displayed in the measuring menu.                                                                            |  |  |
| 975 | Device restart       | С       | Off      | Off             | Device reset                                                                                                    |  |  |
| 976 | PFM value high       | S       | On       | Off             | Pulse frequency modulation: output signal                                                                                                    |  |  |
| 977 | PFM value low        | S       | On       | Off             | exceeded/undershot. Measured value outside the specified range.  Sensor in air Air pockets in assembly Incorrect flow to sensor Sensor fouled |  |  |
|     |                      |         |          |                 | 1. Clean sensor                                                                                                    |  |  |
|     |                      |         |          |                 | 2. Check plausibility                                                                                                    |  |  |
|     |                      |         |          |                 | 3. Adjust the PFM configuration                                                                                                    |  |  |
| 978 | ChemoClean Failsafe  | S       | On       | On              | No feedback signal detected within the configured period.  1. Check the application 2. Check the wiring                                       |  |  |
|     |                      |         |          |                 | 3. Extend the duration                                                                                                    |  |  |
| 990 | Deviation limit      | F       | On       | On              | Redundancy: limit value of percentage deviation exceeded                                                                                      |  |  |
| 991 | CO2 conc. range      | F       | On       | On              | ${\rm CO_2}$ concentration (degassed conductivity) outside the measuring range                                                                |  |  |
| 992 | pH calculation range | F       | On       | On              | pH calculation outside the measuring range                                                                                                    |  |  |
| 993 | rH calculation range | F       | On       | On              | rH calculation outside the measuring range                                                                                                    |  |  |
| 994 | Difference conduct.  | F       | On       | On              | Dual conductivity outside the measuring range                                                                                                 |  |  |
| 995 | Mathematical error   | S       | On       | On              | Incorrect calculation result                                                                                                    |  |  |
|     |                      |         |          |                 | <ol> <li>Check the mathematical functions.</li> <li>Check the input variables.</li> </ol>                                                     |  |  |

- 1) Status signal
- 2) Diagnostic message
- 3) Error current

# 11.6.2 Sensor-specific diagnostic messages

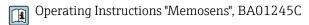

# 11.7 Pending diagnostic messages

The Diagnostics menu contains all the information on the device status. Furthermore, various service functions are available.

The following messages are directly displayed every time you enter the menu:

- Most important message
   Diagnostic message recorded with the highest criticality level
- Past message
   Diagnostic message whose cause is no longer present.

All the other functions in the Diagnostics menu are described in the following chapters.

If diagnostic message M313 **Liquidsensor** appears five times in succession when running a program, the active program is aborted for reasons of safety. This behavior on the part of the device cannot be altered by deactivating the diagnostic message under **Menu/Setup/General settings/Extended setup/Diagnostics settings/Diag. behavior** .

# 11.8 Diagnostics list

All the current diagnostic messages are listed here.

A time stamp is available for each message. Furthermore, the user also sees the configuration and description of the message as saved in **Menu/Setup/General settings/Extended setup/Diagnostics settings/Diag. behavior** .

# 11.9 Logbooks

# 11.9.1 Available logbooks

Types of logbooks

- Logbooks physically available (all apart from the overall logbook)
- Database view of all logbooks (=overall logbook)

| Logbook                          | Visible in                   | Max.<br>entries     | Can be disabled 1 | Logbook<br>can be<br>deleted | Entries<br>can be<br>deleted | Can be exported |
|----------------------------------|------------------------------|---------------------|-------------------|------------------------------|------------------------------|-----------------|
| Overall logbook                  | All events                   | 20000               | Yes               | No                           | Yes                          | No              |
| Calibration logbook              | Calibration events           | 75                  | (Yes)             | No                           | Yes                          | Yes             |
| Operation logbook                | Configuration events         | 250                 | (Yes)             | No                           | Yes                          | Yes             |
| Diagnostics logbook              | Diagnostic events            | 250                 | (Yes)             | No                           | Yes                          | Yes             |
| Analyzer event<br>logbook        | Analyzer events              | 19500 <sup>2)</sup> | No                | No                           | Yes                          | Yes             |
| Analyzer calibration logbook     | Analyzer calibration logbook | 250                 | (Yes)             | No                           | Yes                          | Yes             |
| Analyzer data logbook            | Analyzer data<br>logbooks    | 20000 2)            | No                | No                           | Yes                          | Yes             |
| Analyzer absorbance data logbook | Absorption data logbook      | 5000                | No                | No                           | Yes                          | Yes             |
| Analyzer raw values logbook      | Raw data logbook             | 5000                | No                | No                           | Yes                          | Yes             |
| Version logbook                  | All events                   | 50                  | No                | No                           | No                           | Yes             |
| Hardware version logbook         | All events                   | 125                 | No                | No                           | No                           | Yes             |

| Logbook                             | Visible in                                                                              | Max.<br>entries | Can be disabled <sup>1</sup> | Logbook<br>can be<br>deleted | Entries<br>can be<br>deleted | Can be exported |
|-------------------------------------|-----------------------------------------------------------------------------------------|-----------------|------------------------------|------------------------------|------------------------------|-----------------|
| Data logbook for sensors (optional) | Data logbooks                                                                           | 150 000         | Yes                          | Yes                          | Yes                          | Yes             |
| Debugging logbook                   | Debug events<br>(only accessible by<br>entering the special<br>service activation code) | 1000            | Yes                          | No                           | Yes                          | Yes             |

- 1) 2) Data in brackets means this depends on the overall logbook Suffices for 1 year of operation with a usual measuring interval  $\,$

#### 11.9.2 Menu Logbooks

| unction              | Options                    | Info                                                                                                    |
|----------------------|----------------------------|----------------------------------------------------------------------------------------------------|
| All events           |                            | Chronological list of all the logbook entries, with information on the type of event                                                                                                |
| Show                 | Events are displayed       | Select a particular event to display more detailed information.                                                                                                    |
| ▶ Go to date         | User entry Go to date Time | Use this function to go directly to a specific time in the list. In this way, you avoid having to scroll through all the information. The complete list is always visible, however. |
| Calibration events   |                            | Chronological list of the calibration events                                                                                                    |
| ► Show               | Events are displayed       | Select a particular event to display more detailed information.                                                                                                    |
| ▶ Go to date         | User entry Go to date Time | Use this function to go directly to a specific time in the list. In this way, you avoid having to scroll through all the information. The complete list is always visible, however. |
| Delete all entries   | Action                     | You can delete all the calibration logbook entries here.                                                                                                    |
| Configuration events |                            | Chronological list of the configuration events.                                                                                                    |
| <b>▶</b> Show        | Events are displayed       | Select a particular event to display more detailed information.                                                                                                    |
| ▶ Go to date         | User entry Go to date Time | Use this function to go directly to a specific time in the list. In this way, you avoid having to scroll through all the information. The complete list is always visible, however. |
| Delete all entries   | Action                     | You can use this to delete all the operation logbook entries.                                                                                                    |
| ► Diagnostic events  |                            | Chronological list of the diagnostics events                                                                                                    |
| <b>▶</b> Show        | Events are displayed       | Select a particular event to display more detailed information.                                                                                                    |
| ▶ Go to date         | User entry Go to date Time | Use this function to go directly to a specific time in the list. In this way, you avoid having to scroll through all the information. The complete list is always visible, however. |
| Delete all entries   | Action                     | You can use this to delete all the diagnostics logbook entries.                                                                                                    |

| DIAG/Logbooks        |                            |                                                                                                    |  |
|----------------------|----------------------------|----------------------------------------------------------------------------------------------------|--|
| Function             | Options                    | Info                                                                                                    |  |
| ▶ Analyzer events    |                            | Entries for analyzer events, such as measurement, cleaning, calibration.                                                                                                    |  |
| ▶ Show               | Events are displayed       | Select a particular event to display more detailed information.                                                                                                    |  |
| ▶ Go to date         | User entry Go to date Time | Use this function to go directly to a specific time in the list. In this way, you avoid having to scroll through all the information. The complete list is always visible, however. |  |
| > Delete all entries | Action                     | You can use this to delete all analyzer event entries.                                                                                                    |  |

You can view your data logbook entries graphically on the display (**Show plot**).

You can also adapt the display to suit your individual requirements:

- Press the navigator button in the graphic display: you are given additional options such as the zoom function and x/y movement of the graph.
- Define the cursor: if you select this option, you can move along the graph with the navigator and view the logbook entry (data stamp/measured value) in text form for every point in the graph.
- Simultaneous display of two logbooks: **Select 2nd plot** and **Show plot** 
  - A small cross marks the currently selected graph for which the zoom can be changed or a cursor used, for example.
  - In the context menu (press the navigator button), you can select the other graph. You can then apply the zoom function, a movement or a cursor to this graph.
  - Using the context menu, you can also select both graphs simultaneously. This enables you, for example, to use the zoom function on both graphs simultaneously.

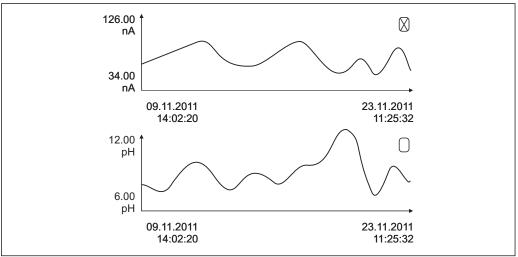

■ 73 Simultaneous display of two graphs, the upper one is "selected"

| unction                  | Options                                | Info                                                                                                    |
|--------------------------|----------------------------------------|----------------------------------------------------------------------------------------------------|
| Analyzer data logbooks   |                                        | Data logbooks for the data of the wet-chemical analyzers                                                                                                    |
| ▶ Data logbook SP1       |                                        | In the case of two-channel devices, data logbook SP2 is also displayed                                                                                                    |
| Source of data           | Read only                              | Displays the measuring channel                                                                                                    |
| Measuring parameter      | Read only                              | Displays the measuring parameter that is being recorded                                                                                                    |
| Unit                     | Read only                              | Displays the unit                                                                                                    |
| <b>▶</b> Show            | Events are displayed                   | Select a particular event to display more detailed information.                                                                                                    |
| ▶ Go to date             | User entry Go to date Time             | Use this function to go directly to a specific time in the list. In this way, you avoid having to scroll through all the information. The complete list is always visible, however. |
| ► Show plot              | Graphic display of the logbook entries | The entries are displayed according to your settings in the <b>General settings/Logbooks</b> .                                                                                      |
| Select 2nd plot          | Select another data logbook            | You can view a second logbook at the same time as the current one.                                                                                                    |
| Delete all entries       | Action                                 | You can use this to delete all data logbook entries.                                                                                                    |
| ►Absorption data logbook |                                        |                                                                                                    |
| Curve                    | Read only                              | Displays the selected LED                                                                                                    |
| <b>▶</b> Show            | Events are displayed                   | Select a particular event to display more detailed information.                                                                                                    |
| ▶ Go to date             | User entry Go to date Time             | Use this function to go directly to a specific time in the list. In this way, you avoid having to scroll through all the information. The complete list is always visible, however. |
| ►Show plot               | Graphic display of the logbook entries | The entries are displayed according to your settings in the <b>General settings/Logbooks</b> .                                                                                      |
| ▶ Delete all entries     | Action                                 | You can delete all the absorption data logbook entries here.                                                                                                    |
| ▶ Raw data logbook       |                                        |                                                                                                    |
| Show                     | Events are displayed                   | Select a particular event to display more detailed information.                                                                                                    |
| ►Show plot               | Graphic display of the logbook entries | The entries are displayed according to your settings in the <b>General settings/Logbooks</b> .                                                                                      |

| DIAG/Logbooks                                   |                                                                   |                                                                                                    |  |
|-------------------------------------------------|-------------------------------------------------------------------|----------------------------------------------------------------------------------------------------|--|
| unction                                         | Options                                                           | Info                                                                                                    |  |
| ► Set plotting window range                     |                                                                   | Here you can specify the start and end times of the logbook entries to be displayed graphically.                                                                                                    |  |
| Plotter begin                                   | Selection    First entry    Date/Time Factory setting First entry | <ul> <li>First entry: Defines the first entry saved in the logbook as the start time.</li> <li>Date/Time: Defines the set date/time as the start time.</li> </ul>                                                                                        |  |
| Plotter end                                     | Selection  Last entry  Date/Time  Factory setting Last entry      | <ul> <li>First entry: Defines the last entry saved in the logbook as the end time.</li> <li>Date/Time: Defines the set date/time as the end time.</li> </ul>                                                                                             |  |
| ► Show plot                                     | Graphic display of the logbook entries                            | The entries are displayed according to your settings in the <b>General settings/Logbooks</b> .                                                                                                    |  |
| ▷ Delete all entries                            | Action                                                            | You can delete all the absorption data logbook entries here.                                                                                                    |  |
| ▶ Data logbooks                                 |                                                                   | Chronological list of the data logbook entries for sensors                                                                                                    |  |
| Data logbook 1 8<br><logbook name=""></logbook> |                                                                   | This submenu is available for each data logbook that you have set up and activated.                                                                                                    |  |
| Source of data                                  | Read only                                                         | Input or mathematical function is displayed                                                                                                    |  |
| Measured value                                  | Read only                                                         | Measured value being recorded is displayed                                                                                                    |  |
| Log time left                                   | Read only                                                         | Display of days, hours and minutes until logbook is full. Pay attention to the information on selecting the memory type in the <b>General settings/Logbooks</b> .                                                                                        |  |
| <b>▶</b> Show                                   | Events are displayed                                              | Select a particular event to display more detailed information.                                                                                                    |  |
| ► Go to date                                    | User entry Go to date Time                                        | Use this function to go directly to a specific time in the list. In this way, you avoid having to scroll through all the information. The complete list is always visible, however.                                                                      |  |
| ► Show plot                                     | Graphic display of the logbook entries                            | The entries are displayed according to your settings in the <b>General settings/Logbooks</b> .                                                                                                    |  |
| Select 2nd plot                                 | Select another data logbook                                       | You can view a second logbook at the same time as the current one.                                                                                                    |  |
| Delete all entries                              | Action                                                            | You can use this to delete all data logbook entries.                                                                                                    |  |
| Save logbooks                                   |                                                                   |                                                                                                    |  |
| File format                                     | Selection CSV FDM                                                 | Save the logbook in the preferred file format. You can then open the CSV file you saved on the PC in MS Excel, for example, and process it further <sup>1)</sup> . You can import the FDM files into Fieldcare and archive them so they are tamperproof. |  |

| DIAG/Logbooks                                                                                                    |                                                     |                                                                                                    |  |
|----------------------------------------------------------------------------------------------------|-----------------------------------------------------|----------------------------------------------------------------------------------------------------|--|
| Function                                                                                                    | Options                                             | Info                                                                                                    |  |
| <ul> <li>▷ All data logbooks</li> <li>▷ Data logbook SP1</li> <li>▷ Absorption data logbook</li> <li>▷ Raw data logbook</li> <li>▷ Data logbook 1 8</li> <li>▷ All event logbooks</li> <li>▷ Calibration logbook</li> <li>▷ Diagnostic logbook</li> <li>▷ Analyzer data logbook</li> <li>▷ Analyzer event logbook</li> <li>▷ Analyzer calibration logbook</li> <li>▷ Configuration logbook</li> <li>▷ HW version logbook</li> <li>▷ Version logbook</li> </ul> | Action, commences as soon as the option is selected | Use this function to save the logbook to an SD card.  ▶Insert the SD card into the device card reader and select the logbook to be saved.  Save the logbook in the preferred file format. You can then open the saved CSV file on a computer, such as in MS Excel, and make further edits there. You can import the FDM files into Fieldcare and archive them so they are tamperproof. |  |

The file name consists of **Logbook ident** (**Menu/Setup/General settings/Logbooks**), an abbreviation for the logbook and a time stamp.

CSV files use international number formats and separators. Therefore they must be imported into MS
 Excel as external data with the correct format settings. If you double-click the file to open it, the data are
 only displayed correctly if MS Excel is installed with the US country setting.

# 11.10 System information

| DIAG/System information                                |                                             |                                                                                                    |  |
|--------------------------------------------------------|---------------------------------------------|----------------------------------------------------------------------------------------------------|--|
| Function                                               | Options                                     | Info                                                                                                    |  |
| Device tag                                             | Read only                                   | Individual device tag → <b>General settings</b>                                                                                                    |  |
| Order code                                             | Read only                                   | You can order identical hardware with this code. This code changes on account of changes to the hardware and you can enter the new code you received from the manufacturer here <sup>1)</sup> . |  |
| To discover the version of y address: www.products.end |                                             | ode into the search screen at the following                                                                                                    |  |
| Orig. order code ext.                                  | Read only                                   | Complete order code for the original device, resulting from the product structure.                                                                                                    |  |
| Current order code ext.                                | Read only                                   | Current code, taking into account changes to the hardware. You must enter this code yourself.                                                                                                   |  |
| Serial number                                          | Read only                                   | The serial number allows you to access device data and documentation on the Internet: www.endress.com/device-viewer                                                                             |  |
| Software version                                       | Read only                                   | Current version                                                                                                    |  |
| Measuring parameter                                    | Read only                                   | Set measuring parameter                                                                                                    |  |
| MPL version                                            | Read only                                   | Current version                                                                                                    |  |
| ► FXAB1 control module                                 | Read only Firmware version Hardware version |                                                                                                    |  |
| ▶ Photometer                                           | Read only Firmware version Hardware version |                                                                                                    |  |

| DIAG/System information Function                                                                   | Options                                                                                                    | Info                                                                                                    |
|----------------------------------------------------------------------------------------------------|----------------------------------------------------------------------------------------------------|----------------------------------------------------------------------------------------------------|
| ► Sample preparation 1 2                                                                           | Read only                                                                                                    | Depends on the type and number of sample                                                                                                    |
|                                                                                                    | <ul> <li>SP type</li> <li>Order code</li> <li>Serial number</li> <li>Hardware version</li> <li>Software version</li> <li>Orig. order code ext.</li> </ul>                             | preparations                                                                                                    |
| ► General information                                                                              | Read only     Current status     SP type     Order code     Serial number     Hardware version     Software version     Orig. order code ext.                                         | This information is provided for every electronics module available. Specify the serial numbers and order codes when servicing, for example. |
| ▶ Modbus                                                                                           | Read only                                                                                                    | Modbus-specific information                                                                                                    |
| Only with the Modbus option                                                                        | <ul><li>Enable</li><li>Bus address</li><li>Termination</li><li>Modbus TCP Port 502</li></ul>                                                                                          |                                                                                                    |
| ▶ PROFIBUS                                                                                         | Read only                                                                                                    | Module status and other PROFIBUS-specific                                                                                                    |
| Only with the PROFIBUS option                                                                      | <ul> <li>Termination</li> <li>Bus address</li> <li>Ident number</li> <li>Baudrate</li> <li>DPV0 state</li> <li>DPV0 fault</li> <li>DPV0 master addr</li> <li>DPV0 WDT [ms]</li> </ul> | information                                                                                                    |
| ► Ethernet  Only with the Ethernet,  EtherNet/IP, Modbus TCP,  Modbus RS485 or PROFIBUS  DP option | Read only  Enable  Webserver  Link settings  DHCP  IP-Address  Netmask  Gateway  Service switch  MAC-Address  EtherNetIP Port 44818  Modbus TCP Port 502  Webserver TCP Port 80       | Ethernet-specific information Display depends on the fieldbus protocol used.                                                                 |
| ▶ SD card                                                                                          | Read only Total Free memory                                                                                                    |                                                                                                    |
| ► System modules                                                                                   | -                                                                                                    |                                                                                                    |
| Backplane                                                                                          | Read only                                                                                                    | This information is provided for every electronics                                                                                           |
| Base                                                                                               | <ul> <li>Description</li> </ul>                                                                                                    | module available. Specify the serial numbers and                                                                                             |
| Display module                                                                                     | <ul><li>Serial number</li><li>Order code</li></ul>                                                                                                    | order codes when servicing, for example.                                                                                                    |
| Extension module 1 8                                                                               | <ul><li>Hardware version</li><li>Software version</li></ul>                                                                                                    |                                                                                                    |
| ▶ Sensors                                                                                          | Read only Description Serial number Order code Hardware version Software version                                                                                                    | This information is provided for every sensor available. Specify the serial numbers and order codes when servicing, for example.             |

| DIAG/System information   |                                                          |                                                                                                    |  |
|---------------------------|----------------------------------------------------------|----------------------------------------------------------------------------------------------------|--|
| Function                  | Options                                                  | Info                                                                                                    |  |
| ► Save system information |                                                          |                                                                                                    |  |
| ⊳ Save to SD card         | File name assigned automatically (includes a time stamp) | The information is saved on the SD card in a "sysinfo" subfolder. The csv file can be read and edited in MS Excel for example. This file can be used when servicing the device. |  |

1) Provided you give the manufacturer all the information about changes to the hardware.

### 11.11 Sensor information

► Select the channel you want from the list of channels.

Information in the following categories is displayed:

#### Extreme values

Extreme conditions to which the sensor was previously exposed, e.g. min./max. temperatures  $^{2)}\,$ 

#### Operating time

Operating time of the sensor under defined extreme conditions

#### Calibration information

Calibration data of the last calibration

## Sensor specifications

Measuring range limits for main measured value and temperature

#### General information

Information on sensor identification

The specific data that are displayed depends on what sensor is connected.

# 11.12 Simulation

You can simulate values at inputs and outputs for testing purposes:

- Current values at current outputs
- Measured values at inputs
- Relay contact opening or closing
- Only current values are simulated. Via the simulation function, it is not possible to calculate the totalized value for the flow or rainfall.
- ▶ Before simulation: enable the inputs and outputs in the Setup menu.

| DIAG/Simulation      |                                               |                                                                                                    |  |
|----------------------|-----------------------------------------------|----------------------------------------------------------------------------------------------------|--|
| Function             | Options                                       | Info                                                                                                    |  |
| ► Current output x:y |                                               | Simulation of an output current This menu appears once for each current output.                                                       |  |
| Simulation           | Selection     Off     On  Factory setting Off | If you simulate the value at the current output, this is indicated on the display by a simulation icon in front of the current value. |  |
| Current              | 2.4 to 23.0 mA<br>Factory setting<br>4 mA     | Set the desired simulation value.                                                                                                    |  |

<sup>2)</sup> Not available for all sensor types.

| DIAG/Simulation                     |                                                                                          |                                                                                                    |
|-------------------------------------|------------------------------------------------------------------------------------------|----------------------------------------------------------------------------------------------------|
| unction                             | Options                                                                                  | Info                                                                                                    |
| ► Alarm relay<br>► Relay x:y        |                                                                                          | Simulation of a relay state<br>This menu appears once for each relay.                                                                                                    |
| Simulation                          | Selection     Off     On  Factory setting Off                                            | If you simulate the relay state, this is indicated on the display by a simulation icon in front of the relay display.                                                                                                    |
| State                               | Selection Low High Factory setting Low                                                   | Set the desired state. The relay switches in accordance with your setting when you switch on the simulation. In the measured value display you see <b>On</b> (= <b>Low</b> ) or <b>Off</b> (= <b>High</b> ) for the simulated relay state. |
| ► Meas. inputs  Channel : parameter |                                                                                          | Simulation of a measured value (only for sensors) This menu appears once for each measuring input.                                                                                                    |
| Simulation                          | Selection    Off    On  Factory setting Off                                              | If you simulate the measured value, this is indicated on the display by a simulation icon in front of the measured value.                                                                                                    |
| Main value                          | Depends on the sensor                                                                    | Set the desired simulation value.                                                                                                    |
| Sim. temperature                    | Selection     Off     On  Factory setting Off                                            | If you simulate the temperature measured value, this is indicated on the display by a simulation icon in front of the temperature.                                                                                                    |
| Temperature                         | -50.0 to +250.0 °C<br>(-58.0 to 482.0 °F)<br><b>Factory setting</b><br>20.0 °C (68.0 °F) | Set the desired simulation value.                                                                                                    |

# 11.13 Device test

| DIAG/Systemtest                       |           |                                                                         |  |
|---------------------------------------|-----------|-------------------------------------------------------------------------|--|
| Function                              | Options   | Info                                                                    |  |
| ► Analyzer                            |           |                                                                         |  |
| ► Sample collector                    |           | Is only displayed if a collecting vessel is provided.                   |  |
| > Empty sample collecte               | or        | The sample collecting vessel can be automatically emptied in this menu. |  |
| > Start                               |           |                                                                         |  |
| Stop                                  | ⊳Stop     |                                                                         |  |
| ▶ Sample preparation 1(CAT820/CAT860) |           | Depends on the connected sample preparation system                      |  |
| ► Cabinet heating                     |           | Tests the housing heating                                               |  |
| Cabinet<br>temperature                | Read only | Displays the current housing temperature                                |  |
| Mode                                  | Read only |                                                                         |  |
| ⊳ On for 10 minutes                   |           | The heating is switched on for 10 minutes.                              |  |
| > Off                                 |           | The heating is switched off.                                            |  |

| DIAG/Systemtest                 |           |                                                                                                    |
|---------------------------------|-----------|----------------------------------------------------------------------------------------------------|
| function                        | Options   | Info                                                                                                    |
| > Automatic                     |           | The heating is automatically switched on and of in line with the housing temperature.                                                             |
| ▶ Hose heating filter           |           | Tests the hose heating (filter to pump)                                                                                                    |
| Ambient<br>temperature          | Read only | Displays the current outside temperature                                                                                                    |
| Mode                            | Read only |                                                                                                    |
| ⊳ On for 10 mir                 | nutes     | The heating is switched on for 10 minutes.                                                                                                    |
| ⊳ Off                           |           | The heating is switched off.                                                                                                    |
| > Automatic                     |           | The heating is automatically switched on and off in line with the housing temperature.                                                            |
| ► Hose heating anal             | lyzer     | Tests the hose heating (pump to analyzer)                                                                                                    |
| Ambient<br>temperature          | Read only | Displays the current outside temperature                                                                                                    |
| Mode                            | Read only |                                                                                                    |
| ⊳ On for 10 mir                 | nutes     | The heating is switched on for 10 minutes.                                                                                                    |
| ⊳ Off                           |           | The heating is switched off.                                                                                                    |
| > Automatic                     |           | The heating is automatically switched on and of in line with the housing temperature.                                                             |
| > Start sampling                |           | The sample pump is switched on in interval mode in line with the settings under Menu/ Setup/Sample preparation                                    |
| Start sampling, continuous mode |           | The sample pump is switched on in permanent mode.                                                                                                 |
| Stop sampling                   |           | The sample pump is switched off.                                                                                                    |
| ▶ Photometer                    |           |                                                                                                    |
| Cleaning factor                 | Read only |                                                                                                    |
| Raw value                       | Read only |                                                                                                    |
| Temperature                     | Read only |                                                                                                    |
| ▶ Sample collector valve        |           | This menu item is additionally displayed in the case of two-channel devices, two cascaded analyzers or if CAT860 sample preparation is connected. |
|                                 |           | Test the valve for sample supply                                                                                                    |
|                                 |           | If CAT860 sample preparation is connected, this menu item is also displayed.                                                                      |
|                                 |           | The valve for sample supply is opened towards the collecting vessel.                                                                              |
| ▷ Towards outlet                |           | If CAT860 sample preparation is connected, this menu item is also displayed.                                                                      |
|                                 |           | The valve for sample supply is opened towards the outlet.                                                                                         |
| Towards sample collector 1      |           | This menu item is also displayed for two-channed devices.                                                                                         |
|                                 |           | The valve for sample supply is opened towards collecting vessel 1.                                                                                |

| DIAG/Systemtest            |                                                                                                    |                                                                                                    |
|----------------------------|----------------------------------------------------------------------------------------------------|----------------------------------------------------------------------------------------------------|
| Function                   | Options                                                                                                    | Info                                                                                                    |
| Towards sample collector 2 |                                                                                                    | This menu item is also displayed for two-channel devices.                                                     |
|                            |                                                                                                    | The valve for sample supply is opened towards collecting vessel 2.                                            |
| Towards analyzer 1         |                                                                                                    | This menu item is also displayed for two cascaded analyzers.                                                  |
|                            |                                                                                                    | The valve for sample supply is opened towards analyzer 1.                                                     |
| Towards analyzer 2         |                                                                                                    | This menu item is also displayed for two cascaded analyzers.                                                  |
|                            |                                                                                                    | The valve for sample supply is opened towards analyzer 2.                                                     |
| ▶ Power Supply             | Read only Digital Supply 1: 1.2V Digital Supply 2: 3.3V Analog Supply: 12.5V Sensor Supply: 24V Temperature | Detailed list of power supply to instrument.  The actual values can vary without a malfunction being present. |

# 11.14 Resetting

| DIAG/Reset        |                  |                                                                              |
|-------------------|------------------|------------------------------------------------------------------------------|
| Function          | Options          | Info                                                                         |
| Device restart    | Selection OK ESC | Restart and keep all the settings                                            |
| > Factory default | Selection OK ESC | Restart with factory settings<br>Settings that have not been saved are lost. |

# 11.15 Operating time information

| DIAG/Operating time information    |           |                                                                                                    |
|------------------------------------|-----------|----------------------------------------------------------------------------------------------------|
| Function                           | Options   | Info                                                                                                    |
| ▶ Operating time filter mats       |           |                                                                                                    |
| Filter mats                        | Read only | Displays the period of usage in days                                                                                 |
| ▶Operating time photometer         |           |                                                                                                    |
| Photometer Read only               |           |                                                                                                    |
| ▶ Remaining operating time         |           |                                                                                                    |
| ▶ Liquid manager                   |           | Displays the remaining period of usage in days; i.e. the liquid manager can still be used for this many days.        |
| Remaining operating Read only time |           |                                                                                                    |
| <b>▶</b> Dispensers                |           | Displays the remaining period of usage in days; i.e. the individual dispensers can still be used for this many days. |
| Remaining operating Read only time |           |                                                                                                    |

| DIAG/Operating time information                        |           |                                                                            |
|--------------------------------------------------------|-----------|----------------------------------------------------------------------------|
| Function                                               | Options   | Info                                                                       |
|                                                        | Read only |                                                                            |
| ▶ Operating time cooling module (optional)             |           |                                                                            |
| Operating time cooling Read only module                |           | Displays the period of operation in days                                   |
| ▶ Operating time sample preparation 1 (CAT820, CAT860) |           | In the case of two-channel devices, sample preparation 2 is also displayed |
| Device                                                 | Read only |                                                                            |
| Filter                                                 | Read only | Displays the period of usage in days and hours                             |
| Operation < -20 °C                                     | Read only | Displays the period of usage in days and hours                             |
| Operation > 50 °C                                      | Read only | Displays the period of usage in days and hours                             |
| Membrane pump<br>(CAT860)                              | Read only | Displays the period of usage in days and hours                             |

Set the relevant counter reading to zero with "Reset".

# 11.16 Firmware history

| Date    | Version  | Changes to firmware                                                                                                    | Documentation                                                                                                    |
|---------|----------|----------------------------------------------------------------------------------------------------|----------------------------------------------------------------------------------------------------|
| 06/2017 | 01.06.04 | Extension  New mathematical function Formula  Improvements  Chemical cleaning (CAT860)  Zero point calibration COD  Activation of the manual mode when the waste canister is full (COD)  Enhanced help text                                                                                                    | BA01245C/07//03.16<br>BA01585C/07//02.17<br>BA01240C/07//04.17<br>BA01354C/07//04.17<br>BA01575C/07//03.17<br>BA01586C/07//02.17<br>BA01574C/07//03.17<br>BA01416C/07//03.17<br>BA01435C/07//03.17 |
| 03/2016 | 01.06.00 | Extension     Measurement started via external signal     Activation of a binary output at a configurable time before a measurement                                                                                                    | BA01240C/07//03.16<br>BA01245C/07//03.16                                                                                                    |
| 03/2015 | 01.05.02 | Extension  Chemoclean Plus  Calendar function for cleaning  Conductivity:  Concentration always visible in measuring menus  Extended concentration tables  SAC, nitrate, turbidity:  Adjustment of calibration settings  Configurable flash rate (Expert function)  Improvements  Revision of menus (functions, descriptions) | BA01240C/07//02.15<br>BA01245C/07//02.15                                                                                                    |
| 03/2014 | 01.05.00 | Original software                                                                                                    | BA01240C/07//01.13<br>BA01245C/07//01.13                                                                                                    |

This product uses Lua, which is distributed under the following license:

Copyright © 1994–2013 Lua.org, PUC-Rio.

Permission is hereby granted, free of charge, to any person obtaining a copy of this software and associated documentation files (the "Software"), to deal in the Software without restriction, including without limitation the rights to use, copy, modify, merge,

publish, distribute, sublicense, and/or sell copies of the Software, and to permit persons to whom the Software is furnished to do so, subject to the following conditions:

The above copyright notice and this permission notice shall be included in all copies or substantial portions of the Software.

THE SOFTWARE IS PROVIDED "AS IS", WITHOUT WARRANTY OF ANY KIND, EXPRESS OR IMPLIED, INCLUDING BUT NOT LIMITED TO THE WARRANTIES OF MERCHANTABILITY, FITNESS FOR A PARTICULAR PURPOSE AND NONINFRINGEMENT. IN NO EVENT SHALL THE AUTHORS OR COPYRIGHT HOLDERS BE LIABLE FOR ANY CLAIM, DAMAGES OR OTHER LIABILITY, WHETHER IN AN ACTION OF CONTRACT, TORT OR OTHERWISE, ARISING FROM, OUT OF OR IN CONNECTION WITH THE SOFTWARE OR THE USE OR OTHER DEALINGS IN THE SOFTWARE.

# 12 Maintenance

# **A** WARNING

### Process pressure and temperature, contamination, electrical voltage

Risk of serious or fatal injury

- ► If the sensor has to be removed during maintenance work, avoid hazards posed by pressure, temperature and contamination.
- ▶ Make sure the device is de-energized before you open it.
- ► Power can be supplied to switching contacts from separate circuits. De-energize these circuits before working on the terminals.

#### NOTICE

### Electrostatic discharge (ESD)

Risk of damaging the electronic components

- ► Take personal protective measures to avoid ESD, such as discharging beforehand at PE or permanent grounding with a wrist strap.
- ► For your own safety, only use genuine spare parts. With genuine parts, the function, accuracy and reliability are also ensured after maintenance work.

### **A** CAUTION

#### Automatic mode during calibration or maintenance work

Risk of injury from chemicals or contaminated media

- Before hoses are removed, make sure that no operation is currently running or about to start.
- ▶ Set the device to the manual mode.
- ► Wear protective clothing, goggles and gloves or take other suitable measures to protect yourself.

## **A** CAUTION

# Failure to observe the maintenance intervals

Risk of personal injury and damage to property

▶ Keep to the recommended maintenance intervals

### 12.1 Maintenance schedule

| Interval                                                                      | Maintenance work                                                                                                    |
|-------------------------------------------------------------------------------|----------------------------------------------------------------------------------------------------|
| After every reagent replacement, during commissioning, maintenance and repair | Carry out zero point calibration                                                                                                    |
| Every 6 weeks                                                                 | Version without cooling module: Replace reagent CY80AM (typically; with a measuring interval of 15 min, depending on the temperature and measuring range) |
| Every 3 months                                                                | Version with cooling module: Replace reagent CY80AM (typically; with a measuring interval of 15 min, depending on the temperature and measuring range)    |
|                                                                               | (Depending on the application; as required) clean the (optional) sample collecting vessel                                                                 |
| Every 4 months                                                                | Replace standard CY80AM (typically; with a calibration interval of 48 h)                                                                                  |
| Every 5.5 months                                                              | Replace cleaner CY800 (typically; with a cleaning interval of 48 h)                                                                                       |
| Every 6 months                                                                | <ul><li>Clean filter mats</li><li>Replace dispensers</li></ul>                                                                                            |

| Interval           | Maintenance work                                                                                                    |
|--------------------|----------------------------------------------------------------------------------------------------|
| Every 12 months    | <ul> <li>(Where necessary) replace hoses:</li> <li>Norprene, black</li> <li>C-Flex, white ID 1.6 mm</li> <li>Replace filter mats</li> <li>Replace the O-ring in the cover of the sample collecting vessel</li> </ul> |
| Every 2 to 3 years | (Where necessary) replace hoses:  - C-Flex, white ID 3.2 mm  - C-Flex, white ID 6.4 mm                                                                                                    |
| Every 5 years      | Replace liquid manager                                                                                                    |
| If required        | <ul> <li>Clean the housing</li> <li>Clean CAT8x0 sample preparation (automatic cleaning)</li> <li>Rinse system</li> </ul>                                                                                            |

# 12.2 Cleaning

### **A** CAUTION

# Risk of injury from reagents escaping

▶ Clean the system every time before replacing consumables.

## 12.2.1 Clean the housing

- You can find an overview of the maintenance intervals here:  $\rightarrow \Box$  135.
- ▶ Clean the front of the housing using commercially available cleaning agents only.

The front of the housing is resistant to the following in accordance with DIN 42 115:

- Ethanol (for a short time)
- Diluted acids (max. 2% HCl)
- Diluted bases (max. 3% NaOH)
- Soap-based household cleaning agents

## **NOTICE**

#### Cleaning agents not permitted

Damage to the housing surface or housing seal

- ▶ Never use concentrated mineral acids or alkaline solutions for cleaning.
- ▶ Never use organic cleaners such as acetone, benzyl alcohol, methanol, methylene chloride, xylene or concentrated glycerol cleaner.
- ▶ Never use high-pressure steam for cleaning purposes.

# 12.2.2 Clean CAT8x0 sample preparation (automatic cleaning)

You can find an overview of the maintenance intervals here:  $\rightarrow \blacksquare 135$ .

The Liquiline System CAT8x0 for sample preparation facilitates regular backflushing of the filter and the sample hoses.

Select a suitable cleaning interval under **Menu/Setup/Sample preparation/Sample preparation 1** see "Sample preparation" section).

#### 12.2.3 Rinse system

- Measurement, cleaning or calibration is not possible while the bottles are removed.

### Rinsing the collecting vessel with sample and draining it

- 1. Open the analyzer.
- 2. Stop the sample supply.
- 3. Press the soft key **MODE** and select **Manual mode**.
  - The display shows **Current mode- Manual**.
    Wait until all operations have stopped. Ongoing operations can be stopped under **Menu/Operation/Manual operation**.
- 4. Select Menu/Operation /Maintenance/Decommissioning/Sample collector/ Empty sample collector/Start
  - The system is automatically rinsed with sample and emptied. This process takes approx. 4 minutes.

#### Rinsing the analyzer with water

Trigger the rinsing and draining of the collecting vessel before you rinse the analyzer  $\rightarrow \square 137$ .

- 1. Open all the reagent bottles and carefully remove the hoses. Open all the bottles if you wish to replace dispensers or hoses.
- 2. Dry the ends of the hoses with a clean paper towel.
- 3. Place the ends of the hoses into an empty beaker.
- 4. Once the operation has stopped, select **Menu/Operation/Maintenance/ Decommissioning/Rinse with water**.
- 5. Immerse all the hoses (, RK, , S1, , P) in a beaker containing approx. 200 ml of distilled water in order to rinse the system with water.
- 6. Once again select Menu/Operation /Maintenance/Decommissioning/Rinse with water
- 7. Remove the hoses from the beaker and dry them with a clean paper towel.

# 12.2.4 Cleaning the (optional) sample collecting vessel

#### Rinsing the collecting vessel with sample and draining it

- 1. Open the analyzer.
- 2. Stop the sample supply.
- 3. Press the soft key **MODE** and select **Manual mode**.
  - The display shows **Current mode- Manual**.

    Wait until all operations have stopped. Ongoing operations can be stopped under **Menu/Operation/Manual operation**.
- 4. Select Menu/Operation / Maintenance/Decommissioning/Sample collector/ Empty sample collector/Start
  - The system is automatically rinsed with sample and emptied. This process takes approx. 4 minutes.

### Cleaning the collecting vessel

- 1. Remove all the hoses from the sample collecting vessel and the cable of the level monitoring system and take the sample collecting vessel out of the holder unit.
- 2. Open the sample collector by turning the cover in the clockwise direction.
- 3. Clean it with a small brush and plenty of water.

- 4. Return the collector to the holder unit and connect up all the hoses again correctly.
- 5. Start the sample preparation system.
- Press the soft key MODE and select Continue automatic mode to start normal measurement.

# 12.3 Replacing reagents

- You can find an overview of the maintenance intervals here:  $\rightarrow \Box$  135.
- 1. Open the analyzer.
- 2. Stop the sample supply.
- 3. Press the soft key **MODE** and select **Manual mode**.
  - The display shows **Current mode- Manual**.

    Wait until all operations have stopped. Ongoing operations can be stopped under **Menu/Operation/Manual operation**.
- 4. Remove the bottles that you wish to replace by removing the hoses on the liquid manager. Use a paper towel to catch any reagents that may escape.
- 5.
- 6. Select Menu/Operation / Maintenance/Bottle change mode/Bottle removal/Bottle selection.
- 7. Select the bottles that you want to remove and confirm by selecting **OK**.
- 8. Select **Confirm bottles removed**.
- 9. Replace the bottles previously removed with fresh reagent
  - ► Reagents must be prepared according to the instructions for mixing a reagent.
- 10. Reconnect the hoses to the liquid manager.
- 11. Select Menu/Operation / Maintenance/Bottle change mode/Bottle insertion/Bottle selection.
- 12. Select all the bottles that you replaced and confirm by selecting **OK**.
- 13. Select **Confirm bottles inserted**.
- 14. If bottle level monitoring is enabled (Menu/Setup/Analyzer/Extended setup/Diagnostics settings/Bottles), it can be reset under Menu/Operation/Maintenance/ Bottle change mode/Bottle insertion/Reset filling levels.
- 15. The system must be calibrated after a replacement routine. Select **Menu/Operation/ Manual operation/Determine calibration factor**.
- **16.** After the calibration return to **MODE/Continue automatic mode** or **MODE/Start automatic mode**to start normal measurement.

# 12.4 Carry out zero point calibration

- 1. Press the soft key **MODE** and select **Manual mode**.
  - The display shows **Current mode- Manual**.

    Wait until all operations have stopped. Ongoing operations can be stopped under **Menu/Operation/Manual operation**.
- 2. Remove the standard solution that is present, together with the hose. Alternatively, remove the hose from the liquid manager, allow the hose to drain and dry the hose well. This prevents any contamination of the zero standard. We recommend the use of a separate hose.

- 3. Connect the zero standard to the liquid manager, connection S1.
- Select Menu/Operation / Maintenance/Bottle change mode/Bottle insertion/ Bottle selection.
- 5. Select **Standard S1** and confirm by pressing **OK**.
- 6. Select Confirm bottles inserted.
- 7. Go to **Menu/Operation/Manual operation** and select **Determine zero point**.
- 8. Perform a zero point calibration.
  - ► The values should only differ slightly (0.1 mg/l NH<sub>4</sub>-N
- 9. Following successful calibration, you will be asked: "Do you want to accept the calibration data for adjustment?". To confirm, select **OK**
- 10. Remove the zero standard. Use either an additional hose in order to reconnect the standard calibration solution, or allow the hose to drain and dry the hose well.
- 11. Connect the standard calibration solution to the liquid manager.
- 12. Select Menu/Operation / Maintenance/Bottle change mode/Bottle insertion/Bottle selection.
- 13. Select **Standard S1** and confirm by pressing **OK**.
- 14. Select **Confirm bottles inserted**.
- It is advisable to then perform a manual calibration with the standard solution

# 12.5 Replacing the hoses

You can find an overview of the maintenance intervals here:  $\rightarrow \triangleq 135$ .

You require the following parts:

| NORPRENE hose, ID 1.6 mm                                                | Part of the CAV800 maintenance kit |  |
|-------------------------------------------------------------------------|------------------------------------|--|
| <ul><li>C-Flex hose, ID 3.2 mm</li><li>C-Flex hose, ID 6.4 mm</li></ul> |                                    |  |
| Hose fitting                                                            |                                    |  |
| 1 pair of gloves that are resistant to the reagents used                |                                    |  |

- 1. Rinse the system (see the "Rinsing the system" section)
  - ► There should not be any sample left in the sample collecting vessel.
- 2. Remove the bottles and the bottle tray.
- 3. Remove the cover of the carrier board.
- 4. Replace with hoses of the same diameter and length. Attach hose labels to the new hoses.
  - ► The drain hose D6 must be routed behind dispenser 7
- 5. Secure the cover and place the bottle tray back into the housing.
- 6. Connect the bottles to the appropriate covers and hoses.
- 7. Select Menu/Operation / Maintenance/Bottle change mode/Bottle insertion/Bottle selection.
- 8. Select all the bottles and press **OK**.
- 9. Select **Confirm bottles inserted**
- 10. Press the soft key **MODE** and select **Continue automatic mode** or **Start automatic mode**.

# 12.5.1 Replacing the pump hose (sample pump and pump, optional dilution module)

- 1. Open the analyzer.
- 2. Stop the sample supply.
- 3. Rinse the system (see the "Rinsing the system" section)
  - There should not be any sample left in the sample collecting vessel.
- 4. Remove the bottles and the bottle tray.
- 5. Press the soft key **MODE** and select **Manual mode**.
  - The display shows **Current mode- Manual**.
    Wait until all operations have stopped. Ongoing operations can be stopped under **Menu/Operation/Manual operation**.
- 6. Open the bayonet lock of the peristaltic pump.
- 7. Replace the hose and, if necessary, replace the pump head.
- 8. Close the bayonet lock of the peristaltic pump.
- 9. Make sure all the hoses and connectors are seated correctly.
- 10. Secure the cover and place the bottle tray back into the housing.
- 11. Reset the operating hours counter of the pump hose at Menu/Operation/Maintenance/Pump hose replacement/Reset operating time counter.
- 12. After replacing the hose, go back to MODE/Continue automatic mode or MODE/Start automatic mode to start normal measurement.

# 12.6 Replace filter mats

You require the following parts:

Filter mats (part of the CAV800 maintenance kit)

- 1. Open and remove the fan screen on the right and left underside of the analyzer.
- 2. Remove the used filter mats and replace them with new ones from the maintenance kit.
- 3. Reattach the fan screens.
- 4. Select Menu/Operation/Operating time filter mats/Reset

# 12.7 Replacing the dispensers

You can find an overview of the maintenance intervals here:  $\rightarrow \triangleq 135$ .

You require the following parts:

| NORPRENE hose, ID 1.6 mm                                                               | Part of the CAV800 maintenance kit |  |
|----------------------------------------------------------------------------------------|------------------------------------|--|
| <ul><li>10 ml dispensers with adapter</li><li>2.5 ml dispensers with adapter</li></ul> |                                    |  |
| 1 pair of gloves that are resistant to the reagents used                               |                                    |  |

- 1. Rinse the system (see the "Rinsing the system" section).
- 2. Remove the bottles and the bottle tray.
- 3. Remove the cover of the carrier board.

- 4. Select Menu/Operation/Dispenser replacement/Dispenser selection.
- 5. Select the dispensers that you would like to replace.
- 6. Select **Draw up dispenser**.
- 7. Open the dispenser holder by pressing both snap-fit hooks together and removing it.
- 8. Turn the dispenser counterclockwise to remove it from the liquid manager.
- 9. Remove the adapter and the dispenser from the dispenser drive. To do so, hold the dispenser by the black block at the lower end and pull it from the metal pin.
- **10.** Screw a new dispenser onto the liquid manager. Make sure that the end of the dispenser is parallel to the liquid manager as the dispenser holder unit cannot be closed otherwise. Make sure that the dispenser is connected correctly.
- 11. Slide the dispenser holder over the snap-fit hooks. Ensure that the holder snaps into place. Make sure that the drain hose D6 is routed behind dispenser 7.
- 12. Secure the cover and place the bottle tray back into the housing.
- 13. Connect the bottles to the appropriate covers and hoses.
- 14. Select Menu/Operation/Dispenser replacement/Dispenser selection.
- 15. Select the dispensers that you replaced and click **OK**.
- 16. Select **Reset operating time counter**.
- 17. Select Menu/Operation / Maintenance/Bottle change mode/Bottle insertion/Bottle selection.
- 18. Select all the bottles and press **OK**.
- 19. Select Confirm bottles inserted
- **20.** The system must be calibrated after a replacement routine. Select **Menu/Operation/Manual operation/Determine calibration factor**.
- 21. After the calibration return to MODE/Continue automatic mode or MODE/Start automatic mode.

# 12.8 Replace liquid manager

You require the following parts: CAV800-AAxx+PT for CA80AM

- 1. Rinse the system (see the "Rinsing the system" section).
- 2. Remove the bottles and the bottle tray.
- 3. Remove the cover of the carrier board.
- 4. Select Menu/Operation/Dispenser replacement/Dispenser selection.
- 5. Select all the dispensers.
- 6. Select **Draw up dispenser**.
- 7. Disconnect the power to the analyzer.
- 8. Open the dispenser holder by pressing both snap-fit hooks together and removing it.
- 9. Turn the dispenser clockwise to remove it from the liquid manager.
- 10. Remove the adapter and the dispenser from the dispenser drive. To do so, hold the dispenser by the black block at the lower end and pull it from the metal pin.
- 11. Open and remove the 4 Allen screws (4mm) on the liquid manager.
- 12. Disconnect the two plug-in connectors of the liquid manager from the main PCB.

- 13. Remove the four torx screws on the old liquid manager's stepping motor. Remove the old liquid manager's stepping motor.
- 14. Mount the stepping motor on the new liquid manager.
- 15. Install the new liquid manager in the reverse order.
- **16.** Screw a new dispenser onto the liquid manager. Make sure that the end of the dispenser is parallel to the liquid manager as the dispenser holder unit cannot be closed otherwise. Make sure that the dispenser is connected correctly.
- 17. Slide the dispenser holder over the snap-fit hooks. Ensure that the holder snaps into place. Make sure that the drain hose D6 is routed behind dispenser 7.
- 18. Secure the cover and place the bottle tray back into the housing.
- 19. Connect the bottles to the appropriate covers and hoses.
- 20. Switch the analyzer back on.
- 21. Select Menu/Operation / Maintenance/Bottle change mode/Bottle insertion/Bottle selection.
- 22. Select all the bottles and press **OK**.
- 23. Select Confirm bottles inserted
- 24. The system must be calibrated after a replacement routine. Select **Menu/Operation/ Manual operation/Determine calibration factor**.
- 25. After the calibration return to MODE/Continue automatic mode or MODE/Start automatic mode.

# 12.9 Decommissioning

If the analyzer has not been in operation for more than 5 days, it must be decommissioned to avoid any damage to the device.

Proceed as follows to take the analyzer out of service:

- 1. Open the analyzer.
- 2. Stop the sample supply.
- 3. Press the soft key **MODE** and select **Manual mode**.
  - The display shows **Current mode- Manual**.
    Wait until all operations have stopped. Ongoing operations can be stopped under **Menu/Operation/Manual operation**.
- 4. Select Menu/Operation /Maintenance/Decommissioning/Sample collector/ Empty sample collector/Start
  - The system is automatically rinsed with sample and emptied. This process takes approx. 4 minutes.
- 5. In the case of a two-channel device, repeat the procedure for the second sample collecting vessel.
- 6. Open all the reagent bottles and carefully remove the hoses. Open all the bottles if you wish to replace dispensers or hoses.
- 7. Dry the ends of the hoses with a clean paper towel.
- 8. Place the ends of the hoses into an empty beaker.
- 9. Once the operation has stopped, select **Menu/Operation/Maintenance/ Decommissioning/Rinse analyzer**.
- 10. Immerse all the hoses (RK, S1, P) in a beaker containing approx. 200 ml (6.76 fl.oz) of distilled water in order to rinse the system with water.

- 11. Once again select Menu/Operation /Maintenance/Decommissioning/Sample collector/Empty sample collector/Start
  - The system is automatically rinsed with sample and emptied. This process takes approx. 4 minutes.
- 12. Remove the hoses from the beaker and dry them with a clean paper towel.
- 13. Select Menu/Operation/Maintenance/Decommissioning/Rinse analyzeronce again to rinse the hoses with air.
- 14. The analyzer can now be disconnected from the mains supply.

# 13 Repair

# 13.1 Spare parts

Contact your Endress+Hauser Service Department if you have any questions about the spare parts.

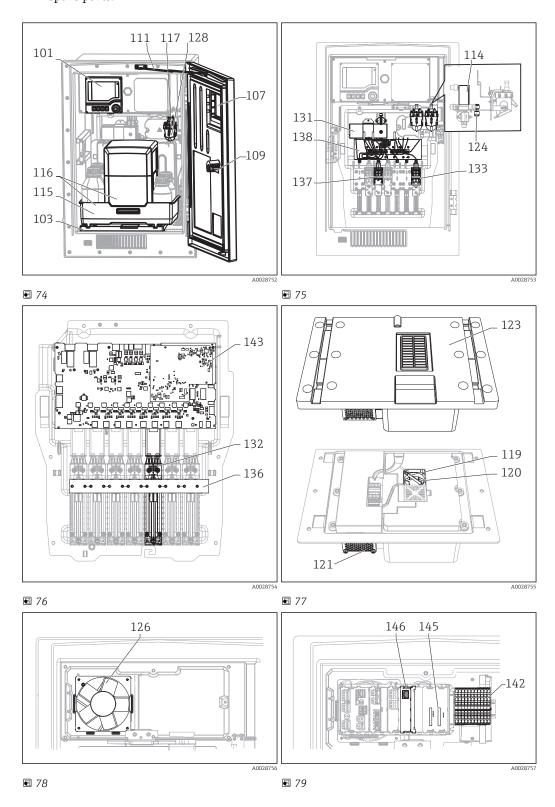

| Item No. | Description and contents                                                                  | Order number<br>Spare parts kit |
|----------|-------------------------------------------------------------------------------------------|---------------------------------|
| 101      | Kit CA8x: controller with display<br>Kit instructions, CA8x housing parts                 | 71218395                        |
| 102      | Kit CA8x/CAT860: wall holder unit<br>Kit instructions, CA8x housing parts                 | 71218400                        |
| 103      | Kit CA8x/CAT860: base of the housing<br>Kit instructions, CA8x housing parts              | 71218402                        |
| 105      | Kit CA8x: liquid detection (1 pc.)<br>Kit instructions, CA80 collecting vessel            | 71218403                        |
| 107      | Kit CA8x: door with window<br>Kit instructions, CA8x housing parts                        | 71218409                        |
| 108      | Kit CA8x: M12 socket digit. sensor<br>Kit instructions, CA8x electronic parts             | 71218419                        |
| 109      | Kit CA8x/CAT860: closing cylinder<br>Kit instructions, CA8x housing parts                 | 71218425                        |
| 111      | Kit CA8x/CAT860: door stop<br>Kit instructions, CA8x housing parts                        | 71218429                        |
| 113      | Kit CA8x: drain pipe<br>Kit instructions, CA8x housing parts                              | 71218431                        |
| 114      | Kit CA8x: valve<br>Kit instructions, CA80 collecting vessel                               | 71218433                        |
| 115      | Kit CA8x: bottle tray, no cooling<br>Kit instructions, CA8x housing parts                 | 71218434                        |
| 117      | Kit CA8x: collecting vessel, complete Kit instructions, CA80 collecting vessel            | 71218472                        |
| 118      | Kit CA8x: analyzer stand                                                                  | 71218473                        |
| 122      | Kit CA8x: hose fitting, straight, 4 mm<br>Kit instructions: CA8x/CAT8xx hose connection   | 71229910                        |
| 124      | Kit CA8x: double hose conn. (10 pcs.) Kit instructions: CA8x/CAT8xx hose connection       | 71218484                        |
| 126      | Kit CA8x: housing fan, complete<br>Kit instructions, CA8x electronic parts                | 71218486                        |
| 127      | Kit CA8x: carrier board cover<br>Kit instructions, CA8x process engineering               | 71218487                        |
| 128      | Kit CA8x: collecting vessel, beaker (10 pcs.)<br>Kit instructions, CA80 collecting vessel | 71229918                        |
| 131      | Kit CA8x: photometer module (5 mm) Kit instructions, CA8x process engineering             | 71218488                        |
| 132      | Kit CA8x: linear drive (1 pc.)<br>Kit instructions, CA8x process engineering              | 71218490                        |
| 133      | Kit CA8x: dispenser holder 10ml (10 pcs.)<br>Kit instructions, CA8x process engineering   | 71222105                        |
| 134      | Kit CA8x: dispensers 10 ml (20 pcs.)<br>Kit instructions, CA8x process engineering        | 71222106                        |
| 135      | Kit CA8x: dispensers 2.5 ml (20 pcs.)<br>Kit instructions, CA8x process engineering       | 71222107                        |
| 136      | Kit CA8x: light barrier, linear drives<br>Kit instructions, CA8x process engineering      | 71218491                        |
| 137      | Kit CA8x: dispenser holder 2.5ml (10 pcs.)<br>Kit instructions, CA8x process engineering  | 71222108                        |
| 138      | Kit CA8x: liquid manager, complete (1 pc.)<br>Kit instructions, CA8x process engineering  | 71218492                        |

| Item No. | Description and contents                                                                   | Order number<br>Spare parts kit |
|----------|--------------------------------------------------------------------------------------------|---------------------------------|
| 139      | Kit CA8x: stepping motor, liquid manager<br>Kit instructions, CA8x process engineering     | 71218493                        |
| 140      | Kit CA8x: 10x Y-connector 6.4 x 6.4 x 6.4<br>Kit instructions: CA8x/CAT8xx hose connection | 71229919                        |
| 141      | Kit CA8x: 10x Y-connector 3.2 x 3.2 x 3.2<br>Kit instructions: CA8x/CAT8xx hose connection | 71229920                        |
| 142      | Kit CA8x: power unit 100-240 V AC<br>Kit instructions, CA8x electronic parts               | 71218503                        |
| 143      | Kit CA8x: FXAB1 control module<br>Kit instructions, CA8x electronic parts                  | 71218504                        |
| 144      | Kit CA8x: DC/DC 24 V converter<br>Kit instructions, CA8x electronic parts                  | 71218505                        |
| 145      | Kit CA8x: backplane CM44<br>Kit instructions, CA8x electronic parts                        | 71239304                        |
| 146      | Kit CA8x: interface module CM44<br>Kit instructions, CA8x electronic parts                 | 71218507                        |
| 149      | Kit CA8x: 10x hose conn. PP 1.6 mm ID Kit instructions: CA8x/CAT8xx hose connection        | 71239300                        |
| 150      | Kit CA8x: 10x hose conn. PP 3.2 mm ID<br>Kit instructions: CA8x/CAT8xx hose connection     | 71239302                        |
| 151      | Kit CA8x: basic module Base-E<br>Kit instructions, CA8x electronic parts                   | 71239305                        |

| Item No.   | Description and contents                           | Order number<br>Spare parts kit |
|------------|----------------------------------------------------|---------------------------------|
| No graphic | Hose, C-Flex ID 3.2 mm, sold by the meter          | 51504114                        |
| No graphic | C-Flex hose, ID 6.4 mm, material sold by the meter | 51504115                        |
| No graphic | Hose NORPRENE A ID 1.6 mm, sold by the meter       | 51504116                        |
| No graphic | Safety bottle, black 1 l                           | 51505802                        |
| No graphic | Safety bottle, colorless 1l                        | 51505808                        |
| No graphic | Kit: buffer battery for backplane                  | 71104102                        |
| No graphic | Kit: 1x terminal set                               | 71107452                        |
| No graphic | Kit: 1x terminal set, module AOR                   | 71107453                        |
| No graphic | Kit: 1x terminal set, module 4R                    | 71155581                        |
| No graphic | Kit: 1x terminal set, module 4AO                   | 71155582                        |
| No graphic | Kit: 1x terminal set, module 2x AI, 485            | 71155583                        |
| No graphic | Kit: 1x terminal set, module DIO                   | 71219784                        |
| No graphic | Kit: display cable                                 | 71101762                        |
| No graphic | Kit, extension backplane module                    | 71141366                        |
| No graphic | Kit CA8x: Liquid manager without motor             | 71299073                        |
| No graphic | Kit: Module ETH                                    | 71272410                        |

### 13.2 Return

The product must be returned if repairs or a factory calibration are required, or if the wrong product was ordered or delivered. As an ISO-certified company and also due to legal

regulations, Endress+Hauser is obliged to follow certain procedures when handling any returned products that have been in contact with medium.

To ensure swift, safe and professional device returns, please read the return procedures and conditions at <a href="https://www.endress.com/support/return-material">www.endress.com/support/return-material</a>.

## 13.3 Disposal

The device contains electronic components and must therefore be disposed of in accordance with regulations on the disposal of electronic waste.

Observe the local regulations.

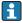

Always dispose of batteries in accordance with local regulations on battery disposal.

### **A** CAUTION

Danger of injury if used reagents and reagent waste are disposed of incorrectly

- ▶ When disposing, follow the instructions of the safety data sheets for the chemicals used.
- ▶ Observe the local regulations regarding waste disposal.

### 14 Accessories

The following are the most important accessories available at the time this documentation was issued. For accessories not listed here, please contact your service or sales office.

### 14.1 Sample preparation

Liquiline System CAT810

- Pressure pipe sampling + microfiltration
- Order according to product structure
   (--> Online Configurator, www.endress.com/cat810)
- Technical Information TI01138C/07/EN

Liquiline SystemCAT820

- Sampling + membrane filtration
- Order according to product structure
   (--> Online Configurator, www.endress.com/cat820)
- Technical Information TI01131C/07/EN

Liquiline System CAT860

- Pressure pipe sampling + membrane filtration
- Order according to product structure
   (--> Online Configurator, www.endress.com/cat860)
- Technical Information TI01137C/07/EN
- The Liquiline System CAT860 can only be operated with a Liquiline System CA80 single-channel device.

### 14.2 Consumables for CA80AM

### 14.2.1 Reagent set CY80AM

#### NOTICE

### Reagents can be harmful to the environment

► Pay particular attention to the information provided in the safety data sheets concerning the disposal of reagents.

A graduated cylinder (1000 ml) is not included in the delivery.

Ready-to-prepare reagent, 1 l each (33.81 fl.oz.) Order No. CY80AM-AA+SB

### 14.2.2 Standard solution CY80AM

## 11 (34 fl.oz.) standard solution in each case with different concentrations of ammonium.

- 5.0 mg/l NH $_4$ -N (6.45 mg/l NH $_4$ , 6.05 mg/l NH $_3$ ); Order No. CY80AM-AA+T1
- 10.0 mg/l NH<sub>4</sub>-N (12.90 mg/l NH<sub>4</sub>, 12.10 mg/l NH<sub>3</sub>); Order No. CY80AM-AA+T2
- 30.0 mg/l NH<sub>4</sub>-N (38.7 mg/l NH<sub>4</sub>, 36.30 mg/l NH<sub>3</sub>); Order No. CY80AM-AA+T4
- 50.0 mg/l NH<sub>4</sub>-N (64.50 mg/l NH<sub>4</sub>, 60.50 mg/l NH<sub>3</sub>); Order No. CY80AM-AA+T3

### 14.2.3 Cleaner CY800 (for hoses in the device)

500 ml (16.91 fl.oz.) Container; Order No. CY800-AA11

148

### 14.3 Maintenance kit CAV800

Order according to product structure

### Standard

- Dispensers, 4 x 2.5 ml and 4 x 10 ml, including mounted adapter
- Hoses
- Silicone grease, medium-viscosity, tube 2 g
- Blind plug
- Sealing caps
- Filter mats

#### **Optional**

- Inlet and outlet hoses
- Liquid manager without motor
- Collecting vessel, beaker (2 pcs.)

# 14.4 Cleaner CY820 (for hoses of sample preparation system and of sample collecting vessel)

Cleaning concentrates to clean the hoses of the sample preparation system and the sample collecting vessel

- Base cleaner, concentrate 11 (33.81 fl.oz.), Order No. CY820-1+TA
- Acid cleaner, concentrate 1 l (33.81 fl.oz.), Order No. CY820-1+T1
- Oxidizing cleaning solution, concentrate 1 l (33.81 fl.oz.), Order No. CY820-1+UA

### 14.5 Upgrade kits CAZ800

Kit for upgrade with sample collecting vessel

- Sample collecting vessel with level monitoring, pre-fitted on mounting bracket
- Hoses, connection adapters
- Activation code
- Order No. CAZ800-AAA1

Kit for upgrade from one-channel device to two-channel device

- Valve for switching sample flow
- Two sample collecting vessels with level monitoring, pre-fitted on mounting bracket
- Hoses, connection adapters
- Activation code
- Order No. CAZ800-AAA2

Kit for upgrade with cooling system

- Cooling module integrated in base of housing
- Bottle tray with recess and insulation
- Activation code
- Order No. CAZ800-AAN1

Kit for upgrade for second, downstream analyzer

- Valve for switching sample flow
- Hoses, connection adapters
- Activation code
- Order No. CAZ800-AAM1

### 14.6 Sensors

### 14.6.1 pH glass electrodes

### **Orbisint CPS11D**

- pH electrode for process technology
- Optional SIL version for connecting to SIL transmitter
- With dirt-repellent PTFE diaphragm
- Product Configurator on the product page: www.endress.com/cps11d

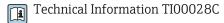

#### Memosens CPS31D

- pH electrode with gel-filled reference system with ceramic diaphragm
- Product Configurator on the product page: www.endress.com/cps31d

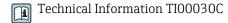

#### Ceramax CPS341D

- pH electrode with pH-sensitive enamel
- Meets highest demands of measuring accuracy, pressure, temperature, sterility and durability
- Product Configurator on the product page: www.endress.com/cps341d

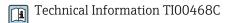

### Ceragel CPS71D

- pH electrode with reference system including ion trap
- Product Configurator on the product page: www.endress.com/cps71d

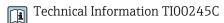

### Orbipore CPS91D

- pH electrode with open aperture for media with high dirt load
- Product Configurator on the product page: www.endress.com/cps91d

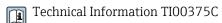

#### Orbipac CPF81D

- Compact pH sensor for installation or immersion operation
- In industrial water and wastewater
- Product Configurator on the product page: www.endress.com/cpf81d

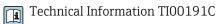

### 14.6.2 ORP electrodes

#### **Orbisint CPS12D**

- ORP sensor for process technology
- Product Configurator on the product page: www.endress.com/cps12d

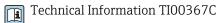

#### Ceraliquid CPS42D

- ORP electrode with ceramic junction and KCl liquid electrolyte
- Product Configurator on the product page: www.endress.com/cps42d

Technical Information TI00373C

### Ceragel CPS72D

- ORP electrode with reference system including ion trap
- Product Configurator on the product page: www.endress.com/cps72d

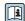

Technical Information TI00374C

### **Orbipac CPF82D**

- Compact ORP sensor for installation or immersion operation in process water and wastewater
- Product Configurator on the product page: www.endress.com/cpf82d

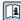

Technical Information TI00191C

### Orbipore CPS92D

- ORP electrode with open aperture for media with high dirt load
- Product Configurator on the product page: www.endress.com/cps92d

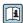

Technical Information TI00435C

# 14.6.3 Conductivity sensors with inductive measurement of conductivity

#### Indumax CLS50D

- High-durability inductive conductivity sensor
- For standard and hazardous area applications
- With Memosens technology
- Product Configurator on the product page: www.endress.com/cls50d

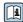

| Technical Information TI00182C

# 14.6.4 Conductivity sensors with conductive measurement of conductivity

#### Condumax CLS21D

- Two-electrode sensor in plug-in head version version
- Product Configurator on the product page: www.endress.com/CLS21d

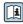

Technical Information TI00085C

### 14.6.5 Oxygen sensors

#### Oxymax COS51D

- Amperometric sensor for dissolved oxygen
- With Memosens technology
- Product Configurator on the product page: www.endress.com/cos51d

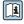

Technical Information TI00413C

### Oxymax COS61D

- Optical oxygen sensor for drinking water and industrial water measurement
- Measuring principle: quenching
- With Memosens technology
- Product Configurator on the product page: www.endress.com/cos61d

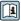

Technical Information TI00387C

#### Memosens COS81D

- Sterilizable, optical sensor for dissolved oxygen
- With Memosens technology
- Product Configurator on the product page: www.endress.com/cos81d

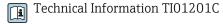

#### 14.6.6 Chlorine sensors

#### CCS142D

- Membrane-covered amperometric sensor for free chlorine
- Measuring range 0.01 to 20 mg/l
- With Memosens technology
- Product Configurator on the product page: www.endress.com/ccs142d

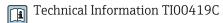

### 14.6.7 Ion-selective sensors

#### ISEmax CAS40D

- Ion selective sensors
- Product Configurator on the product page: www.endress.com/cas40d

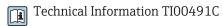

### 14.6.8 Turbidity sensors

#### **Turbimax CUS51D**

- For nephelometric measurements of turbidity and solids in wastewater
- 4-beam scattered light method
- With Memosens technology
- Product Configurator on the product page: www.endress.com/cus51d

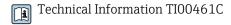

### **Turbimax CUS52D**

- Hygienic Memosens sensor for turbidity measurement in drinking water, process water and in utilities
- With Memosens technology
- Product Configurator on the product page: www.endress.com/cus52d

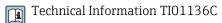

### 14.6.9 SAC and nitrate sensors

#### Viomax CAS51D

- SAC and nitrate measurement in drinking water and wastewater
- With Memosens technology
- Product Configurator on the product page: www.endress.com/cas51d

Technical Information TI00459C

### 14.6.10 Interface measurement

### **Turbimax CUS71D**

- Immersion sensor for interface measurement
- Ultrasonic interface sensor
- Product Configurator on the product page: www.endress.com/cus71d

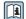

Technical Information TI00490C

#### Additional functionality 14.7

|          | Communication; software                                                           |  |
|----------|-----------------------------------------------------------------------------------|--|
| 51516983 | Commubox FXA291 (hardware)                                                        |  |
| 71127100 | SD card with Liquiline firmware, 1 GB, industrial flash drive                     |  |
|          | You must quote the serial number of the device when ordering the activation code. |  |
| 71135636 | Activation code for Modbus RS485                                                  |  |
| 71135637 | Activation code for Modbus TCP                                                    |  |
| 71219871 | Activation code for EtherNet/IP                                                   |  |
| 71279813 | Activation code for Modbus TCP for module ETH                                     |  |
| 71279830 | Activation code for EtherNet/IP for module ETH                                    |  |
| 71211288 | Activation code for feedforward control                                           |  |
| 71249548 | Kit CA80: activation code for 1st digital sensor input                            |  |
| 71249555 | Kit CA80: activation code for 2nd digital sensor input                            |  |

|          | Retrofit kits                                                                                                    |
|----------|----------------------------------------------------------------------------------------------------|
| 71136999 | Kit CSF48/CA80: retrofit service interface (CDI flange connector, counter nut)                                                                                                    |
| 71218507 | KitCA80: interface module CM44                                                                                                    |
| 71111053 | Kit CM442/CM444/CM448/CSF48/CA80: extension module AOR; 2 x relay, 2 x 0/4 to 20 mA analog output                                                                                                    |
| 71125375 | Kit CM442/CM444/CM448/CSF48/CA80: extension module 2R; 2 x relay                                                                                                    |
| 71125376 | Kit CM442/CM444/CM448/CSF48/CA80: extension module 4R; 4 x relay                                                                                                    |
| 71135632 | Kit CM442/CM444/CM448/CSF48/CA80: extension module 2AO; 2 x 0/4 to 20 mA analog output                                                                                                    |
| 71135633 | Kit CM442/CM444/CM448/CSF48/CA80: extension module 4A0; 4 x 0/4 to 20 mA analog output                                                                                                    |
| 71135631 | Kit CM444/CM448/CSF48/CA80: extension module 2DS; 2 x digital sensor, Memosens                                                                                                    |
| 71135634 | Kit CM442/CM444/CM448/CSF48/CA80: extension module 485; Ethernet configuration; can be extended to PROFIBUS DP or Modbus RS485 or Modbus TCP or EtherNet/IP. This requires an additional activation code, which can be ordered separately (see kit CM444/CM448/CSF48/CA80: extension module DIO; 2 x digital input; 2 x digital output; auxiliary power supply for digital output communication; software). |
| 71135638 | Kit CM444/CM448/CSF48/CA80: extension module DIO; 2 x digital input; 2 x digital output; auxiliary power supply for digital output                                                                                                    |
| 71135639 | Kit CM442/CM444/CM448/CSF48/CA80: extension module 2AI; 2 x 0/4 to 20 mA analog input                                                                                                    |
| 71140889 | Upgrade kit CM442/CM444/CM448/CSF48/CA80; extension module 485; Modbus RS485 (+ web server)                                                                                                    |
| 71140890 | Upgrade kit CM442/CM444/CM448/CSF48/CA80; extension module 485; Modbus TCP (+ web server)                                                                                                    |

|          | Retrofit kits                                                                              |
|----------|--------------------------------------------------------------------------------------------|
| 71219868 | Upgrade kit CM442/CM444/CM448/CSF48/CA80; extension module 485; EtherNet/IP (+ web server) |
| 71279809 | Upgrade kit CM442/CM444/CM448/CSF48/CA80; extension module ETH + Modbus TCP                |
| 71279812 | Upgrade kit CM442/CM444/CM448/CSF48/CA80; extension module ETH + EtherNet/IP               |
| 71141366 | Kit CM442/CM444/CM448/CSF48/CA80: extension backplane                                      |

#### 14.8 Measuring cable

#### CYK10 Memosens data cable

- For digital sensors with Memosens technology
- Product Configurator on the product page: www.endress.com/cyk10

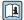

Technical Information TI00118C

#### Memosens data cable CYK11

- Extension cable for digital sensors with Memosens protocol
- Product Configurator on the product page: www.endress.com/cyk11

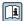

Technical Information TI00118C

### Measuring cable CYK81

- Unterminated cable for extending sensor cables (e.g. Memosens, CUS31/CUS41)
- 2 x 2 cores, twisted with shielding and PVC sheath (2 x 2 x 0.5 mm² + shielding)
- Sold by meter, Order No.: 51502543

#### 14.9 Software

### Memobase Plus CYZ71D

- PC software to support laboratory calibration
- Visualization and documentation of sensor management
- Sensor calibrations saved in the database
- Order as per product structure, www.endress.com/cyz71d

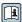

Technical Information TI00502C

#### Field Data Manager Software MS20

- PC software for central data management
- Visualization of series of measurements and logbook events
- SQL database for secure data storage

### 14.10 Other accessories

### 14.10.1 SD card

- Industrial Flash Drive, 1 GB
- Weight: 2 g
- Order No. 71110815

### 14.10.2 Cable junction with Velcro strip

- 4 pieces, for sensor cable
- Order No. 71092051

## 15 Technical data

## 15.1 Input

| Measured values                                                           | NH <sub>4</sub> -N, NH <sub>4</sub> , NH <sub>3</sub> [mg/l, ppm]                                                                                                    |  |  |
|---------------------------------------------------------------------------|----------------------------------------------------------------------------------------------------|--|--|
| <br>Measuring range                                                       |                                                                                                    |  |  |
| 5 5                                                                       | CA80AM-AAA1: 0.05 to 20 mg/l NH <sub>4</sub> -N<br>CA80AM-AAS1:                                                                                                    |  |  |
|                                                                           | CA80AM-AAA2: 0.5 to 50 mg/l NH <sub>4</sub> -N CA80AM-AAS2:                                                                                                    |  |  |
|                                                                           | CA80AM-AAA3: 1 to 100 mg/l $NH_4$ - $N$ CA80AM-AAS3:                                                                                                    |  |  |
| Types of input                                                            | <ul> <li>1 or 2 measuring channels (analyzer main parameter)</li> <li>1 to 4 digital sensor inputs for sensors with Memosens protocol (optional)</li> <li>Analog current inputs (optional)</li> </ul> |  |  |
| Input signal                                                              | Depending on version 2 x 0/4 to 20 mA (optional), passive, potentially isolated                                                                                                    |  |  |
| Current input, passive                                                    | <b>Span</b> > 0 to 20 mA                                                                                                    |  |  |
|                                                                           | Signal characteristic Linear                                                                                                    |  |  |
|                                                                           | Internal resistance<br>Non-linear                                                                                                    |  |  |
|                                                                           | <b>Test voltage</b><br>500 V                                                                                                    |  |  |
| Hose specification (self-priming analyzer)                                | <ul> <li>Clearance: max. 1.0 m (3.3 ft)</li> <li>Height: max. 0.5 m (1.6 ft)</li> <li>Hose ID: 1.6 mm (1/16 inch)</li> </ul>                                                                          |  |  |
| Cable specification<br>(for optional sensors with<br>Memosens technology) | Cable type Memosens data cable CYK10 or sensor fixed cable, each with cable end sleeves or M12 round-pin connector (optional)                                                                         |  |  |
| -                                                                         | Cable length<br>Max. 100 m (330 ft)                                                                                                    |  |  |

## 15.2 Output

### Output signal

Depending on version:

- 2 x 0/4 to 20 mA, active, potentially isolated (standard version)
- 4 x 0/4 to 20 mA, active, potentially isolated (version with "2 additional outputs")
- 6 x 0/4 to 20 mA, active, potentially isolated (version with "4 additional outputs")

| Modbus RS485           |                                                              |
|------------------------|--------------------------------------------------------------|
| Signal encoding        | EIA/TIA-485                                                  |
| Data transmission rate | 2,400, 4,800, 9,600, 19,200, 38,400, 57,600 and 115,200 baud |
| Galvanic isolation     | Yes                                                          |
| Bus termination        | Internal slide switch with LED display                       |

| Ethernet and Modbus TCP |                                  |  |
|-------------------------|----------------------------------|--|
| Signal encoding         | IEEE 802.3 (Ethernet)            |  |
| Data transmission rate  | 10 / 100 MBd                     |  |
| Galvanic isolation      | Yes                              |  |
| Connection              | RJ45, M12 optional               |  |
| IP address              | DHCP or configuration using menu |  |

| EtherNet/IP            |                                          |  |
|------------------------|------------------------------------------|--|
| Signal encoding        | IEEE 802.3 (Ethernet)                    |  |
| Data transmission rate | 10 / 100 MBd                             |  |
| Galvanic isolation Yes |                                          |  |
| Connection             | RJ45, M12 optional (D-encoded)           |  |
| IP address             | DHCP (default) or configuration via menu |  |

### Signal on alarm

Adjustable, as per NAMUR Recommendation NE 43

- In measuring range 0 to 20 mA: Error current from 0 to 23 mA
- In measuring range 4 to 20 mA:
   Error current from 2.4 to 23 mA
- Factory setting for error current for both measuring ranges: 21.5 mA

Load Max.  $500 \Omega$ 

Transmission behavior

Linear

## 15.3 Current outputs, active

Span 0 to 23 mA

Signal characteristic Linear

Electrical specification Output voltage

Max. 24 V **Test voltage** 

500 V

Cable specification Cable type

Recommended: shielded cable

Cable specification

Max. 2.5 mm<sup>2</sup> (14 AWG)

## 15.4 Relay outputs

### Electrical specification

### Relay types

- 1 single-pin changeover contact (alarm relay)
- 2 or 4 single-pin changeover contacts (optional with extension modules)

### Maximum load

- Alarm relay: 0.5 A
- All other relays: 2.0 A

### Relay switching capacity

Base module (Alarm relay)

| Switching voltage         | Load (max.) | Switching cycles (min.) |
|---------------------------|-------------|-------------------------|
| 230 V AC, cosΦ = 0.8 to 1 | 0.1 A       | 700,000                 |
|                           | 0.5 A       | 450,000                 |
| 115 V AC, cosΦ = 0.8 to 1 | 0.1 A       | 1,000,000               |
|                           | 0.5 A       | 650,000                 |
| 24 V DC, L/R = 0 to 1 ms  | 0.1 A       | 500,000                 |
|                           | 0.5 A       | 350,000                 |

### Extension module

| Switching voltage                         | Load (max.) | Switching cycles (min.) |
|-------------------------------------------|-------------|-------------------------|
| 230 V AC, cosΦ = 0.8 to 1                 | 0.1 A       | 700,000                 |
|                                           | 0.5 A       | 450,000                 |
|                                           | 2 A         | 120,000                 |
| 115 V AC, $\cos \Phi = 0.8 \text{ to } 1$ | 0.1 A       | 1,000,000               |
|                                           | 0.5 A       | 650,000                 |
|                                           | 2 A         | 170,000                 |
| 24 V DC, L/R = 0 to 1 ms                  | 0.1 A       | 500,000                 |
|                                           | 0.5 A       | 350,000                 |
|                                           | 2 A         | 150,000                 |

### Minimum load (typical)

- Min. 100 mA at 5 V DC
- Min. 1 mA at 24 V DC
- Min. 5 mA at 24 V AC
- Min. 1 mA at 230 V AC

## 15.5 Protocol-specific data

| Mι | ١dhi | 19 F | 254 | 85 |
|----|------|------|-----|----|

| Protocol                             | RTU/ASCII                                                                                   |
|--------------------------------------|---------------------------------------------------------------------------------------------|
| Function codes                       | 03, 04, 06, 08, 16, 23                                                                      |
| Broadcast support for function codes | 06, 16, 23                                                                                  |
| Output data                          | 16 measured values (value, unit, status), 8 digital values (value, status)                  |
| Input data                           | 4 setpoints (value, unit, status), 8 digital values (value, status), diagnostic information |
| Supported features                   | Address can be configured using switch or software                                          |

### Modbus TCP

| TCP port                             | 502                                                                                         |
|--------------------------------------|---------------------------------------------------------------------------------------------|
| TCP connections                      | 3                                                                                           |
| Protocol                             | TCP                                                                                         |
| Function codes                       | 03, 04, 06, 08, 16, 23                                                                      |
| Broadcast support for function codes | 06, 16, 23                                                                                  |
| Output data                          | 16 measured values (value, unit, status), 8 digital values (value, status)                  |
| Input data                           | 4 setpoints (value, unit, status), 8 digital values (value, status), diagnostic information |
| Supported features                   | Address can be configured using DHCP or software                                            |

158

### Web server

The Web server enables full access to the device configuration, measured values, diagnostic messages, logbooks and service data via standard WiFi/WLAN/LAN/GSM or 3G routers with a user-defined IP address.

| TCP port           | 80                                                                                                    |
|--------------------|----------------------------------------------------------------------------------------------------|
| Supported features | <ul> <li>Remote-controlled device configuration(1 session)</li> <li>Save/restore device configuration (via SD card)</li> <li>Logbook export (file formats: CSV, FDM)</li> <li>Access to Web server via DTM or Internet Explorer</li> <li>Login</li> <li>Web server can be switched off</li> </ul> |

### EtherNet/IP

| Log                | EtherNet/IP               |                                                                                          |
|--------------------|---------------------------|------------------------------------------------------------------------------------------|
| ODVA certification | Yes                       |                                                                                          |
| Device profile     | Generic device (p         | roduct type: 0x2B)                                                                       |
| Manufacturer ID    | 0x049E <sub>h</sub>       |                                                                                          |
| Device type ID     | 0x109F                    |                                                                                          |
| Polarity           | Auto-MIDI-X               |                                                                                          |
| Connections        | CIP 12                    |                                                                                          |
|                    | I/O                       | 6                                                                                        |
|                    | Explicit message          | 6                                                                                        |
|                    | Multicast                 | 3 consumers                                                                              |
| Minimum RPI        | 100 ms (default)          |                                                                                          |
| Maximum RPI        | 10000 ms                  |                                                                                          |
| System integration | EtherNet/IP               | EDS                                                                                      |
|                    | Rockwell                  | Add-on-Profile Level 3, Faceplate for Factory Talk SE                                    |
| IO data            | Input $(T \rightarrow O)$ | Device status and diagnostic message with highest priority                               |
|                    |                           | Measured values:  16 AI (analog input) + Status + Unit  8 DI (discrete input) + Status   |
|                    | Output (O → T)            | Actuating values:  4 A0 (analog output) + status + unit  8 D0 (discrete output) + Status |

## 15.6 Power supply

### Supply voltage

The analyzer is fitted with a power cable and a safety plug with a cable length of 4.3 m (14.1 ft).

Analyzers with order specification CA80xx-CA (CSA C/US General Purpose) are fitted with a power cable that meets the North American standard.

- 100 to 120 V AC / 200 to 240 V AC or 24 V DC
- 50 or 60 Hz

### NOTICE

### The device does not have a power switch

- ► The customer must provide a protected circuit breaker in the vicinity of the device.
- ► The circuit breaker must be a switch or power switch, and you must label it as the circuit breaker for the device.
- ► At the supply point, the power supply for the 24 V versions must be isolated from dangerous live cables by double or reinforced insulation.

| Fieldbus connection | Supply voltage: not applicable                                                                                      |
|---------------------|----------------------------------------------------------------------------------------------------|
| Power consumption   | 130 VA + 660 VA per hose heater, max. 1450 VA (version with cooling system)                                         |
| Fuse                | 5 x 20 mm 10 A/250 V fine-wire fuse for hose trace heating system                                                   |
| Cable entries       | <ul> <li>4 x bores for M16, G3/8, NPT3/8", Memosens connection</li> <li>4 x bores for M20, G1/2, NPT1/2"</li> </ul> |
| Hose entries        | 4 x bores for M32 for sample inflow and outflow                                                                     |

### Cable specification

| Cable gland | Permitted cable diameter   |  |
|-------------|----------------------------|--|
| M16x1.5 mm  | 4 to 8 mm (0.16 to 0.32")  |  |
| M12x1.5 mm  | 2 to 5 mm (0.08 to 0.20")  |  |
| M20x1.5 mm  | 6 to 12 mm (0.24 to 0.48") |  |
| NPT3/8"     | 4 to 8 mm (0.16 to 0.32")  |  |
| G3/8        | 4 to 8 mm (0.16 to 0.32")  |  |
| NPT1/2"     | 6 to 12 mm (0.24 to 0.48") |  |
| G1/2        | 7 to 12 mm (0.28 to 0.48") |  |

Cable glands mounted at the factory are tightened with 2 Nm.

Connecting optional modules

### NOTICE

### Unacceptable hardware combinations (due to conflicts in power supply)

Incorrect measurements or total failure of the measuring point as a result of heat build-up or overloading

- ► Find out if the planned extension for your controller results in a permitted hardware combination (Configurator on www.endress.com/CA80AM).
- ▶ Remember that the sum of all current inputs and outputs may not exceed 8.
- ► Make sure not to use more than two "DIO" modules. More "DIO" modules are not permitted.
- ▶ Please contact your Endress+Hauser sales center should you have any questions.

Overview of all the modules available

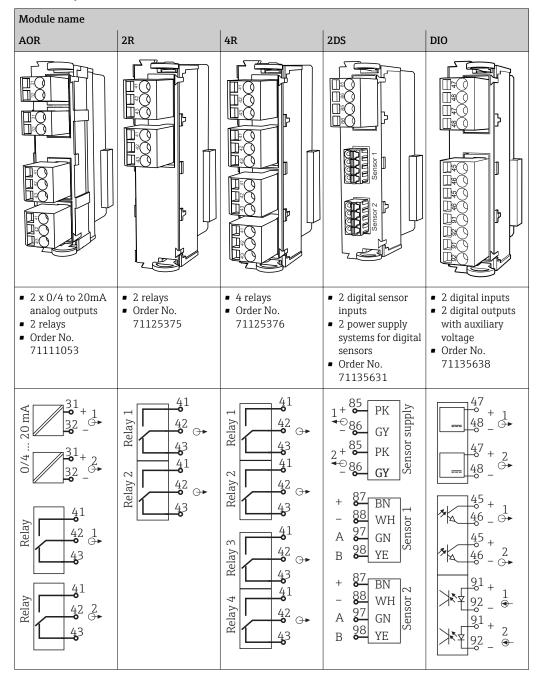

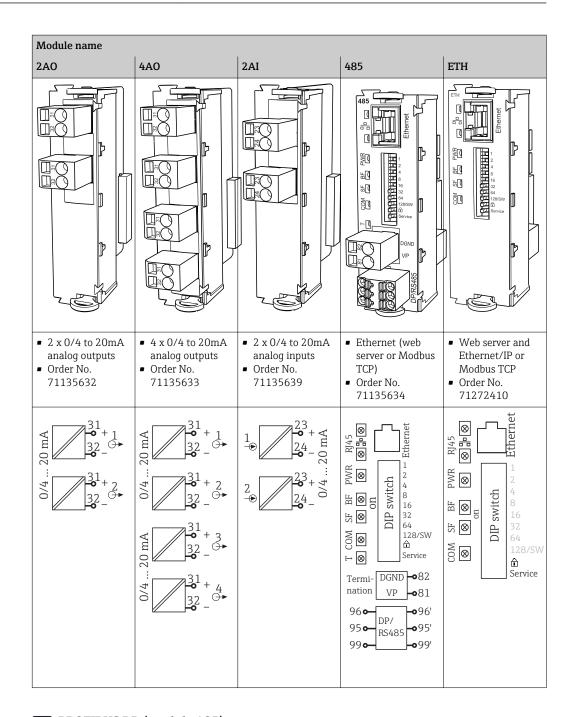

### PROFIBUS DP (module 485)

Contacts 95, 96 and 99 are jumpered in the connector. This ensures that PROFIBUS communication is not interrupted if the connector is disconnected.

# Sensor connection (optional)

### Sensors with Memosens protocol

| Sensor types                                                    | Sensor cable                                                       | Sensors                                                                                                    |  |
|-----------------------------------------------------------------|--------------------------------------------------------------------|----------------------------------------------------------------------------------------------------|--|
| Digital sensors <b>without</b> additional internal power supply | With plug-in<br>connection and<br>inductive signal<br>transmission | <ul> <li>pH sensors</li> <li>ORP sensors</li> <li>Combined sensors</li> <li>Oxygen sensors (amperometric and optical)</li> <li>Conductivity sensors with conductive measurement of conductivity</li> <li>Chlorine sensors (disinfection)</li> </ul> |  |
|                                                                 | Fixed cable                                                        | Conductivity sensors with inductive measurement of conductivity                                                                                                    |  |
| Digital sensors with additional internal power supply           | Fixed cable                                                        | conductivity  Turbidity sensors Sensors for interface measurement Sensors for measuring the spectral absorption coefficient (SAC) Nitrate sensors Optical oxygen sensors Ion-sensitive sensors                                                      |  |

### 15.7 Performance characteristics

|                                  | CAOOAM <b>A1 C1</b> .                                                                                                    | 0.05 to 20 mo (1/200)                        | 1 2 0/ of displantation   0 05 mag/l                            |  |
|----------------------------------|----------------------------------------------------------------------------------------------------|----------------------------------------------|-----------------------------------------------------------------|--|
| Measured error <sup>3)</sup>     | CAOUAIVIXX-A1, -51:                                                                                                    | 0.05 to 20 mg/l (ppm)<br>NH <sub>4</sub> -N  | ± 2 % of display value + 0.05 mg/l (ppm) NH <sub>4</sub> -N     |  |
|                                  | CA80AM-xx- <b>A2</b> , -S2:                                                                                                    | 0.5 to 20 mg/l (ppm)<br>NH <sub>4</sub> -N   | $\pm$ 2 % of display value + 0.05 mg/l (ppm) NH <sub>4</sub> -N |  |
|                                  |                                                                                                    | $>$ 20 to 50 mg/l (ppm) NH $_4$ -N           | $\pm 2$ % of display value + 0.5 mg/l (ppm NH <sub>4</sub> -N   |  |
|                                  | CA80AMxx- <b>A3</b> , -S3:                                                                                                    | 1.0 to 50 mg/l (ppm)<br>NH <sub>4</sub> -N   | $\pm 3$ % of display value + 0.5 mg/l (ppm) NH <sub>4</sub> -N  |  |
|                                  |                                                                                                    | > 50 to 100 mg/l (ppm)<br>NH <sub>4</sub> -N | $\pm 3$ % of display value + 1.0 mg/l (ppm) NH <sub>4</sub> -N  |  |
| Measured error for sensor inputs | → Documentation of the connected sensor                                                                                                    |                                              |                                                                 |  |
| Measured error for current       | Typical measured errors:                                                                                                    |                                              |                                                                 |  |
| inputs and outputs               | < 20 µA (with current values < 4 mA)                                                                                                    |                                              |                                                                 |  |
|                                  | < 50 μA (with current values 4 to 20 mA)                                                                                                    |                                              |                                                                 |  |
|                                  | at 25 °C (77° F) in each case                                                                                                    |                                              |                                                                 |  |
|                                  | Additional measured error depending on the temperature: $<1.5\;\mu\text{A/K}$                                                                                                 |                                              |                                                                 |  |
| Repeatability <sup>4)</sup>      | <ul> <li>CA80AMxx-A1, -A2, -A3 and -S1:<br/>± 2 % of the display value + 0.05 mg/l (ppm) NH<sub>4</sub>-N</li> <li>CA80AMxx-S2 and -S3:<br/>± 3 % of display value</li> </ul> |                                              |                                                                 |  |
| Repeatability of sensor inputs   | → Documentation of the connected sensor                                                                                                    |                                              |                                                                 |  |
| Measuring interval               | Continuous (approx. 8 min), adjustable ≥ 10 min                                                                                                    |                                              |                                                                 |  |
| Calibration interval             | 1 h to 90 days, depending on the application and ambient conditions                                                                                                    |                                              |                                                                 |  |
| Maintenance interval             | Every 3 to 6 months, depending on the application                                                                                                    |                                              |                                                                 |  |
| Maintenance effort               | <ul><li>Weekly: visual inspection</li><li>Quarterly: 1 hour</li></ul>                                                                                                    |                                              |                                                                 |  |

164

<sup>3)</sup> According to ISO 15839 with standard solutions and freshly prepared reagent. Measured errors include all the uncertainties of the analyzer. They do not include the uncertainties from the standard solutions used as a reference.

<sup>4)</sup> According to ISO 15839 with standard solutions and freshly prepared reagent. Measured errors include all the uncertainties of the analyzer. They do not include the uncertainties from the standard solutions used as a reference.

## 15.8 Environment

| Ambient temperature range     | +5 to +40 °C (41 to 104 °F)                                                                                                    |  |  |
|-------------------------------|----------------------------------------------------------------------------------------------------|--|--|
| Storage temperature           | -20 to +60 °C (-4 to 140 °F)                                                                                                    |  |  |
| Humidity                      | 10 to 95 %, non-condensating                                                                                                    |  |  |
| Degree of protection          | IP55 (cabinet, analyzer stand), TYPE 3R (cabinet, analyzer stand)                                                                                 |  |  |
| Electromagnetic compatibility | Interference emission and interference immunity as per EN 61326-1:2013, Class A for Industry                                                      |  |  |
| Electrical safety             | According to EN/IEC 61010-1:2010, Class I equipment<br>Low voltage: overvoltage category II<br>For installations up to 2000 m (6500 ft) above MSL |  |  |
| Degree of contamination       | The product is suitable for pollution degree 2.                                                                                                   |  |  |
|                               | 15.9 Process                                                                                                    |  |  |
| Sample temperature            | 4 to 40 °C (39 to 104 °F)                                                                                                    |  |  |
| Sample flow rate              | Min. 5 ml/min (0.17 fl.oz./min)                                                                                                    |  |  |
| Consistency of the sample     | Low solids content (turbidity < 50 NTU), aqueous, homogenized                                                                                     |  |  |
| Sample supply                 | Unpressurized                                                                                                    |  |  |

## 15.10 Mechanical construction

### Dimensions

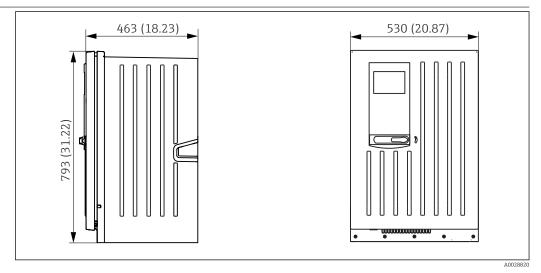

■ 80 Liquiline System CA80 closed version, dimensions in mm (in)

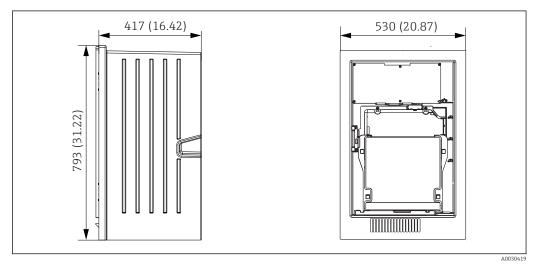

■ 81 Liquiline System CA80 open version, dimensions in mm (in)

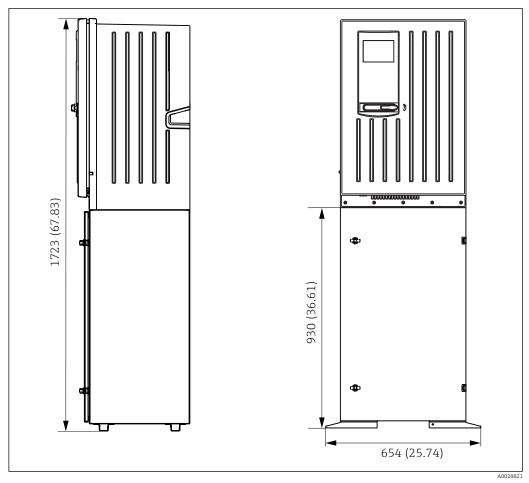

 $\blacksquare$  82 Liquiline System CA80 with base, dimensions in mm (in)

| Weight | Order version     | Weight with cooling module | Weight without cooling module |
|--------|-------------------|----------------------------|-------------------------------|
|        | Cabinet version   | 42 kg (92.6 lbs)           | 39.5 kg (87.1 lbs)            |
|        | Open installation | 34 kg (74.96 lbs)          | 31.5 kg (69.45 lbs)           |
|        | Analyzer stand    | 75 kg (165.3 lbs)          | 72.5 kg (159.8 lbs)           |

### Materials

| Parts not in contact with medium   |                            |  |
|------------------------------------|----------------------------|--|
| Cabinet version, exterior cover    | Plastic ASA+PC             |  |
| Open installation, exterior cover  | Plastic ASA+PC             |  |
| Cabinet version, interior lining   | Plastic PP                 |  |
| Open installation, interior lining | Flasue FF                  |  |
| Window                             | Shatterproof glass, coated |  |
| Reagent container                  | Plastic PP                 |  |
| Insulation                         | Plastic EPP (extruded PP)  |  |
| Base, analyzer stand               | Powder-coated sheet steel  |  |

| Parts in contact with medium                                               |                                                                                                    |
|----------------------------------------------------------------------------|----------------------------------------------------------------------------------------------------|
| Dispensers                                                                 | Plastic PP and elastomer TPE                                                                             |
| Liquid manager                                                             | Plastic PP and elastomer FKM                                                                             |
| Hoses                                                                      | C-Flex, NORPRENE                                                                                         |
| Optical window                                                             | Glass                                                                                                    |
| Molded seal                                                                | Elastomer EPDM                                                                                           |
| Drain pipe                                                                 | Plastic PP                                                                                               |
| Sample collecting vessel (optional)  Beaker Cover Level detector pins Seal | <ul> <li>Plastic PMMA</li> <li>Plastic PP</li> <li>Stainless steel 1.4404 (V4A)</li> <li>EPDM</li> </ul> |
| Valve (optional)                                                           | PVDF                                                                                                    |

## Index

| A                                             | Cable entries         160           |
|-----------------------------------------------|-------------------------------------|
| Activation code 61                            | Check                               |
| Adapting the diagnostic behavior              | Fieldbus                            |
| Additional functions                          | Hose entries                        |
| Cleaning programs                             | Optional module                     |
| Controller                                    | Sensors                             |
| Limit contactors                              | Supply voltage                      |
| Mathematical functions                        | Controller                          |
| Advanced setup                                | Controller structure                |
| Alarm relay                                   | Current input                       |
| Ambient temperature range                     | passive                             |
| Assignment                                    | Current inputs                      |
| Port assignment                               | Current outputs                     |
| Stot assignment                               | active                              |
| В                                             | 257                                 |
| Base mounting                                 | D                                   |
| Basic settings                                | Data management 60                  |
| Basic setup                                   | Date                                |
| Bus termination                               | Declaration of Conformity           |
|                                               | Degassed conductivity               |
| C                                             | Degree of contamination             |
| Cable entries                                 | Degree of protection                |
| Cable specification                           | Description                         |
| optional sensors with Memosens technology 155 | Device                              |
| Calculated pH value                           | Design                              |
| Change password 62                            | Device                              |
| Check                                         | Designated use                      |
| Connection                                    | Device description                  |
| Installation                                  | Device design                       |
| Installation and function                     | Device variables                    |
| Chemoclean                                    | Device-specific diagnostic messages |
| Chemoclean Plus                               | Device-specific errors              |
| Chapting gyala                                | Diagnostic messages                 |
| Cleaning cycle                                | Adapting                            |
| Cleaning programs                             | Device-specific                     |
| Chemoclean                                    | Fieldbus                            |
| Chemoclean Plus                               | Onsite display                      |
| Manual cleaning                               | Outputting via the relay            |
| Standard cleaning                             | Sensor-specific                     |
| Cleaning unit                                 | Web browser                         |
| Commissioning                                 | Diagnostics list                    |
| Starting 49                                   | Dimensions                          |
| Configuration                                 | Disposal                            |
| Binary inputs                                 | Documentation 6                     |
| Binary outputs                                | Dual conductivity                   |
| Configure                                     |                                     |
| Actions                                       | E                                   |
| Free text                                     | Electrical safety                   |
| Numerical values 43                           | Electromagnetic compatibility       |
| Operating language                            | Ensuring the degree of protection   |
| Picklists                                     | Equipment architecture              |
| Tables                                        | EtherNet/IP                         |
| Connection                                    | Event logbook                       |
| Analyzer                                      | Exporting the setup 61              |

| F                       | Operating time information       |
|-------------------------|----------------------------------|
| Fieldbus                | Operation                        |
| Connection              | Configure                        |
| Termination             | General settings 50              |
| Firmware history        | Operational safety               |
| Firmware update         | Output                           |
| Formula                 | Output signal                    |
| Function check          | Relay outputs                    |
| Fuse                    | Outputs                          |
| 1 450                   | Binary                           |
| H                       | Current outputs                  |
| Hardware settings       | EtherNet/IP                      |
| Hold settings           | Modbus                           |
| Hose entries            | PROFIBUS DP                      |
| Hose specification      | Relay                            |
| Humidity                | ,                                |
|                         | P                                |
| I                       | Port assignment                  |
| Incoming acceptance     | Post-installation check 47       |
| Input                   | Power consumption                |
| Measured values         | Power supply                     |
| Input signal            | Cable entries                    |
| Inputs                  | Cable specification              |
| Binary                  | Connecting digital communication |
| Current inputs          | Connecting optional modules 30   |
| Installation            | Connecting the analyzer          |
| Check                   | Fuse                             |
| Installation conditions | Hose entries                     |
| mistandion conditions   | Power consumption                |
| L                       | Sensor connection                |
| Laplace representation  | Supply voltage                   |
| Limit contactors        | Power up                         |
| Loading the setup       | Process errors without messages  |
| Logbooks                | Product safety                   |
| ,                       | PROFIBUS DP                      |
| M                       | Device variables                 |
| Maintenance             | PROFIBUS variables               |
| Manipulated variable    | PROFIBUS variables               |
| Materials               | Protocol-specific data           |
| Mathematical functions  |                                  |
| Calculated pH value     | R                                |
| Degassed conductivity   | Relay                            |
| Difference              | Repair                           |
| Dual conductivity       | Requirements for the personnel   |
| Formula                 | Reset                            |
| Redundancy              | Return                           |
| rH value                | rH value                         |
| Measured values         |                                  |
| Measuring range         | S                                |
| Measuring system        | Safety                           |
| Modbus                  | IT                               |
| Modbus RS485            | Occupational safety              |
| Modbus TCP              | Operation                        |
| NY.                     | Product                          |
| N                       | Safety instructions              |
| Nameplate               | Saving the setup 60              |
| 0                       | Scope of delivery                |
| 0                       | Sensor                           |
| Occupational safety     | Connection                       |
| Operating language 48   |                                  |

| Sensor information                  | 129  |
|-------------------------------------|------|
| Sensor-specific diagnostic messages |      |
| Service interface                   |      |
| Settings                            |      |
| Advanced                            | 56   |
| Diagnostics                         |      |
| EtherNet/IP                         |      |
| General                             |      |
| Hardware                            |      |
| natuwate                            | . 55 |
| Modbus                              | . 5/ |
| PROFIBUS DP                         |      |
| Web server                          | 58   |
| Setup                               |      |
| Basic                               |      |
| Simulation                          |      |
| Slot assignment                     |      |
| Spare parts                         |      |
| Standard cleaning                   | 101  |
| State of the art                    | . 9  |
| Storage temperature                 |      |
| Supply voltage                      |      |
| Symbols                             |      |
| System information                  |      |
| System integration                  |      |
| Fieldbus                            | 40   |
| Service interface                   |      |
| Web server                          |      |
| Systemtest                          |      |
| Systemitest                         | 150  |
| T                                   |      |
| Technical data                      |      |
|                                     | 165  |
| Environment                         |      |
| Input                               |      |
| Mechanical construction             |      |
| Output                              | 156  |
| Process                             | 165  |
| Protocol-specific data              | 158  |
| Relay outputs                       | 157  |
| Technical personnel                 | 7    |
| Terminal diagram                    | . 15 |
| Time                                | . 50 |
| Troubleshooting                     | 111  |
| Diagnostic information              | 112  |
| General troubleshooting             |      |
| Types of cleaning                   | 101  |
| Types of input                      | 155  |
| -Jr                                 |      |
| U                                   |      |
| Use                                 |      |
| Designated                          | 7    |
| g                                   |      |
| W                                   |      |
| Wall mounting                       | . 20 |
| Warnings                            |      |
| Web server                          | 159  |
| Weight                              |      |
| * * C1911L                          | 10/  |

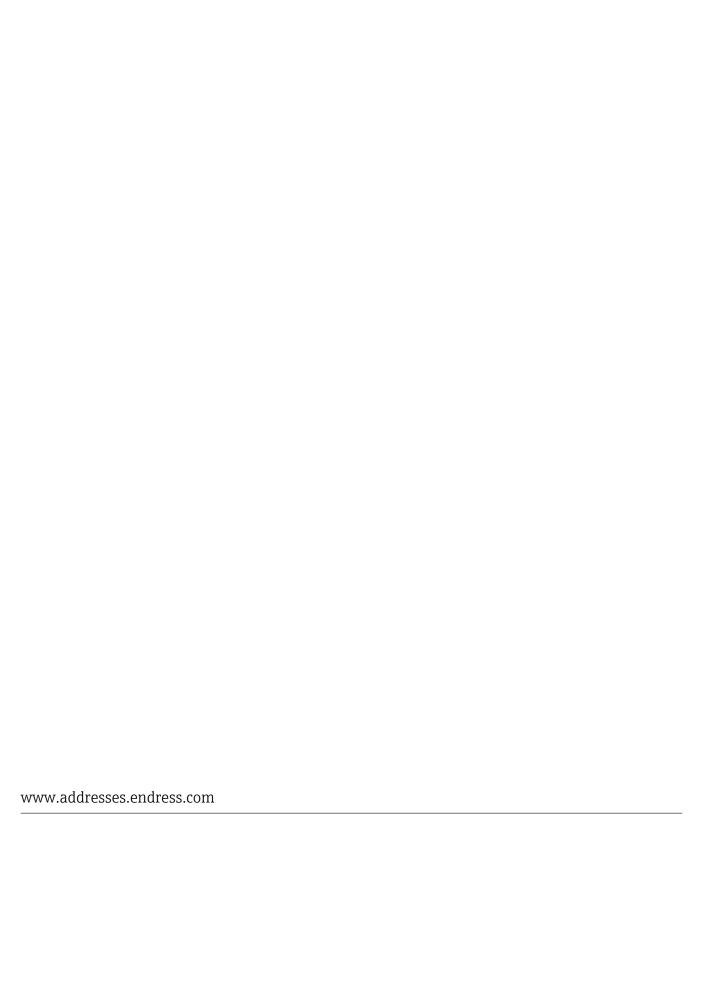

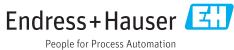